# $\frac{d\ln\ln}{d}$

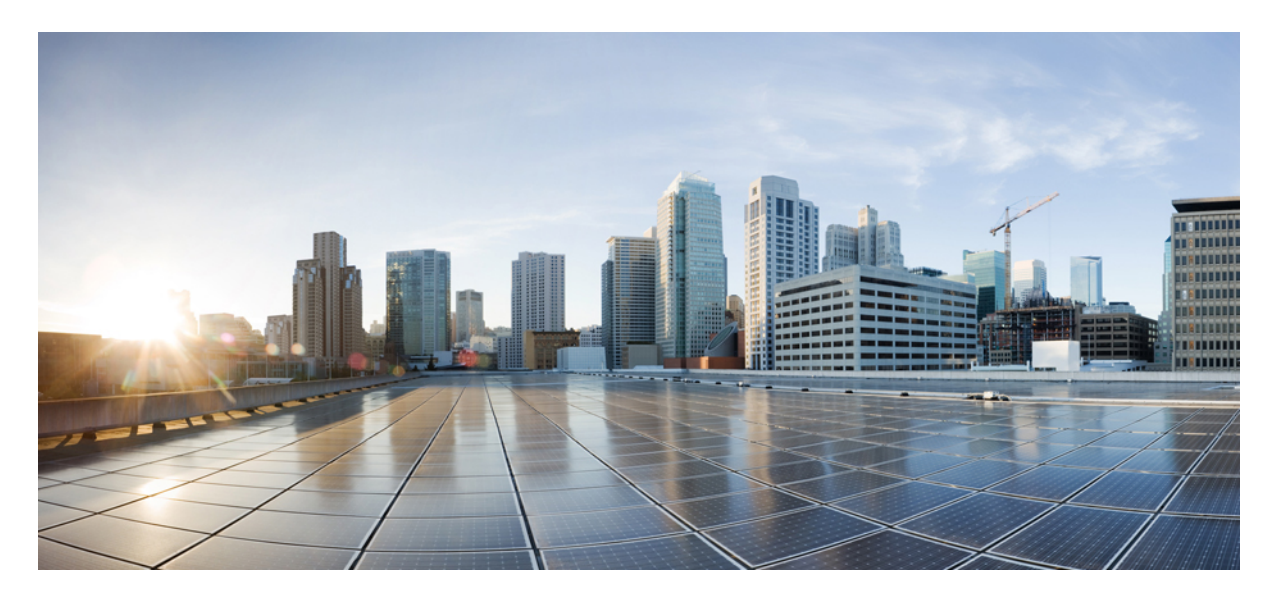

# **מדריך למשתמש טלפון ועידה IP Cisco מדגם 7832 טלפוני Multiplatform**

**פרסום ראשון:** 14-08-2017 **שונה לאחרונה:** 18-08-2023

### **Americas Headquarters**

.Cisco Systems, Inc West Tasman Drive 170 San Jose, CA 95134-1706 USA http://www.cisco.com Tel: 408 526-4000 (NETS (6387-553 800 Fax: 408 527-0883 המפרטים והמידע בנוגע למוצרים במדריך זה כפופים לשינוי ללא הודעה מוקדמ. כל ההצהרות, הממידע היה מידע אמריות ממל מוג, מפורשת או משתמעת. על המשתמשים לקחת אחריות מלאה על היישום שלהם של כל מוצר.

רישיון התוכנה והאחריות המוגבלת למוצר הנלווה מפורטים בחבילת המידע שנשלחה עם השולבים כאן בהפניה זו. אם אינה שהאחריות המוגבלת, צור קשר עם נציג CISCO שלך לקבלת עותק.

המידע הבא מיועד לתאימות ל-FCC של התקני A Class: ציוד זה נבדק ונמצא תואם למגבלות עבור מכשיר דיגיטלי A Class, בהתאם לחלק 15 של כללי FCC. מגבלות אלו נועדו לספק הגנה סבירה מפני הפרעות מזיקות כאשר הציוד מופעל בסביבה מסחרית. ציוד זה מייצר, משתמש ויכול להקרין אנרגיית תדר רדיו, ואם לא מותקן ולא נעשה בו שימוש בהתאם למדריך ההוראות, עלול לגרום להפרעות מזיקות לתקשורת רדיו. הפעלת ציוד זה באזור מגורים עלולה לגרום להפרעות מזיקות, ובמקרה זה המשתמשים יידרשו לתקן את ההפרעה על חשבונם.

המידע הבא מיועד לתאימות ל-FCC של התקני B Class: ציוד זה נבדק ונמצא תואם למגבלות עבור מכשיר דיגיטלי B Class, בהתאם לחלק 15 של כללי FCC. מגבלות אלה נועדו לספק הגנה סבירה מפני הפרעה מזיקה במקרה של התקנה באזור מגורים. ציוד זה מייצר, משתמש ויכול להקרין אנרגיית תדר רדיו, ואם לא מותקן ולא נעשה בו שימוש בהתאם להוראות, עלול לגרום להפרעות מזיקות לתקשורת רדיו. עם זאת, אין ערובה לכך של תתרחש בהפרעה התקנה מסוימת. אם הציוד גורם להלחידי שלחות השניתן לקבוע על ידי כיבוי והדלקה של הציוד, מומלץ למשתמשים לנסות לתקן את ההפרעה באמצעות אחד או יותר מהאמצעים הבאים:

- שנה את הכיוון או המיקום של האנטנה הקולטת
	- הגדל את ההפרדה בין הציוד למקלט.
- חבר את הציוד לשקע במעגל שונה מזה שאליו מחובר המקלט.
- התייעץ עם הספק או עם טכנאי רדיו/טלוויזיה מנוסה לקבלת עזרה.

שינויים במוצר זה שאינם מאושרים על ידי Cisco עלולים לבטל את אישור ה-FCC ולשלול את הסמכות שלך להפעיל את המוצר.

היישום של Cisco של דחיסת כותרות TCP הוא התאמה של תוכנית שפותחה על ידי אוניברסיטת קליפורניה, ברקלי (UCB (כחלק מגרסת הרשות הציבור של UCB של מערכת ההפעלה UNIX. כל הזכויות .Regents of the University of California ,1981 © Copyright .שמורות

על אף כל אחריות אחרת המופיעה כאן, כל קבצי המסמכים והתוכנה של ספקים אלה מסופקים "כמות שהם" עם כל התכנים הנ"ל מתנערים מכל אחריות, מפורשת או משתמעת, לרבות, ללא הגבלה, אלו של סחירות, התאמה למטרה מסוימת ואי-הפרה או כתוצאה מהשימוש או כתוצאה משימוש.

בשום מקרה CISCO או הספקים שלה יהיו אחראים לכל נזק עקיף, מיוחד, תוצאתי או מקרי, לרבות, ללא הגבלה, אובדן רווחים או אובדן או נזק לנתונים הנובעים מהשימוש הבלתי אפשרי של CVEN. או הספקים שלה קיבלו הודעה לגבי האפשרות של נזקים כאלה.

כל כתובות פרוטוקול אינטרנט (IP) ומספרי טלפון המשמשים במסמך זה אינם מיועדים להיות כתובות ומספרי טלפון בפועל. כל הדוגמאות, פלט תצוגת הפקודות, דיאגרמות טופולוגיות רשת ואיורים אחרים הכלולים במסמך מוצגים למטרות המחשה בלבד. כל שימוש בכתובות IP או מספרי טלפון בפועל בתוכן להמחשה הוא לא מכוון ומקרי.

כל העותקים המודפסים והעותקים הרכים הכפולים של מסמך זה נחשבים ללא שליטה. ראה את הגרסה המקוונת הנוכחית כגרסה העדכנית ביותר.

ל-Cisco מעל 200 סניפים ברחבי העולם. כתובות ומספרי טלפון מופיעים באתר האינטרנט של Cisco בכתובת go/com.cisco.www/כבויices.

Cisco ההלוגו של Cisco הם סימנים מסחריים או סימנים מסחריים רשומים של Cisco ו/או של החברות המסונפות אליה בארה"ב ובמדינות אחרות. כדי להציג רשימה של סימנים מסחריים של Cisco, עבור אל כתובת האתר הזוhttps://www.cisco.com/c/en/us/about/legal/trademarks.htmlirra הסימנים המסחריים המוזכרים של חברות צד שלישי הם קניינם של הבעלים המתאימים. השימוש במילה שותף אינה מרמזת על יחסי שותפות בין Cisco לכל חברה אחרת. (1721R(

© 2024 Inc ,Systems Cisco. כל הזכויות שמורות.

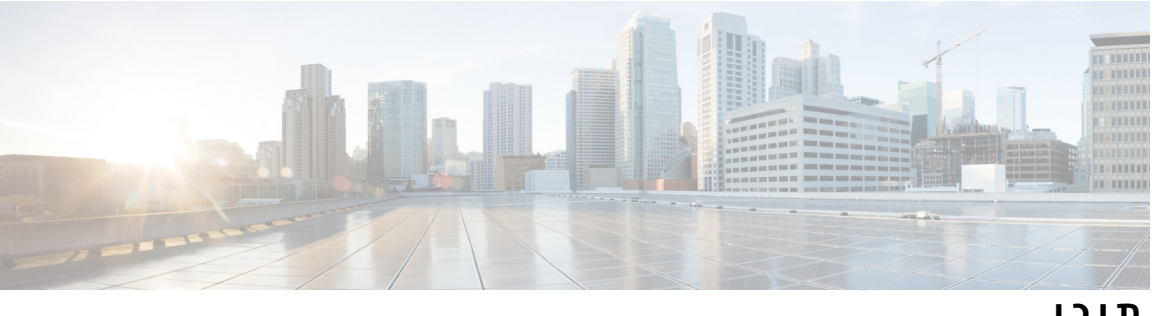

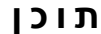

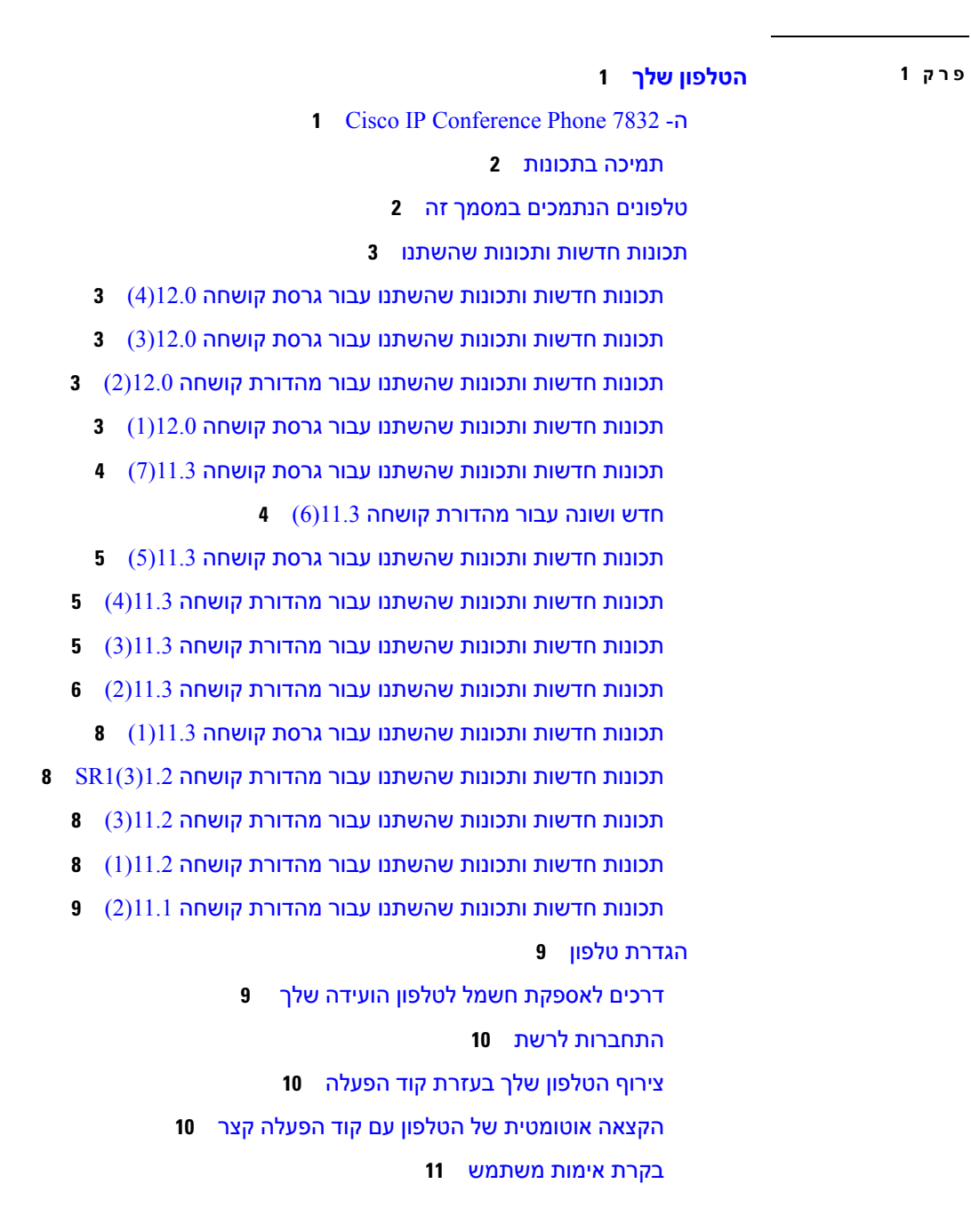

הגדרת כלל [הפרופיל](#page-22-0) בטלפון הודעת [הפסקת](#page-22-1) שירות במסך הבית דפי [אינטרנט](#page-22-2) של טלפון [מספרי](#page-23-0) חיוג מהיר לחצנים [וחומרה](#page-24-0) של טלפון IP Cisco מדגם 7832 הטלפון תווים [במקלדת](#page-25-0) ניווט בטלפון [הוועידה](#page-25-1) מקשים מהירים של טלפון [הוועידה](#page-25-2) מסך טלפון [ועידה](#page-26-0) ניקוי מסך [הטלפון](#page-26-1) חיסכון [באנרגיה](#page-26-2) [הפעלת](#page-26-3) הטלפון שלך עזרה [ומידע](#page-27-0) נוסף [תכונות](#page-27-1) נגישות תכונות נגישות לבעלי לקויות [שמיעה](#page-27-2) תכונות נגישות לבעלי לקויות ראייה [ולעיוורים](#page-29-0) תכונות נגישות לאנשים [מוגבלים](#page-30-0) מבחינת ניידות יישומי [נגישות](#page-31-0) של צד שלישי פתרון [בעיות](#page-31-1) חיפוש מידע על [הטלפון](#page-31-2) שלך הצגת מצב [ההתאמה](#page-32-0) האישית בטלפון הצגת [סטטוס](#page-32-1) הרשת הצגת סטטוס [הטלפון](#page-33-0) הצגת הודעות [הסטטוס](#page-33-1) בטלפון הצגת [סטטוס](#page-34-0) הקו הצג את רשומות השיחות [בסטטיסטיקת](#page-34-1) השיחות הצגת סטטוס [הפעולה](#page-35-0) של 802.1X הצגת היסטוריית [האתחולים](#page-35-1) מחדש דווח על כל בעיות [הטלפון](#page-35-2) עבור מכשיר MPP Cisco שלך

כניסה [לשלוחה](#page-20-1) מטלפון אחר (ניידות שלוחה)

צור סיסמת [משתמש](#page-20-2) בטלפון

יציאה [מהטלפון](#page-21-1) כאורח

כניסה [לטלפון](#page-21-0) כאורח

איפוס [להגדרות](#page-36-0) היצרן מהשרת זיהוי בעיות בטלפון בעזרת כתובת URL בדף [האינטרנט](#page-36-1) של הטלפון [קישוריות](#page-37-0) טלפון שנותקה קבלת מידע נוסף כאשר הטלפון שלך מציג הודעת כשל הקצאת [משאבים](#page-37-1) חיפוש סוג רשיון [המעבר](#page-37-2) מצא מידע אודות מצב רענון [אישור](#page-38-0) MIC

תנאי אחריות מוגבלת [לחומרה](#page-38-1) של Cisco למשך שנה אחת

#### **פרק 2 [שיחות](#page-40-0)**

### ביצוע [שיחה](#page-40-1) ביצוע [שיחה](#page-40-2) ביצוע שיחת [חירום](#page-41-0) חיוג חוזר של [מספר](#page-41-1) חיוג [מהיר](#page-41-2) [הקצאת](#page-41-3) קוד חיוג מהיר ממסך הטלפון ביצוע [שיחה](#page-42-0) עם קוד חיוג מהיר חייג מספר [בינלאומי](#page-42-1) שיחות [מאובטחות](#page-42-2) מענה [לשיחות](#page-43-0) מענה [לשיחה](#page-43-1) מענה לשיחה [ממתינה](#page-43-2) בטלפון הוועידה שלך [דחיית](#page-43-3) שיחה השתק את [הצלצול](#page-43-4) לשיחה נכנסת הפעלה של [התכונה](#page-44-0) 'נא לא להפריע' הפעלה או כיבוי של 'נא לא להפריע' (DND ([באמצעות](#page-44-1) קוד כוכבית [השתקת](#page-45-0) השיחה שלך שיחות [ממתינות](#page-45-1) העברת שיחה למצב [המתנה](#page-45-2) מענה לשיחה שנותרה [בהמתנה](#page-45-3) למשך זמן רב מדי החלפה בין שיחות פעילות [וממתינות](#page-46-0) [העברת](#page-46-1) שיחות העברת שיחות בעזרת דף [האינטרנט](#page-47-0) של הטלפון הפעלת מצב העברת כל [השיחות](#page-47-1) עם סנכרון קוד הפעלת תכונה

[העברת](#page-48-0) שיחה [העברת](#page-48-1) שיחה לאדם אחר [התייעצות](#page-49-0) לפני השלמת העברה שיחות ועידה [ופגישות](#page-49-1) [הוספת](#page-49-2) אדם אחר לשיחה הסר [משתתף](#page-49-3) כמארח בכנס אד-הוק הצג את רשימת [המשתתפים](#page-50-0) כמארח בכנס אד-הוק הצג את רשימת [המשתתפים](#page-50-1) כמשתתף [הקלטת](#page-51-0) שיחה אנשי קשר של הודעה מיידית ומצב [נוכחות](#page-51-1) [נוכחות](#page-52-0) ביצוע שיחה לאיש קשר של [הודעות](#page-52-1) מיידיות ומצב נוכחות שינוי מצב [הנוכחות](#page-52-2) שלך זימון באיתות לקבוצת טלפונים (Paging [Multicast](#page-53-0) ( [Multicast](#page-53-1) Paging-ו XML יישום צפה [בפרטי](#page-54-0) יישום XML [תכונות](#page-54-1) מוקד טלפוני כניסה כסוכן מוקד [טלפוני](#page-55-0) יציאה כסוכן מוקד [טלפוני](#page-55-1) שינוי המצב שלך כסוכן מוקד [טלפוני](#page-55-2) קבלת שיחה [במוקד](#page-56-0) טלפוני [החזקת](#page-56-1) שיחת סוכן [הגדרת](#page-56-2) קוד פריסה בעת שיחת מוקד טלפוני [מעקב](#page-57-0) אחר שיחה [הסלמת](#page-57-1) שיחה למפקח

#### **פרק 3 [אנשי](#page-58-0) קשר**

חיפוש איש קשר במסך כל [ספריות](#page-58-1) אנשי הקשר [ספריית](#page-60-0) אנשי קשר [ספריית](#page-60-1) אנשי קשר Webex חיפוש איש קשר [בספריית](#page-60-2) אנשי קשר Webex חיפוש איש קשר Webex בכל [ספריות](#page-62-0) אנשי הקשר עריכת שם ספריית אנשי קשר [Webex](#page-63-0)

 [Broadsoft](#page-63-1) Directory חיפוש איש קשר ב[-Directory](#page-64-0) Broadsoft עריכת סוג איש הקשר ב[-Directory](#page-64-1) Broadsoft ניהול אנשי הקשר שלך בספר כתובות אישיות של [BroadSoft](#page-65-0) עריכת השם של Directory [BroadSoft](#page-66-0) עריכת שם השרת של Directory [Broadsoft](#page-67-0) עריכת אישורים של Directory [BroadSoft](#page-68-0) עריכת הסיסמה של Directory [Broadsoft](#page-69-0) [ספריית](#page-69-1) LDAP עריכת [אישורים](#page-69-2) של ספריית LDAP שלך חיפוש איש קשר [בספריית](#page-70-0) LDAP חיוג לאיש קשר [בספרייה](#page-71-0) אישית עריכת איש קשר [בספריית](#page-71-1) אנשי קשר LDAP [ספריית](#page-72-0) XML חיוג לאיש קשר [בספריית](#page-72-1) ה- XML שלך עריכת איש קשר [בספריית](#page-73-0) אנשי קשר XML ספר [כתובות](#page-74-0) אישיות הוספת איש קשר חדש לספר [כתובות](#page-74-1) אישיות הוספת איש קשר חדש לספר כתובות אישיות בעזרת דף [האינטרנט](#page-75-0) של הטלפון חיפוש איש קשר בספר [כתובות](#page-75-1) אישיות ביצוע שיחה אל איש קשר בספר [כתובות](#page-75-2) אישיות עריכת איש קשר בספר [כתובות](#page-76-0) אישיות הסרת איש קשר מספר [הכתובות](#page-76-1) האישיות שלך בדיקה לאחור של שם עבור שיחות נכנסות [ויוצאות](#page-77-0)

**פרק 4 שיחות [אחרונות](#page-78-0)**

רשימת שיחות [אחרונות](#page-78-1) הצגת השיחות [האחרונות](#page-78-2) הצג את משך יומני [השיחות](#page-80-0) של Webex חיווי דואר זבל עבור שיחות [Webex](#page-81-0) הצגת יומני שיחות [מהשרת](#page-81-1) החזרת שיחה [אחרונה](#page-82-0) ניקוי רשימת השיחות [האחרונות](#page-82-1)

יצירת איש קשר [מרשומת](#page-83-0) שיחות אחרונות מחיקת [רשומת](#page-83-1) שיחה מחיקת כל רשומות [השיחות](#page-84-0)

#### **פרק 5 תא [קולי](#page-86-0)**

[חשבון](#page-86-1) התא הקולי שלך [הגדרת](#page-86-2) תא קולי בטלפון שלך גלה אם יש לך [הודעות](#page-87-0) דואר קולי חדשות גישה לתא [הקולי](#page-87-1) [גישה](#page-87-2) לתא קולי אופן פעולה של [הטלפון](#page-88-0) עם הגדרת תא קולי אופן פעולה של [הטלפון](#page-88-1) עם הגדרת תצורה של תא קולי ושיחה שלא נענתה

#### **פרק 6 [הגדרות](#page-90-0)**

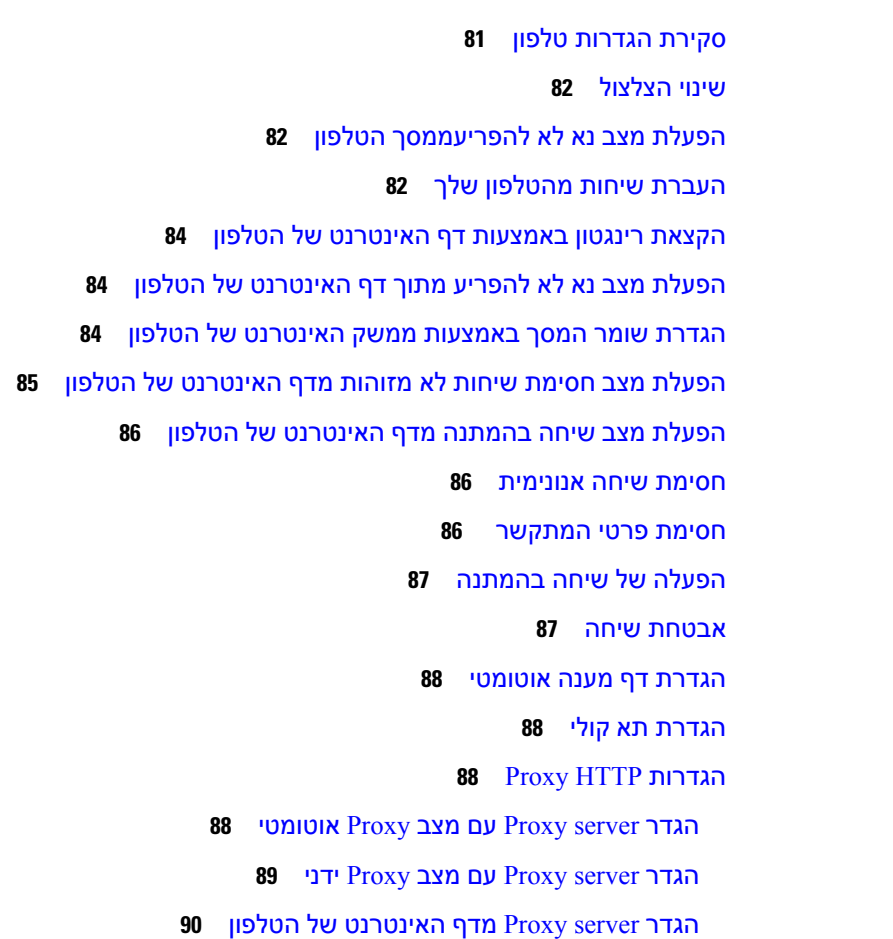

שינוי תבנית [השעה](#page-100-0) שינוי תבנית [התאריך](#page-100-1) שינוי שומר [המסך](#page-101-0) [הוספת](#page-101-1) לוגו כרקע לטלפון שינוי טפט מדף [הטלפון](#page-102-0) [הגדרת](#page-102-1) שפה [הגדרת](#page-103-0) סיסמה הגדר סיסמה מדף [האינטרנט](#page-103-1) של הטלפון הגדרת חשבון [הפרופיל](#page-104-0) הוספת מיקומים מרובים עבור משתמש XSI [BroadWorks](#page-104-1)

#### **פרק 7 בטיחות [ואבטחת](#page-106-0) המוצר**

מידע על בטיחות [וביצועים](#page-106-1) [הפסקת](#page-106-2) חשמל [מכשירים](#page-106-3) חיצוניים דרכים [לאספקת](#page-107-0) מתח לטלפון [התנהגות](#page-107-1) הטלפון כאשר יש עומס ברשת [אזהרה](#page-107-2) UL [EnergyStar](#page-107-3) [תווית](#page-108-0) מוצר [הצהרות](#page-108-1) תאימות [הצהרות](#page-108-2) תאימות עבור האיחוד האירופי [סימון](#page-108-3) CE [הצהרות](#page-108-4) תאימות עבור קנדה [הצהרות](#page-108-5) תאימות עבור ניו זילנד אזהרה כללית בנושא אישור [להתחבר](#page-108-6) (PTC ( מידע אודות [תאימות](#page-109-0) עבור ברזיל מידע אודות [תאימות](#page-109-1) עבור יפן [הצהרות](#page-109-2) תאימות של FCC [הצהרת](#page-109-3) FCC סעיף 15.19 [הצהרת](#page-109-4) FCC סעיף 15.21 [הצהרת](#page-109-5) FCC בנושא חשיפה לקרינה של תדר רדיו הצהרת FCC בנושא [מקלטים](#page-109-6) וציוד דיגיטלי מסיווג B

סקירה כללית של [אבטחת](#page-110-0) מוצרי Cisco **101** מידע מקוון [חשוב](#page-110-1) **101**

 $\blacksquare$ 

 $\mathbf{l}$ 

<span id="page-10-1"></span>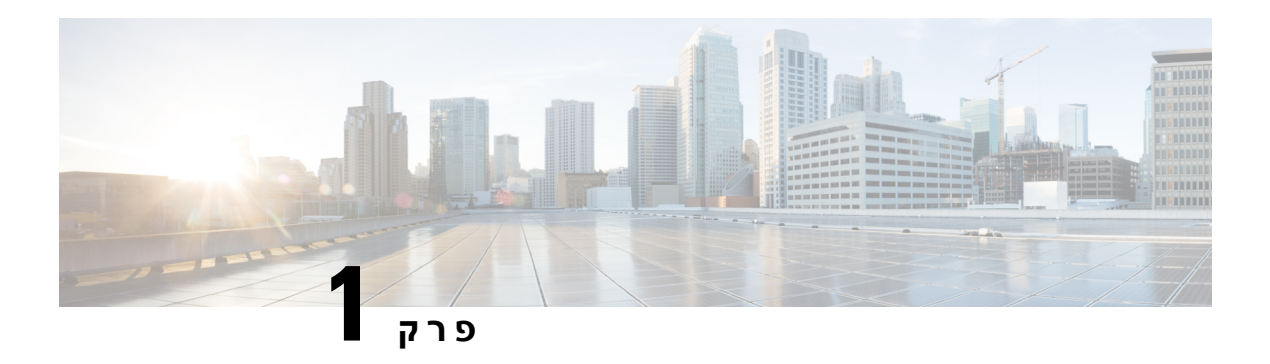

# <span id="page-10-0"></span>**הטלפון שלך**

- בדף ,Cisco IP [Conference](#page-10-1) Phone 7832 -ה•
	- טלפונים [הנתמכים](#page-11-1) במסמך זה, בדף
	- תכונות חדשות ותכונות [שהשתנו](#page-12-0), בדף
		- [הגדרת](#page-18-1) טלפון, בדף
- כניסה [לשלוחה](#page-20-1) מטלפון אחר (ניידות שלוחה), בדף
	- צור סיסמת [משתמש](#page-20-2) בטלפון, בדף
		- כניסה [לטלפון](#page-21-0) כאורח, בדף
	- הגדרת כלל [הפרופיל](#page-22-0) בטלפון, בדף
	- הודעת [הפסקת](#page-22-1) שירות במסך הבית, בדף
		- דפי [אינטרנט](#page-22-2) של טלפון, בדף
			- [מספרי](#page-23-0) חיוג מהיר, בדף
- לחצנים [וחומרה](#page-24-0) של טלפון IP Cisco מדגם ,7832 בדף
	- חיסכון [באנרגיה](#page-26-2), בדף
	- עזרה [ומידע](#page-27-0) נוסף, בדף

# **Cisco IP Conference Phone 7832 -ה**

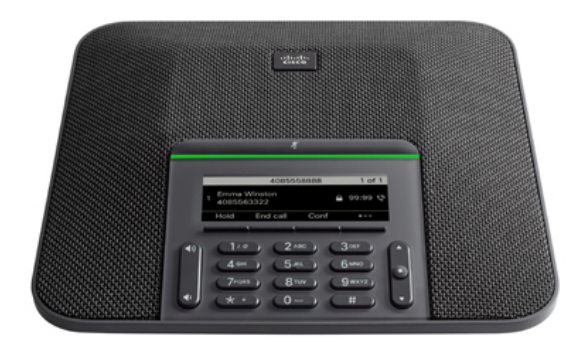

הטלפון כולל מיקרופון רגיש עם כיסוי -360מעלות. הכיסוי מאפשר למשתמשים לדבר בקול רגיל ולהישמע בבירור ממרחק של עד 2.1 מטרים. הטלפון בנוסף מתאפיין בטכנולוגיה אשר מונעת הפרעות מטלפונים ניידים ומכשירים אלחוטיים אחרים, ומבטיחה העברת תקשורת ברורה ללא הפרעות.

בדומה להתקנים אחרים, יש להגדיר את התצורה של טלפוני IP Cisco ולנהל אותם. טלפונים אלה מקודדים ומפענחים את הקודקים הבאים:

- G.711 a-law •
- G.711 a-law
	- $G.722$  •
- G722.2 AMR-WB
	- G.729a/G.729ab
		- $G.726$  •
		- iLBC •
		- Opus •
		- iSAC •

<span id="page-11-1"></span><span id="page-11-0"></span>שימוש בטלפון סלולרי, נייד או טלפון GSM, או ברדיו דו-כיווני, בקרבת טלפון IP Cisco עשוי לגרום לשיבושים. למידע נוסף, עיין בתיעוד היצרן של המכשיר המפריע. **זהירות**

טלפוני IP Cisco מספקים פונקציונליות מסורתית של טלפוניה, כגון העברת שיחות, חיוג חוזר, חיוג מהיר, שיחות ועידה וגישה למערכת התא הקולי. טלפוני IP Cisco מספקים גם מגוון תכונות אחרות.

לבסוף, היות שטלפון IP Cisco הוא מכשיר רשת, תוכל לקבל מידע מפורט על המצב ישירות ממנו. מידע זה יכול לסייע לך בפתרון כל בעיה שמשתמשים עשויים להיתקל בהן בעת שימוש בטלפוני IP שלהם. תוכל גם לקבל סטטיסטיקה לגבי שיחות פעילות או גרסאות קושחה של הטלפון.

### **תמיכה בתכונות**

מסמך זה מתאר את כל התכונות שההתקן תומך בהן. עם זאת, יתכן שהתצורה הנוכחית שלך אינה תומכת בכל התכונות. למידע על התכונות הנתמכות, פנה לספק השירות או למנהל המערכת.

# **טלפונים הנתמכים במסמך זה**

מסמך זה תומך בטלפונים הבאים:

• טלפון ועידה IP של Cisco מסדרה 7832 Multiplatform

במסמך זה, המונח טלפון או טלפון *IP Cisco* מתייחס לטלפונים אלו.

I

### **תכונות חדשות ותכונות שהשתנו**

# **תכונות חדשות ותכונות שהשתנו עבור גרסת קושחה 12.0(4)**

<span id="page-12-1"></span><span id="page-12-0"></span>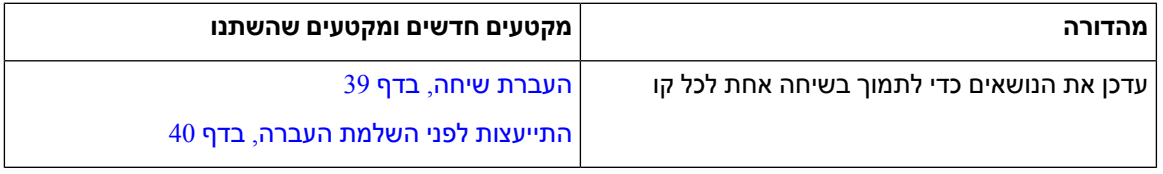

### **תכונות חדשות ותכונות שהשתנו עבור גרסת קושחה 12.0(3)**

<span id="page-12-2"></span>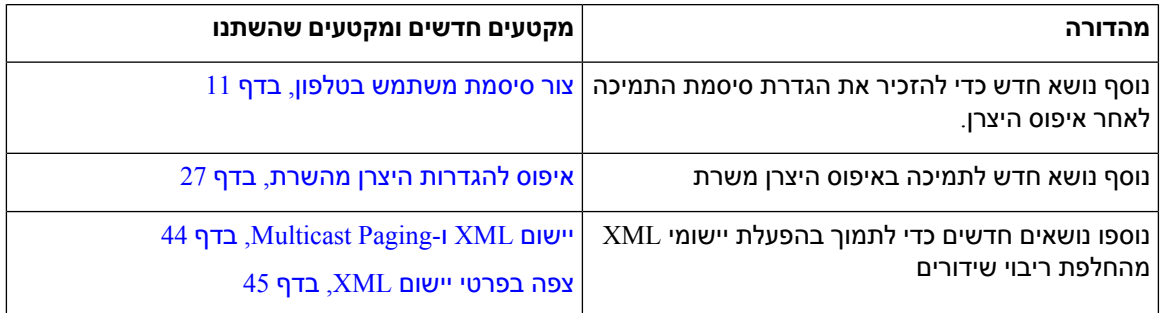

## **תכונות חדשות ותכונות שהשתנו עבור מהדורת קושחה 12.0(2)**

<span id="page-12-4"></span><span id="page-12-3"></span>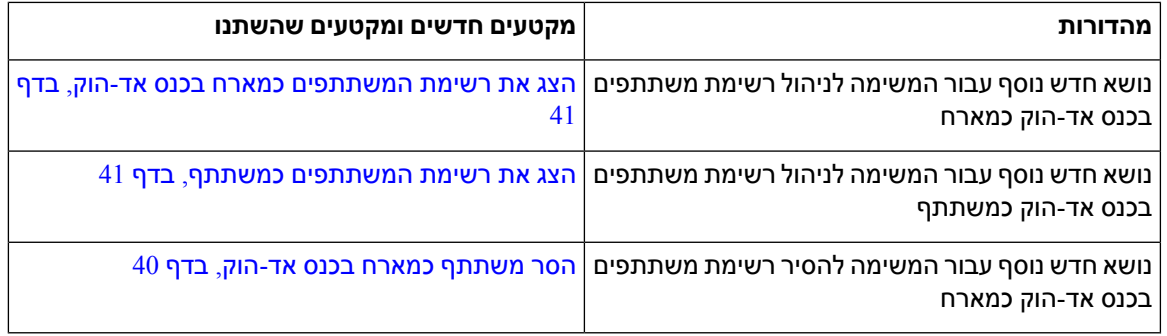

# **תכונות חדשות ותכונות שהשתנו עבור גרסת קושחה 12.0(1)**

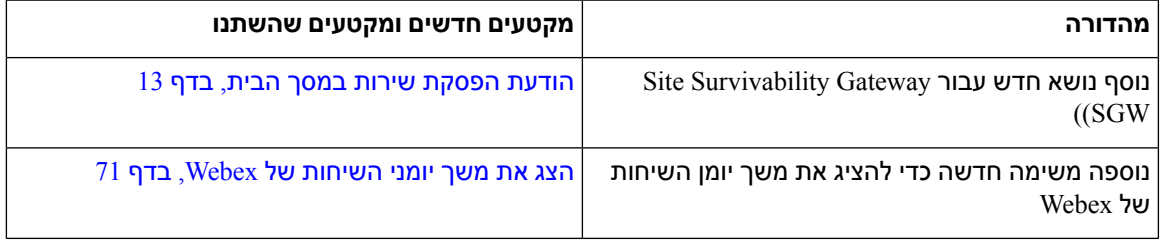

I

# **תכונות חדשות ותכונות שהשתנו עבור גרסת קושחה 11.3(7)**

<span id="page-13-0"></span>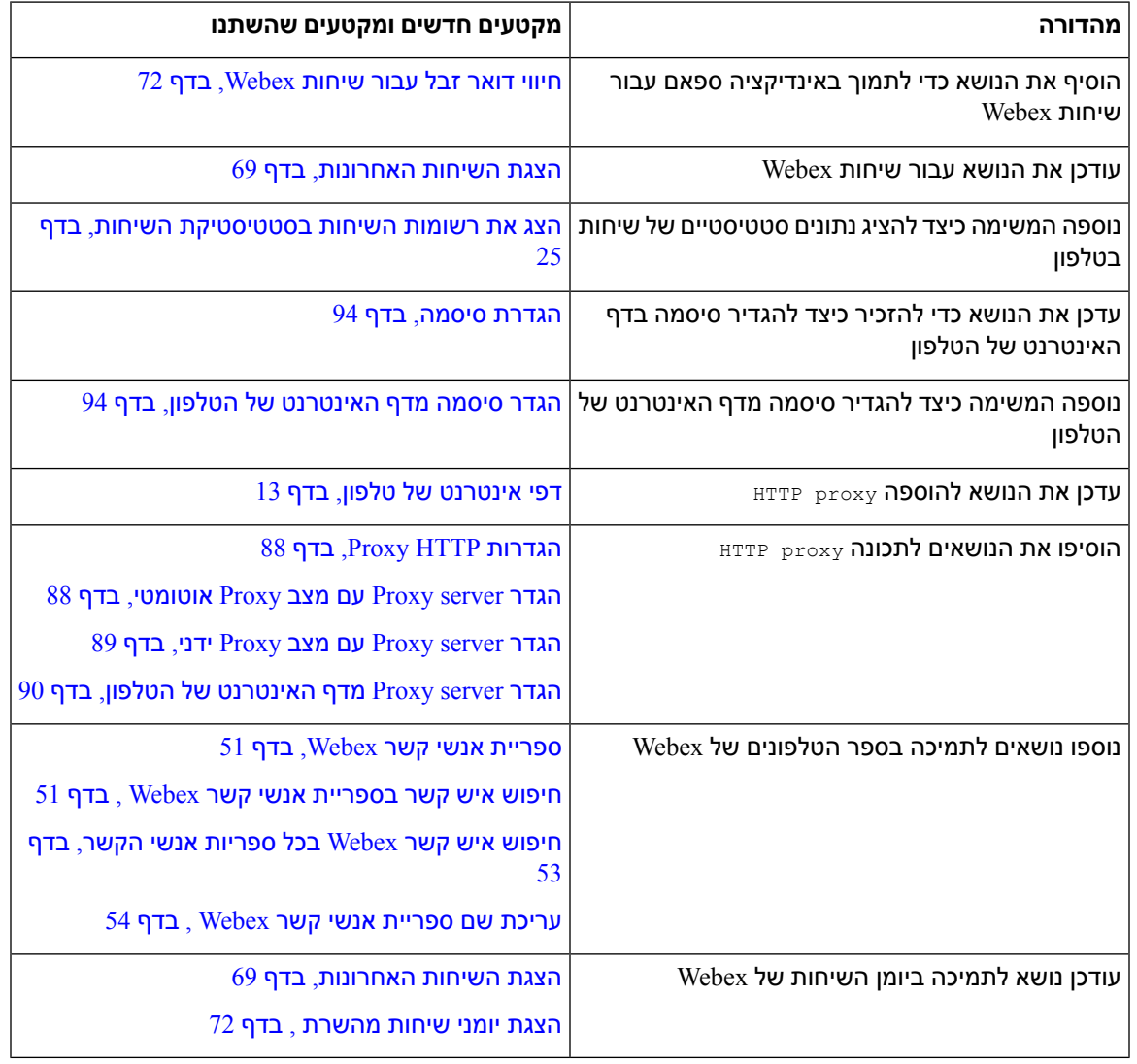

# **חדש ושונה עבור מהדורת קושחה 11.3(6)**

<span id="page-13-1"></span>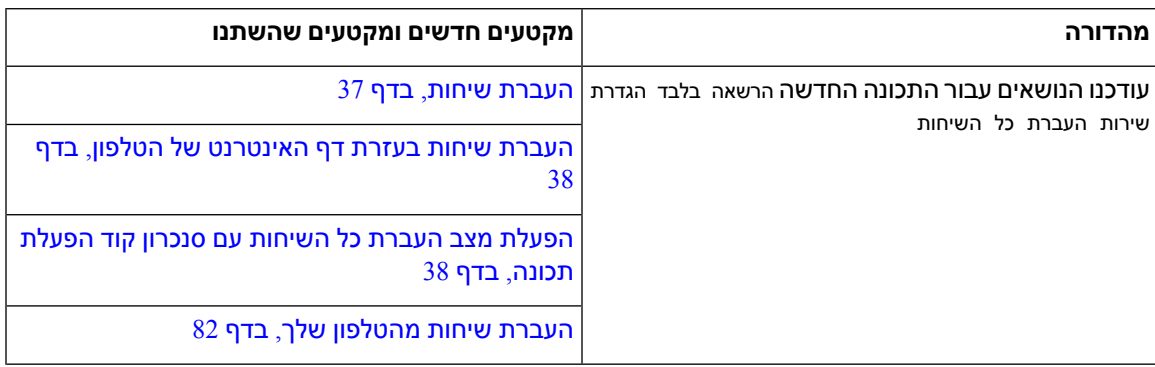

I

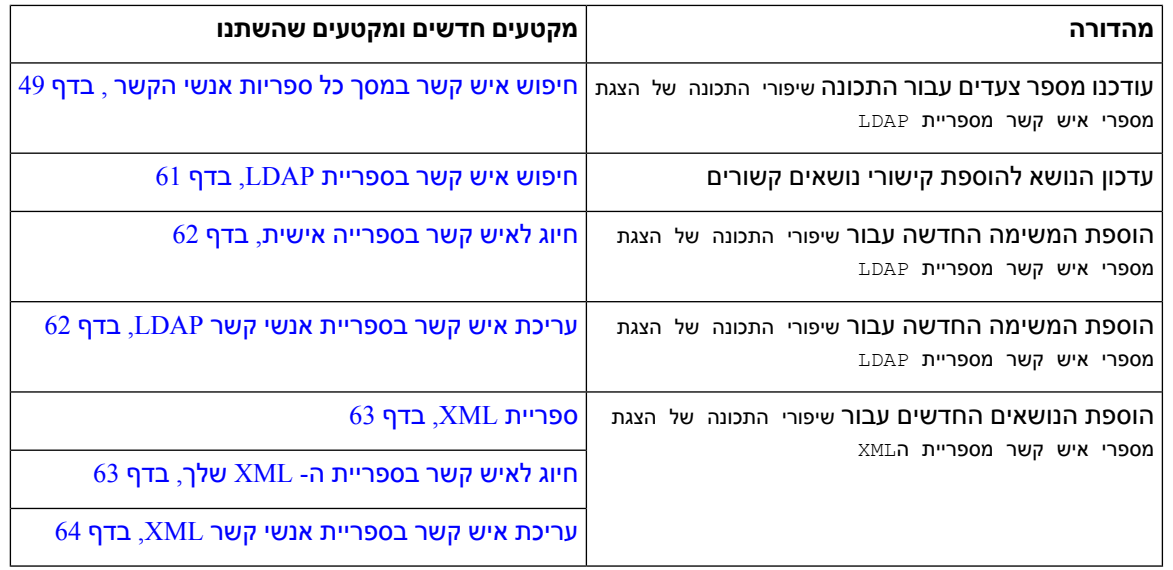

# **תכונות חדשות ותכונות שהשתנו עבור גרסת קושחה 11.3(5)**

<span id="page-14-1"></span><span id="page-14-0"></span>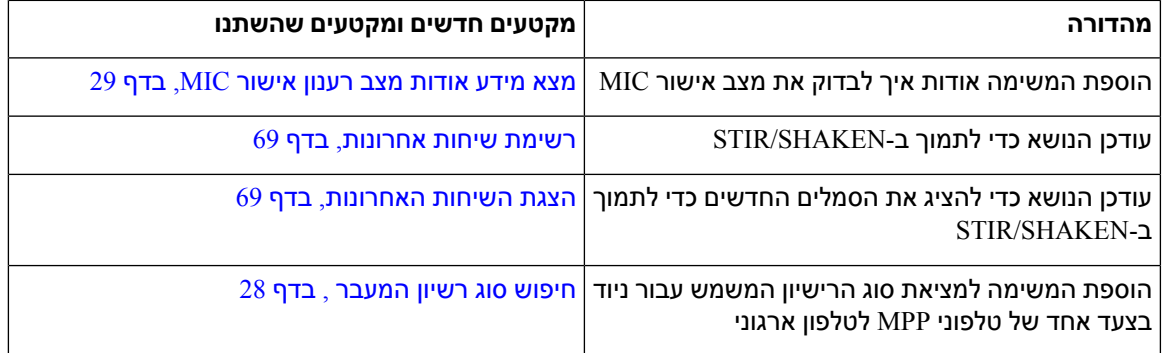

# **תכונות חדשות ותכונות שהשתנו עבור מהדורת קושחה 11.3(4)**

אין השפעה לגרסה זו על מדריך זה.

# **תכונות חדשות ותכונות שהשתנו עבור מהדורת קושחה 11.3(3)**

<span id="page-14-2"></span>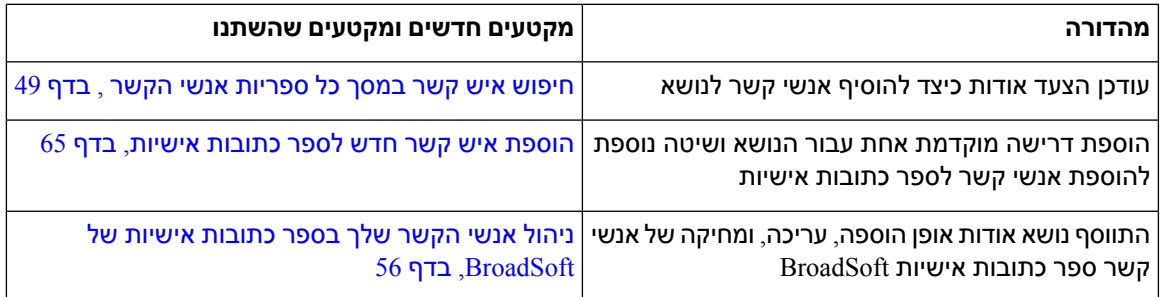

 $\mathbf I$ 

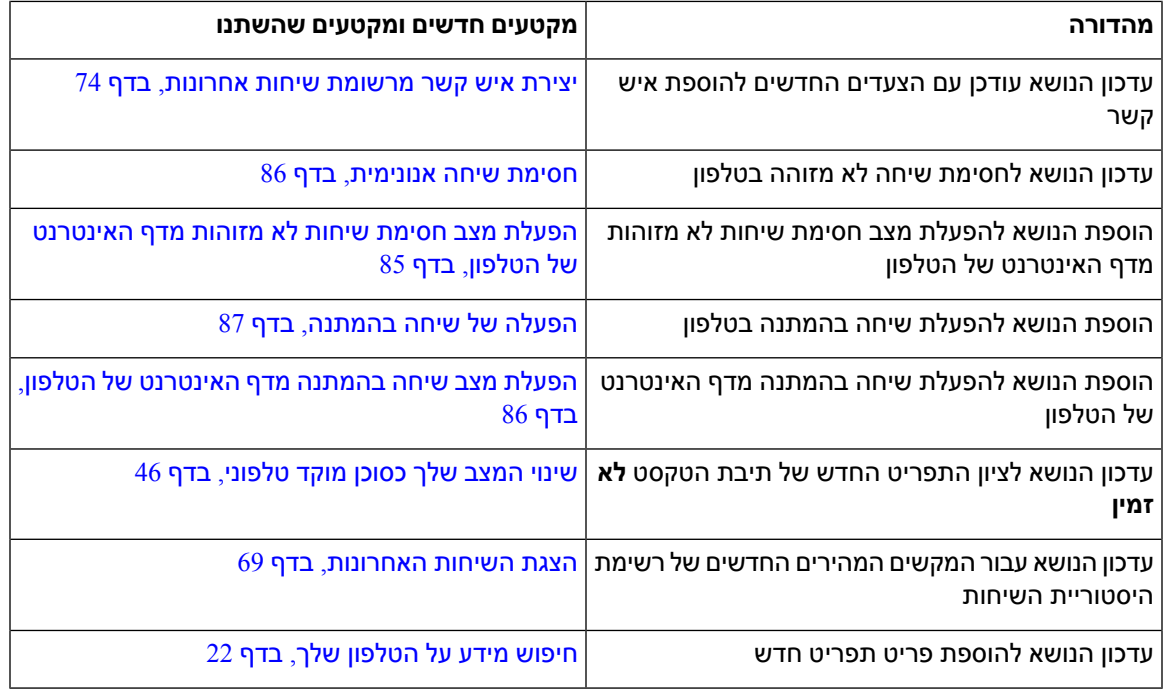

# **תכונות חדשות ותכונות שהשתנו עבור מהדורת קושחה 11.3(2)**

<span id="page-15-0"></span>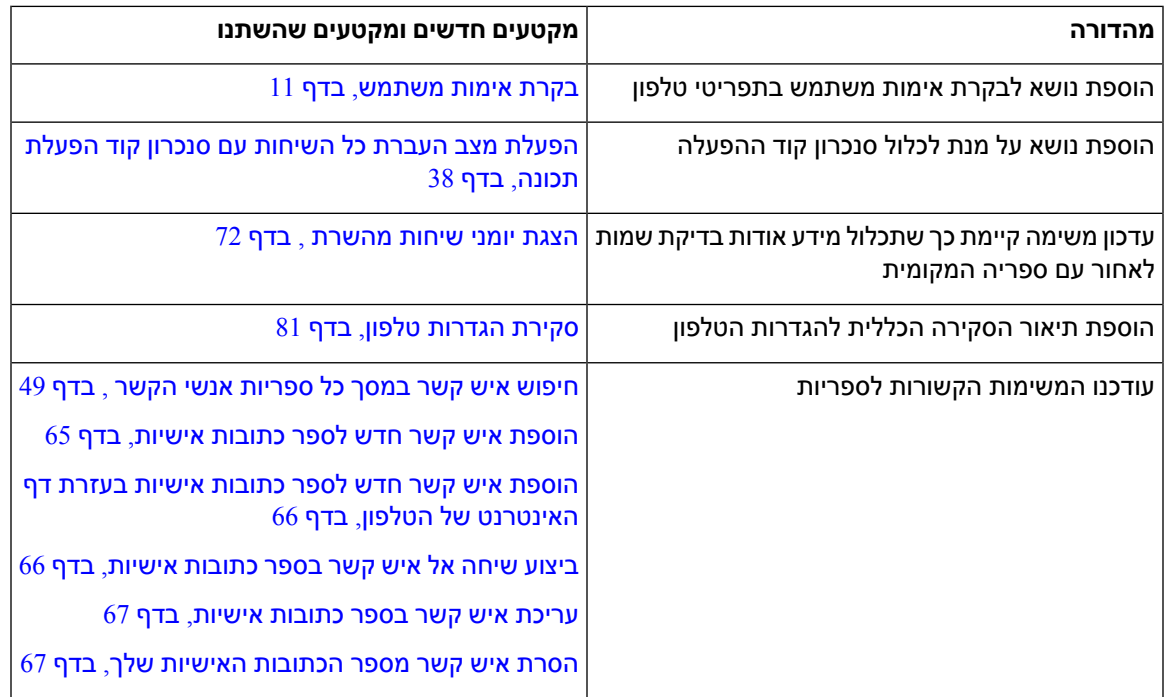

 $\mathbf{l}$ 

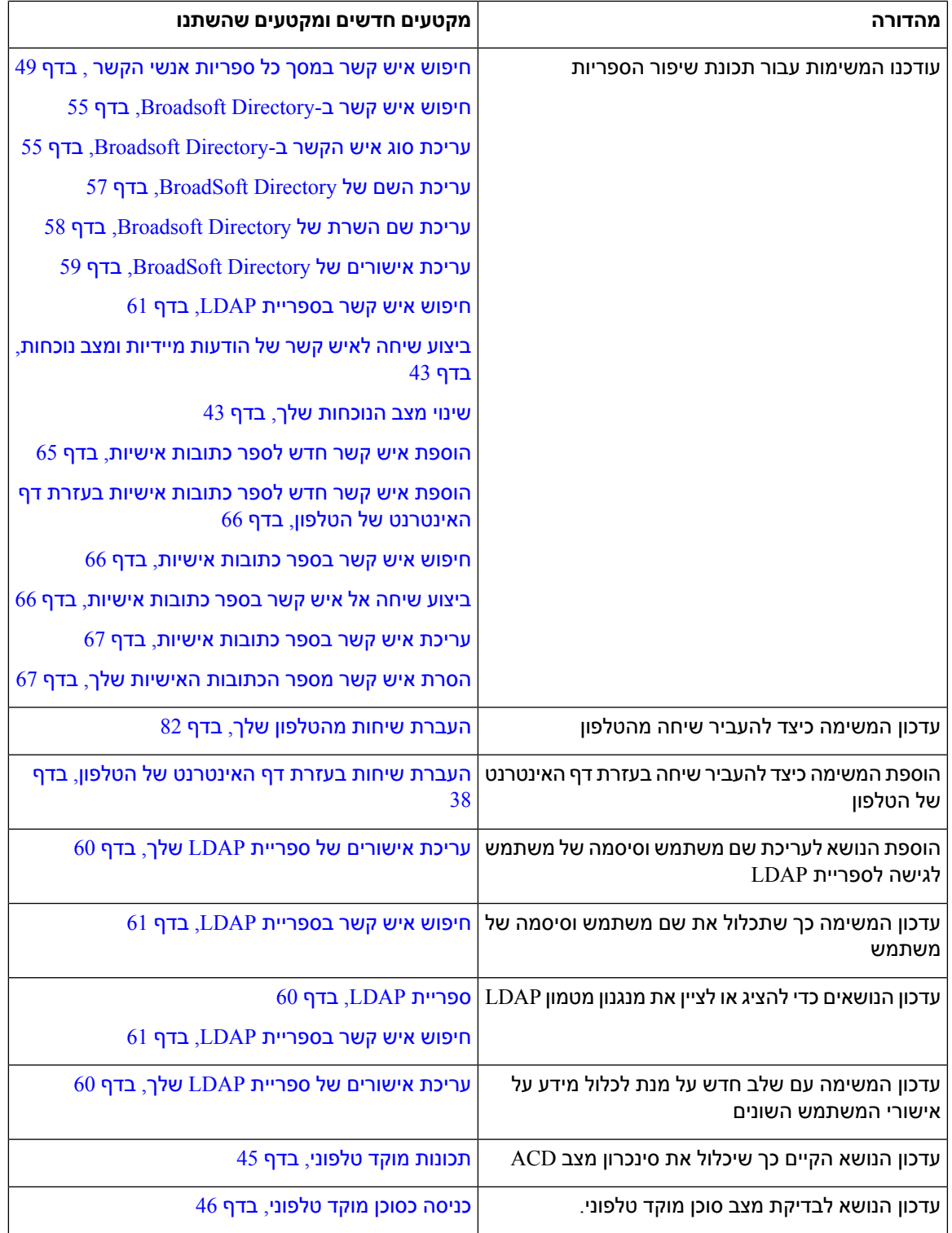

## **תכונות חדשות ותכונות שהשתנו עבור גרסת קושחה 11.3(1)**

<span id="page-17-0"></span>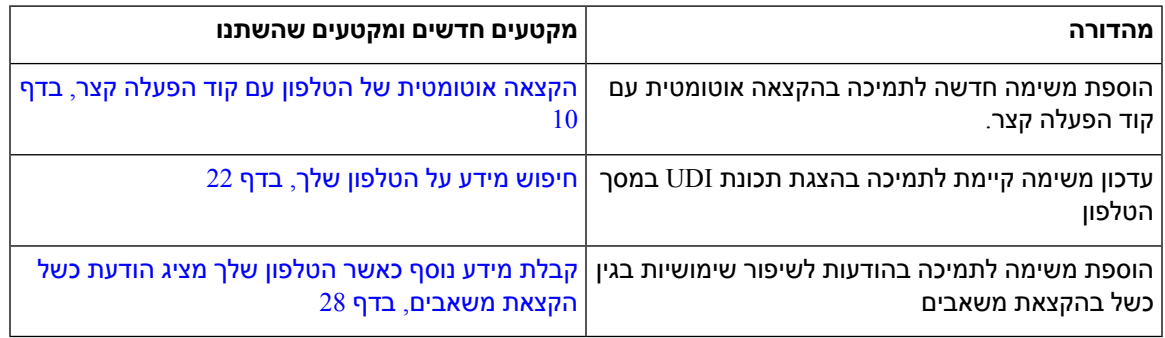

# **תכונות חדשות ותכונות שהשתנו עבור מהדורת קושחה 1.2(3)1SR**

<span id="page-17-2"></span><span id="page-17-1"></span>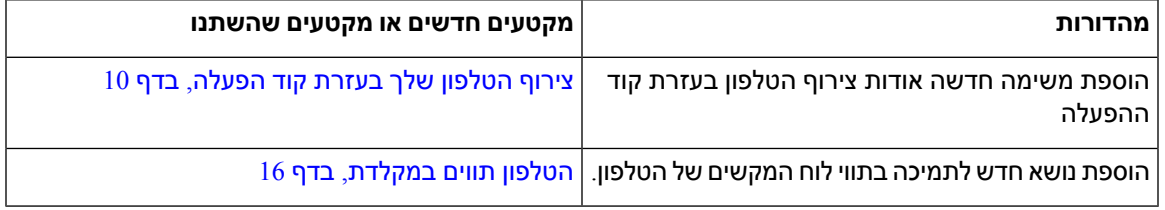

# **תכונות חדשות ותכונות שהשתנו עבור מהדורת קושחה 11.2(3)**

<span id="page-17-3"></span>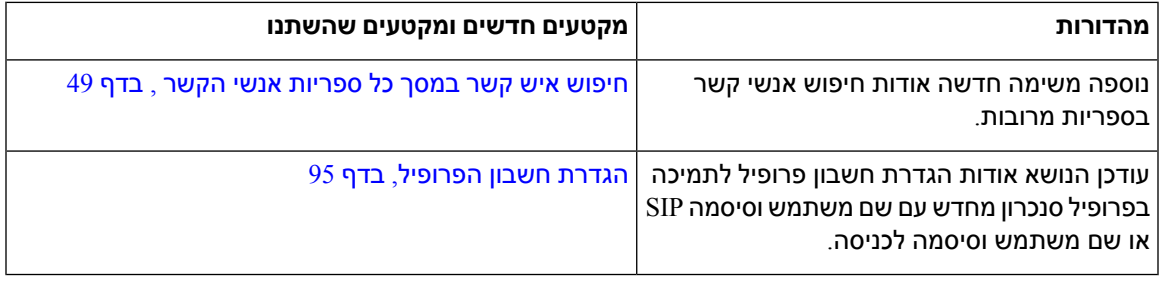

# **תכונות חדשות ותכונות שהשתנו עבור מהדורת קושחה 11.2(1)**

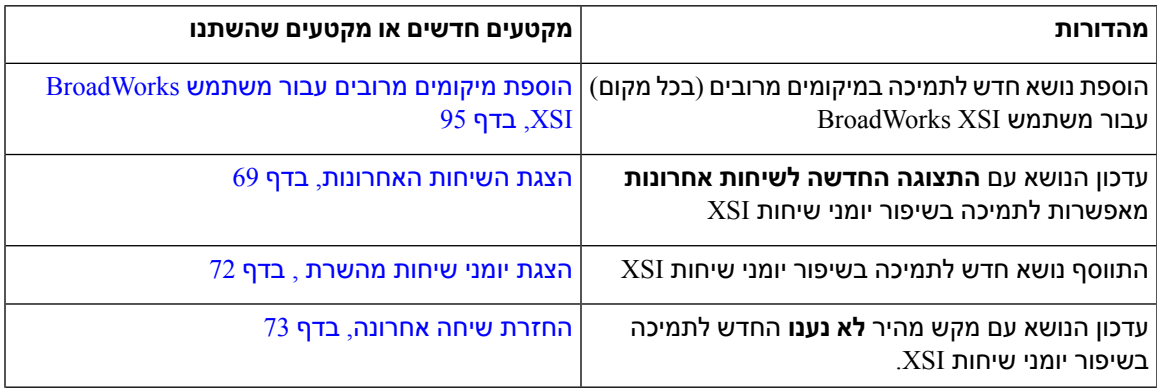

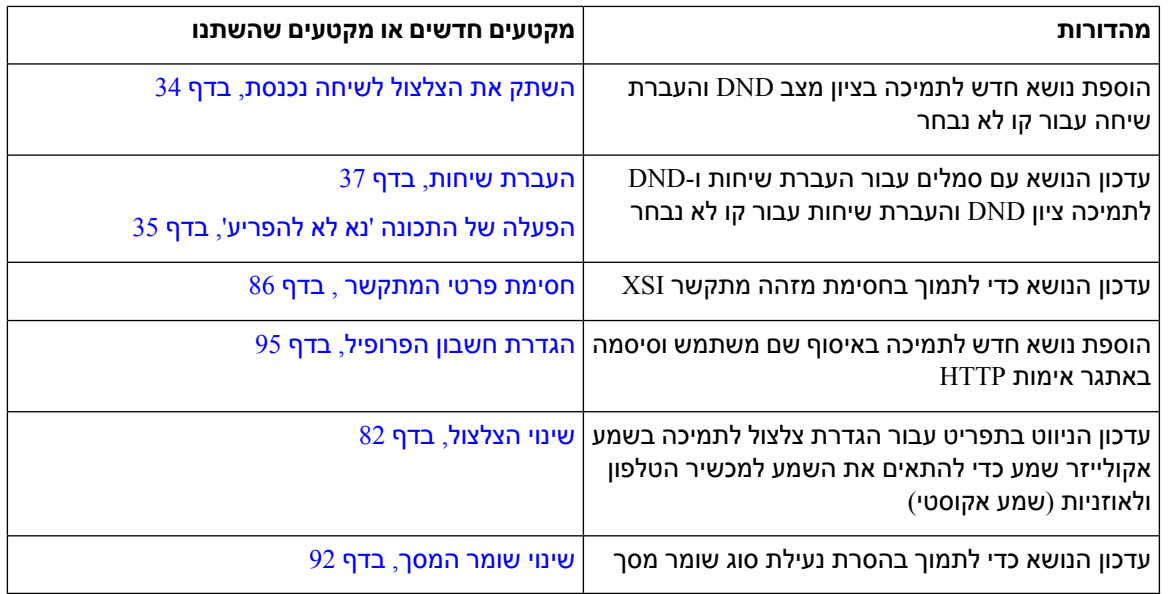

### **תכונות חדשות ותכונות שהשתנו עבור מהדורת קושחה 11.1(2)**

<span id="page-18-1"></span><span id="page-18-0"></span>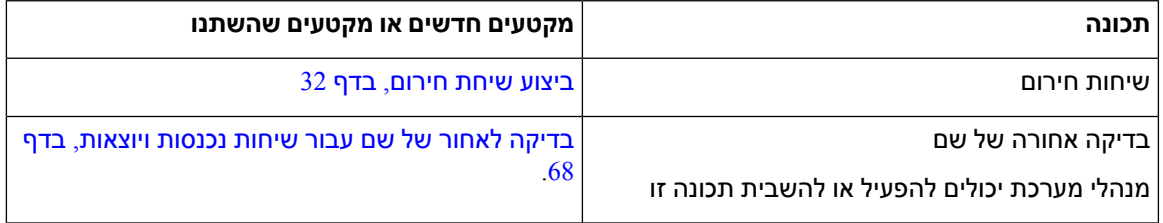

# **הגדרת טלפון**

<span id="page-18-2"></span>על מנהל המערכת להגדיר את הטלפון ולחבר אותו אל הרשת. אם הטלפון שלך אינו מוגדר ומחובר, פנה למנהל המערכת לקבלת הוראות.

# **דרכים לאספקת חשמל לטלפון הועידה שלך**

טלפון הוועידה שלך צריך לקבל חשמל מאחד המקורות הבאים:

- •חשמל דרך PoE (Ethernet(, אשר מסופק מהרשת שלך.
	- מזריק חשמל של טלפון IP Cisco
	- נדרשים גם כבל חשמל PoE ו3- Cube Power.

האיור הבא מציג את אפשרויות החשמל של PoE וכבל חשמל PoE.

#### **איור .1 אפשרויות חשמל של טלפון ועידה**

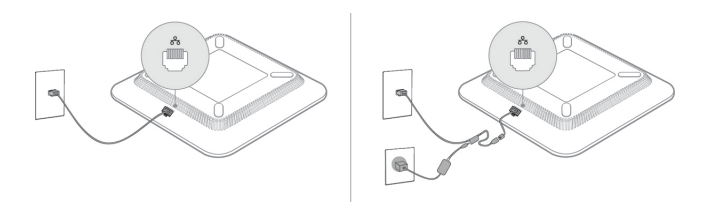

### **התחברות לרשת**

יש לחבר את הטלפון לרשת הטלפון.

• חיבור קווי - הטלפון מחובר לרשת באמצעות כבל Ethernet.

### **צירוף הטלפון שלך בעזרת קוד הפעלה**

<span id="page-19-1"></span><span id="page-19-0"></span>לאחר אתחול הטלפון, יוצג מסך פתיחה בו יש להזין את קוד ההפעלה. צור קשר עם מנהל המערכת שלך אם אין לך קוד הפעלה.

#### **לפני שתתחילו**

מנהל המערכת שלך מספק לך קוד הפעלה בן 16 ספרות בתבנית xxxx-xxxx-xxxx-xxxx.

**נוהל**

- **שלב 1** הזן את קוד ההפעלה בשדה המתאים במסך הפתיחה. אין צורך להזין את תו המקף (-) בעת הזנת הקוד.
	- **שלב 2** לחץ על **המשך**.
	- הטלפון משלים את תהליך הקליטה באופן אוטומטי.
	- **שלב 3** אם מוצגת הודעת שגיאה, הזן שוב את הקוד או פנה למנהל המערכת לקבלת קוד חדש.

### **הקצאה אוטומטית של הטלפון עם קוד הפעלה קצר**

<span id="page-19-2"></span>לאחר אתחול הטלפון, יוצג מסך פתיחה שבו תוכל להזין את קוד ההפעלה. צור קשר עם מנהל המערכת שלך אם אין לך קוד הפעלה.

#### **לפני שתתחילו**

מנהל המערכת מספק את קוד ההפעלה שלך:

**נוהל**

**שלב 1** הקש סולמית (#), והזן את קוד ההפעלה בשדה המוצג במסך הפתיחה.

**שלב 2** לחץ על **המשך**.

הטלפון משלים את תהליך הקצאת המשאבים באופן אוטומטי.

**שלב 3** אם מוצגת הודעת שגיאה, הזן שוב את הקוד או פנה אל מנהל המערכת.

#### **בקרת אימות משתמש**

<span id="page-20-0"></span>מנהל המערכת יכול להגדיר אם נדרש אימות לגישה לתפריטי טלפון. מנהל המערכת יכול בנוסף להתאים אישית ולבטל את האימות כדי לאפשר גישה לכל תפריטי הטלפון.

<span id="page-20-1"></span>באמצעות תכונה זו, בחירה באם כל תפריט טלפון זקוק לאימות נשלט על-ידי מנהל המערכת. אם מנהל המערכת מגדיר אימות לגישה לתפריט, יש לספק סיסמה ולהתחבר לגישה לתפריט.

# **כניסה לשלוחה מטלפון אחר (ניידות שלוחה)**

אם התכונה 'ניידות השלוחה' מופעלת, תוכל להיכנס לטלפון אחר ברשת שלך ולגרום לו לפעול באופן זהה לטלפון שלך. לאחר הכניסה, הטלפון מאמץ את המספר של הספרייה האישית שלך.

#### **לפני שתתחילו**

מנהל המערכת מגדיר את תצורת רשות הקצאת משאבים.

**נוהל**

- **שלב 1** לחץ על **כניסה**.
- **שלב 2** הזן את שם המשתמש והסיסמה שלך ולחץ על **כניסה**.

<span id="page-20-2"></span>שדה סיסמה מאפשר שתי שיטות קלט: אלפא נומרי וערך מספרי. בעת הקלדת הסיסמה, יוצג בטלפון מקש מהיר **האפשרויות** . השתמש במקש מהיר זה כדי לשנות את סוג הקלט הנוכחי של הסיסמה. בחר **הזן הכל** עבור קלט אלפא נומרי ובחר **הזן מספר** לערך מספרי. מנהל המערכת מגדיר את תצורת שיטת הקלט לסיסמה בעמוד האינטרנט של הטלפון.

**שלב 3** לחץ על **התנתק** ליציאה מהשלוחה.

# **צור סיסמת משתמש בטלפון**

מנהל המערכת מאפשר לטלפון שלך לבקש **הגדר סיסמא** מסך התראה כאשר הטלפון שלך מופעל מחדש לאחר כל איפוס להגדרות היצרן. תכונה זו משפרת את האבטחה של הטלפון שלך.

**נוהל**

**שלב 1** בצע אחת מהפעולות הבאות:

• לאחר איפוס להגדרות היצרן, הטלפון שלך מאתחל מחדש ואתה רואה את **הגדר סיסמא** הנחיה בטלפון.

• ללחוץ

**.1** בחר **מצב** > **נושאים**. אם לטלפון אין סיסמת משתמש שנוצרה, תראה הודעה **לא סופקה סיסמת משתמש** ואתה רואה את **בחר** מקש בחירה המאפשר לך לגשת ל **לא סופקה סיסמת משתמש** מָסָך.

אם לטלפון יש סיסמת משתמש, הערך של **נושאים** התפריט מוצג כ **אף אחד**.

- **.2** ללחוץ **לִיצוֹר**.
- **שלב 2** בתוך ה **הגדר סיסמא** במסך, הגדר את הסיסמה החדשה ב- **סיסמה חדשה** קופסא.

לאחר יצירת סיסמה חדשה, סמל ביטול נעילה מופיע על מסך הטלפון.

# **כניסה לטלפון כאורח**

<span id="page-21-0"></span>טלפון שלך כולל חשבון אורח כאשר מנהל המערכת מפעיל את מצב אירוח בטלפון שלך. תוכל להיכנס לטלפון אחר ברשת שלך כאורח.

#### **נוהל**

- **שלב 1** לחץ על **כניסה**.
- **שלב 2** הזן את מזהה המשתמש והסיסמה שלך.

שדה סיסמה כולל שני סוגים של שיטות קלט; אלפא נומרי וערך מספרי. בעת הקלדת הסיסמה, יוצג בטלפון מקש מהיר **אפשרויות**. באפשרותך להשתמש במקש מהיר זה לשינוי סוג הקלט הנוכחי של הסיסמה. בחר **הזן הכל** עבור קלט אלפא נומרי ובחר **הזן מספר** לערך מספרי.

**שלב 3** לחץ על **שמור**.

<span id="page-21-1"></span>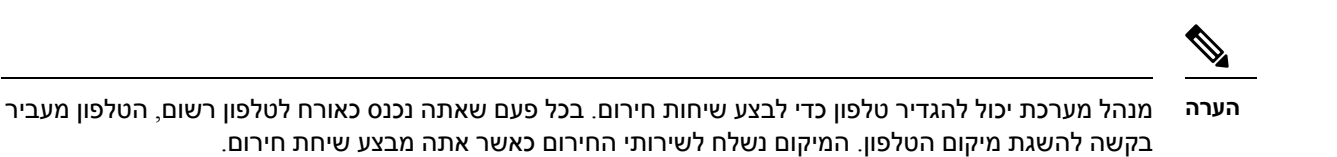

### **יציאה מהטלפון כאורח**

**נוהל**

**שלב 1** לחץ על **יציאת אורח**. **שלב 2** לחץ על **יציאה**.

# **הגדרת כלל הפרופיל בטלפון**

**נוהל**

**שלב 1** לחץ על **Settings**.

**שלב 2** בחר **ניהול מכשיר** > **כלל פרופיל**.

**שלב 3** הזן את כלל הפרופיל באמצעות לוח המקשים של הטלפון.

**שלב 4** לחץ על **סנכרון מחדש**.

### **הודעת הפסקת שירות במסך הבית**

<span id="page-22-2"></span><span id="page-22-1"></span><span id="page-22-0"></span>כאשר שרת ענן Webex אינו זמין, תראה **הפסקת שירות** התראה במסך הבית של הטלפון ומצב הקו מציג את סמל השרידות. במהלך מצב זה, הטלפון מתחבר לשער שרידות האתר (SGW (כך שתוכל להשתמש לפחות בתכונות שיחות בסיסיות. שירותי SGW פרוסים ברשת המקומית שלך, ומכאן שהטלפון תומך רק בתכונות שיחות בסיסיות. אם תבדוק את מצב הקו, זה יופיע **מוּפרָע**. כדי להציג את מצב הקו, ראה הצגת [סטטוס](#page-34-0) הקו, בדף .25

כאשר אתה נתקל בבעיה זו, מנהל המערכת שלך יכול לעזור בפתרון בעיות.

# **דפי אינטרנט של טלפון**

באפשרותך להתאים אישית כמה מהגדרות הטלפון באמצעות דף האינטרנט של הטלפון, שאליו ניתן לגשת מהמחשב שלך. מנהל המערכת יעניק לך את כתובת ה-URL של הדף, מזהה המשתמש והסיסמה שלך.

בדף האינטרנט של הטלפון ניתן לשלוט בתכונות, בהגדרות הקו ובשירותי הטלפון עבור הטלפון שלך.

- תכונות הטלפון כוללות חיוג מהיר, 'נא לא להפריע' וספר הכתובות האישיות שלך.
- הגדרות הקו משפיעות על קו טלפון ספציפי (מספר ספרייה) בטלפון שלך. הגדרות הקו יכולות לכלול העברת שיחות, מחוונים חזותיים וקוליים של הודעות, תבניות צלצול והגדרות אחרות ספציפיות לקו.

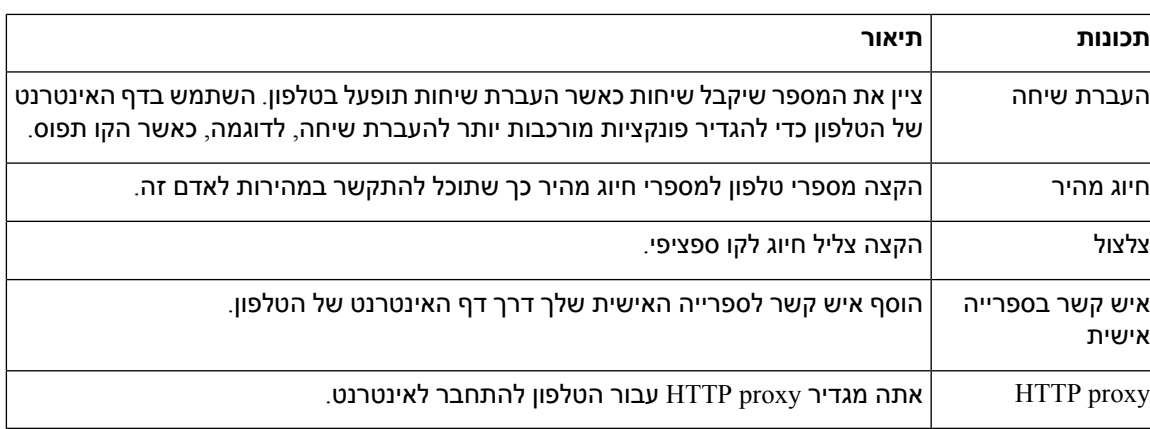

הטבלה הבאה מתארת כמה תכונות מסוימות שניתן להגדיר באמצעות דף האינטרנט של הטלפון.

### **מספרי חיוג מהיר**

<span id="page-23-0"></span>כאשר תחייג מספר בטלפון, תזין סדרה של ספרות. כאשר תגדיר מספר חיוג מהיר, מספר החיוג המהיר חייב להכיל את כל הספרות הדרושות לך כדי לבצע שיחה. לדוגמה, אם עליך לחייג 9 כדי לקבל קו חיצוני, הזן את המספר 9 ולאחר מכן את המספר שברצונך לחייג.

תוכל גם להוסיף למספר ספרות אחרות שחויגו. דוגמאות לספרות נוספות כוללות קוד גישה לפגישה, שלוחה, סיסמה לתא קולי, קוד הרשאה וקוד חיוב.

מחרוזת החיוג יכולה להכיל את התווים הבאים:

- 0 עד 9
- סולמית (#)
- כוכבית (\*)
- פסיק (,) זהו תו ההשהיה, והוא מעכב את החיוג ב2- שניות. תוכל להזין כמה פסיקים ברצף. לדוגמה, שני פסיקים (,,) מייצגים השהיה של 4 שניות.

הכללים לחיוג מחרוזות הם:

- השתמש בפסיק כדי להפריד בין חלקים של מחרוזת החיוג.
- קוד הרשאה חייב להופיע תמיד לפני קוד חיוב במחרוזת החיוג המהיר.
	- פסיק אחד נדרש בין קוד ההרשאה לקוד החיוב במחרוזת.
- תווית חיוג מהיר נדרשת למספרי חיוג מהיר עם קודי הרשאה וספרות נוספות.

לפני שתגדיר את החיוג המהיר, נסה לחייג את הספרות באופן ידני לפחות פעם אחת כדי להבטיח שרצף הספרות נכון.

הטלפון לא שומר את קוד ההרשאה, קוד החיוב או הספרות הנוספות ממספר החיוג המהיר ביומן השיחות. אם תלחץ על **חיוג חוזר** לאחר שתתחבר ליעד חיוג מהיר, הטלפון יציג לך הנחיה להזין קוד הרשאה נדרש, קוד חיוב או ספרות נוספות באופן ידני.

#### **דוגמה**

כדי להגדיר מספר חיוג מהיר ולהתקשר לאדם בשלוחה מסוימת, ואם דרוש לך קוד הרשאה וקוד חיוב, התחשב בדרישות הבאות:

- עליך לחייג **9** לקו חיצוני.
- ברצונך לחייג .**5556543**
- עליך להזין את קוד ההרשאה .**1234**
	- עליך להזין את קוד החיוב .**9876**
		- עליך להמתין 4 שניות.
- לאחר שהשיחה מחוברת, עליך לחייג את השלוחה .**#56789**

בתרחיש זה, מספר החיוג המהיר הוא .**#56789,,95556543,1234,9876**

**נושאים נוספים** הטלפון תווים [במקלדת](#page-25-0), בדף 16

# **לחצנים וחומרה של טלפון IP Cisco מדגם 7832**

האיור הבא מציג את טלפון ועידה IP Cisco מדגם .7832

**איור .2 לחצנים ותכונות של טלפון ועידה IP Cisco מדגם 7832**

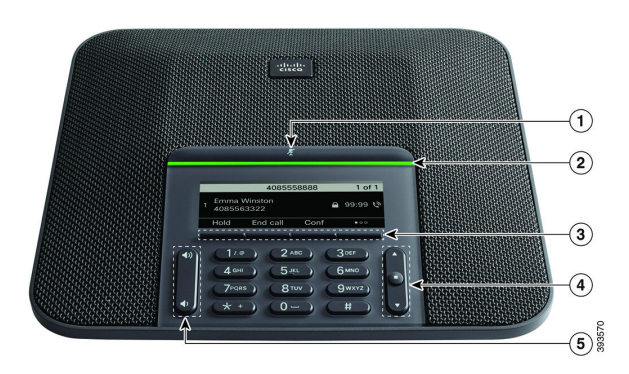

הטבלה הבאה מתארת את הלחצנים של טלפון ועידה IP Cisco מדגם .7832

<span id="page-24-0"></span>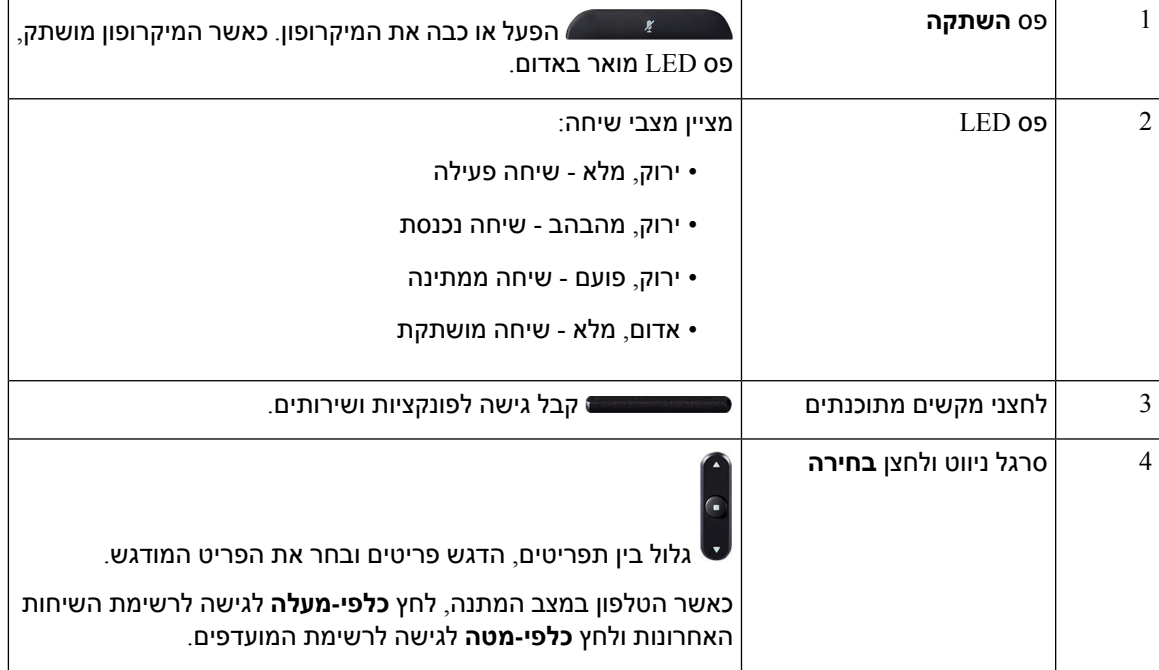

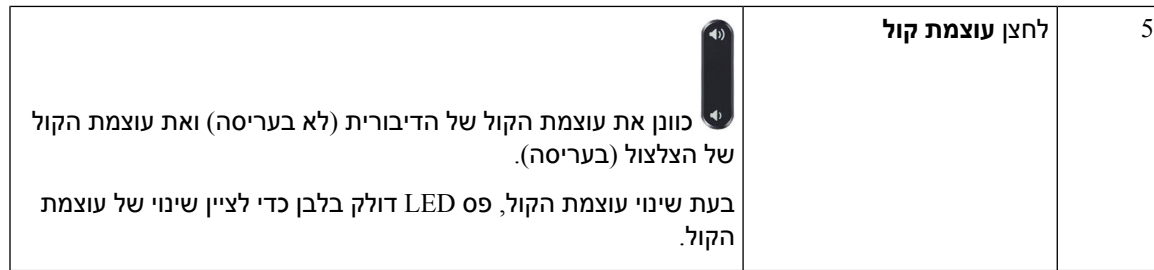

### **הטלפון תווים במקלדת**

<span id="page-25-0"></span>לוח המקשים של הטלפון מאפשר לך להזין אותיות, מספרים ותווים מיוחדים. לחץ על מקשים **2** עד **9** להוספת אותיות ומספרים. אתה משתמש במקשים **אחד (1)**, **אפס (0)**), **כוכבית (\*)**, ו-**סולמית (#)** לתווים מיוחדים. הטבלה הבאה מפרטת את התווים המיוחדים לכל מקש בשפה האנגלית. עבור שפות אחרות מוגדרים תווים אחרים.

**טבלה .1 תווים מיוחדים בלוח המקשים**

<span id="page-25-1"></span>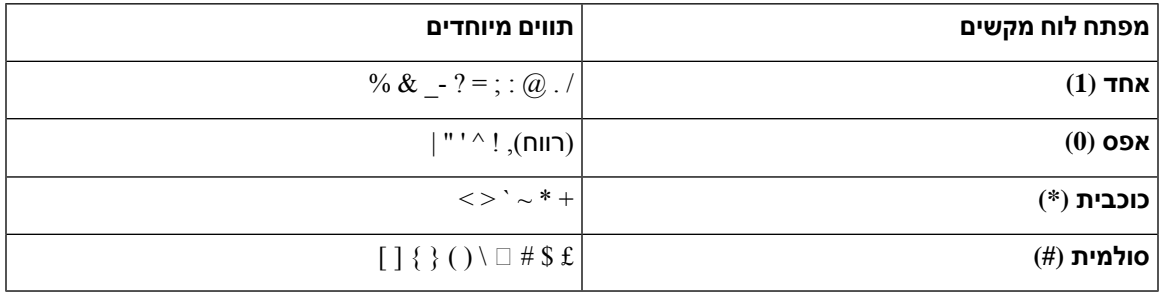

### **ניווט בטלפון הוועידה**

השתמש בפס הניווט כדי לגלול בין התפריטים. השתמש בלחצן **בחר** הפנימי של פס הניווט לבחירת פריטי תפריט.

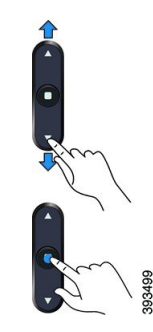

<span id="page-25-2"></span>אם לפריט תפריט יש מספר אינדקס, תוכל להזין את מספר האינדקס באמצעות לוח המקשים כדי לבחור את הפריט.

# **מקשים מהירים של טלפון הוועידה**

ניתן להשתמש בתכונות הטלפון בעזרת מקשי הבחירה. מקשים מהירים, הממוקמים מתחת למסך, נותנים לך גישה לפונקציה המוצגת על המסך מעל המקש המהיר. המקשים המהירים משתנים בהתאם למה שאתה עושה ברגע נתון.

המקשים המהירים ●● המקש המהיר מציין שפונקציות נוספות זמינות.

### **מסך טלפון ועידה**

<span id="page-26-0"></span>במסך הטלפון מוצג מידע על הטלפון, למשל מספר ספרייה, סטטוס שיחה פעילה, ומקשי הבחירה. המסך מורכב משלושה חלקים: שורת הכותרת העליונה, החלק המרכזי ושורת הכותרת התחתונה.

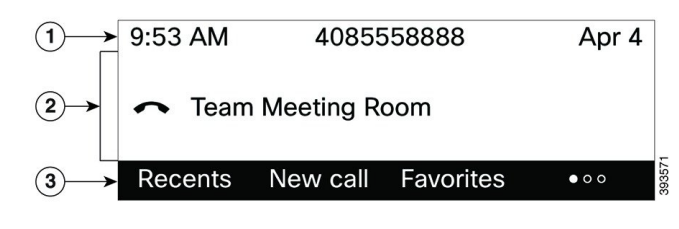

<span id="page-26-1"></span>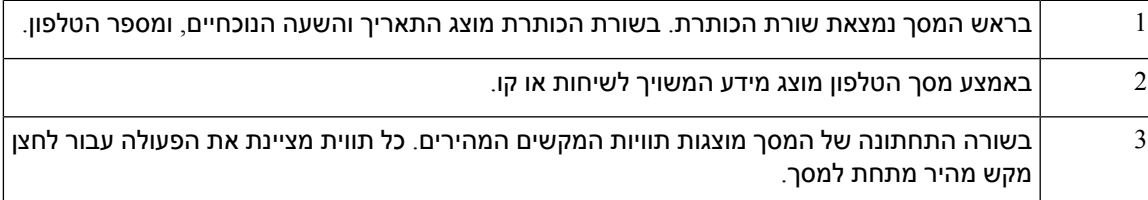

### **ניקוי מסך הטלפון**

**נוהל**

אם מסך הטלפון מתלכלך, נגב אותו באמצעות מטלית רכה ויבשה.

<span id="page-26-2"></span>אל תשתמש בנוזלים או באבקות כלשהן לניקוי הטלפון מאחר שהם עלולים לזהם את רכיבי הטלפון ולגרום לתקלות. **זהירות**

### **חיסכון באנרגיה**

<span id="page-26-3"></span>מנהל המערכת יכול לצמצם את כמות האנרגיה שבה משתמש מסך הטלפון כאשר אינך משתמש בטלפון. רמת החיסכון באנרגיה שמנהל המערכת יכול להגדיר:

• חסכון בחשמל - התאורה האחורית והמסך נכבים כאשר הטלפון אינו פעיל במשך פרק זמן שנקבע.

## **הפעלת הטלפון שלך**

כאשר הטלפון שלך נכבה כדי לחסוך באנרגיה, מסך הטלפון ריק והלחצן **Select** נדלק.

**נוהל**

לחץ על **בחר** כדי להפעיל את הטלפון שוב.

### **עזרה ומידע נוסף**

אם יש לך שאלות בנוגע לפונקציות הזמינות בטלפון שלך, צור קשר עם מנהל המערכת.

תר האינטרנט של Cisco) Cisco) ומכיל מידע נוסף על הטלפונים ומערכות בקרת השיחות.

• לקבלת גישה למדריכי הפעלה מהירה ומדריכים למשתמש קצה באנגלית, לחץ על קישור זה:

[https://www.cisco.com/c/en/us/support/collaboration-endpoints/](https://www.cisco.com/c/en/us/support/collaboration-endpoints/ip-phone-7800-series-multiplatform-firmware/products-user-guide-list.html) [ip-phone-7800-series-multiplatform-firmware/products-user-guide-list.html](https://www.cisco.com/c/en/us/support/collaboration-endpoints/ip-phone-7800-series-multiplatform-firmware/products-user-guide-list.html)

• לקבלת מדריכים בשפות שונות מאנגלית, לחץ על קישור זה:

<span id="page-27-1"></span><span id="page-27-0"></span>[https://www.cisco.com/c/en/us/support/collaboration-endpoints/](https://www.cisco.com/c/en/us/support/collaboration-endpoints/ip-phone-7800-series-multiplatform-firmware/tsd-products-support-translated-end-user-guides-list.html) [ip-phone-7800-series-multiplatform-firmware/tsd-products-support-translated-end-user-guides-list.html](https://www.cisco.com/c/en/us/support/collaboration-endpoints/ip-phone-7800-series-multiplatform-firmware/tsd-products-support-translated-end-user-guides-list.html)

• לקבלת מידע נוסף על רישוי, לחץ על קישור זה:

[https://www.cisco.com/c/en/us/support/collaboration-endpoints/](https://www.cisco.com/c/en/us/support/collaboration-endpoints/ip-phone-7800-series-multiplatform-firmware/products-licensing-information-listing.html) [ip-phone-7800-series-multiplatform-firmware/products-licensing-information-listing.html](https://www.cisco.com/c/en/us/support/collaboration-endpoints/ip-phone-7800-series-multiplatform-firmware/products-licensing-information-listing.html)

### **תכונות נגישות**

טלפון ועידה IP Cisco מדגם 7832 מספק תכונות נגישות לבעלי ליקויי ראייה, לעיוורים ולבעלי לקויות שמיעה וניידות. היות שמרבית התכונות האלה הן תכונות סטנדרטיות, משתמשים בעלי לקויות יכולים לגשת אליהן ללא כל הגדרה מיוחדת.

<span id="page-27-2"></span>במסמך זה, המונח *'*דפי תמיכה לטלפון*'* מתייחס לדפי אינטרנט שמשתמשים יכולים לגשת אליהם כדי להגדיר תכונות מסוימות. עבור Manager Communications Unified Cisco) גרסה 10.0 ומעלה), דפים אלה הם פורטל השירות העצמי. עבור Manager Communications Unified Cisco) גרסה 9.1 ומטה), דפים אלה הם דפי אינטרנט של אפשרויות משתמש.

לקבלת מידע נוסף, ראה את הטלפון במדריך למשתמש, הממוקם כאן: [/support/us/en/c/com.cisco.www://http](http://www.cisco.com/c/en/us/support/collaboration-endpoints/unified-ip-phone-7800-series/products-user-guide-list.html) [collaboration-endpoints/unified-ip-phone-7800-series/products-user-guide-list.html](http://www.cisco.com/c/en/us/support/collaboration-endpoints/unified-ip-phone-7800-series/products-user-guide-list.html)

Cisco מחויבת ליצור ולספק טכנולוגיות ומוצרים נגישים שעומדים בדרישות הארגון שלך. תוכל למצוא מידע נוסף על <http://www.cisco.com/go/accessibility> :הבאה בכתובת לנגישות מחויבותה ועל Cisco

#### **תכונות נגישות לבעלי לקויות שמיעה**

טלפון הוועידה שלך כולל תכונות נגישות רגילות שדורשות התקנה קצרה או אינן דורשות התקנה כלל.

#### **איור .3 תכונות נגישות לבעלי לקויות שמיעה**

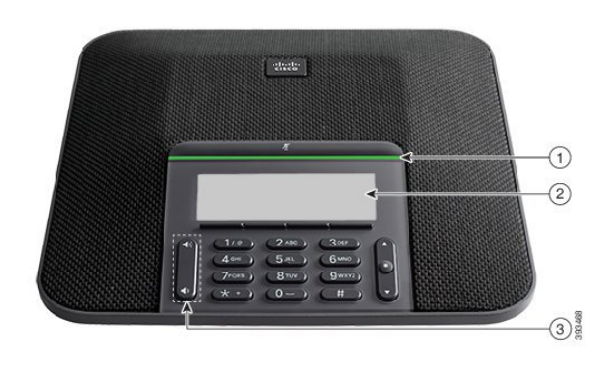

#### הטבלה הבאה מתארת את תכונות הנגישות לבעלי לקויי שמיעה בטלפון ועידה IP Cisco מדגם .7832

#### **טבלה .2 תכונות נגישות לבעלי לקויות שמיעה**

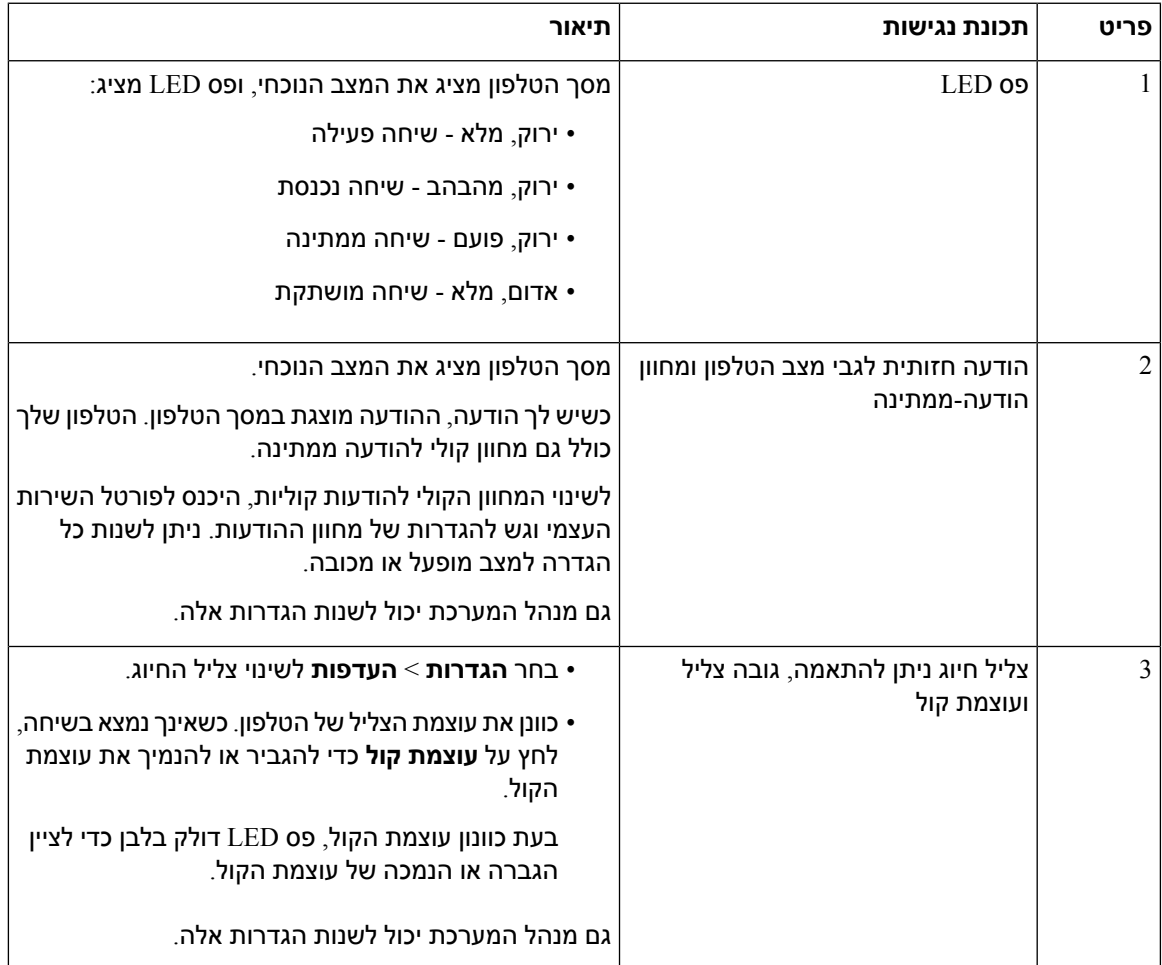

### **תכונות נגישות לבעלי לקויות ראייה ולעיוורים**

הטלפון שלך כולל תכונות נגישות רגילות שדורשות התקנה קצרה או אינן דורשות התקנה כלל. **איור .4 תכונות נגישות לבעלי לקויות ראייה ולעיוורים**

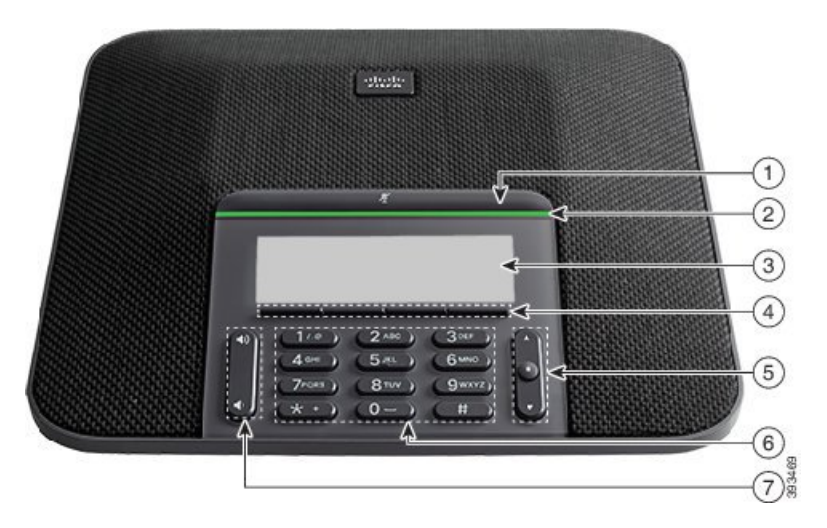

הטבלה הבאה מתארת את תכונות הנגישות לבעלי לקויי ראייה ולעיוורים בטלפון ועידה IP Cisco מדגם .7832

<span id="page-29-0"></span>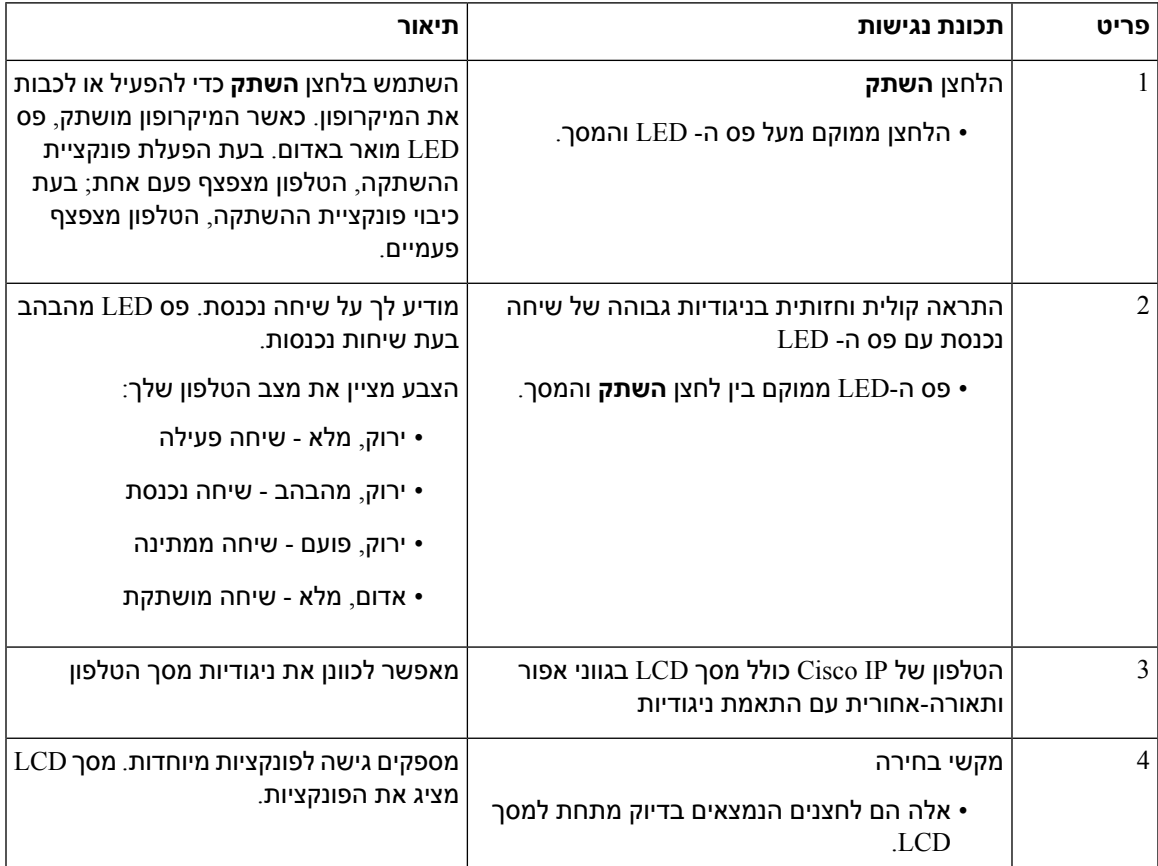

**טבלה .3 תכונות נגישות לבעלי לקויות ראייה ולעיוורים**

<span id="page-30-0"></span>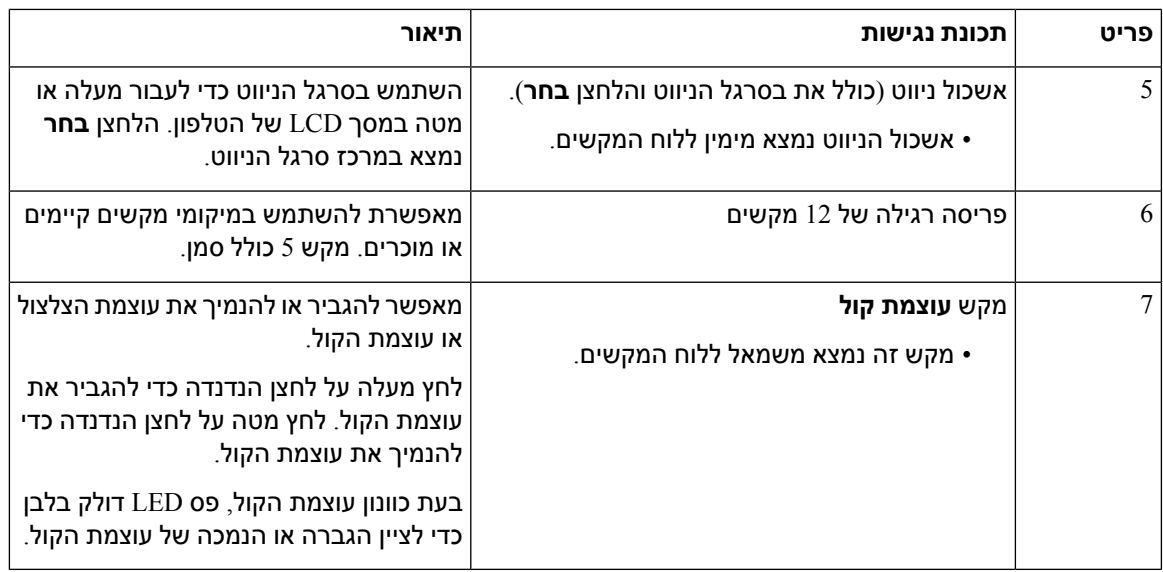

### **תכונות נגישות לאנשים מוגבלים מבחינת ניידות**

טלפון הוועידה שלך כולל תכונות נגישות רגילות שדורשות התקנה קצרה או אינן דורשות התקנה כלל. **איור .5 תכונות נגישות לבעלי לקויות-ניידות**

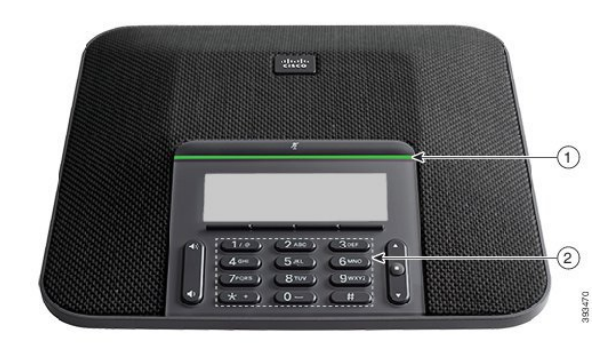

הטבלה הבאה מתארת את תכונות הנגישות לבעלי לקויי ניידות בטלפון ועידה IP Cisco מדגם .7832

**טבלה .4 תכונות נגישות לבעלי לקויות-ניידות**

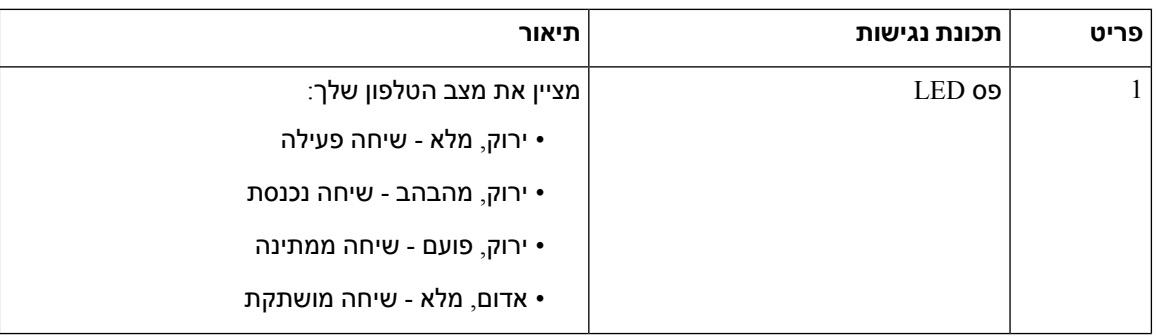

<span id="page-31-0"></span>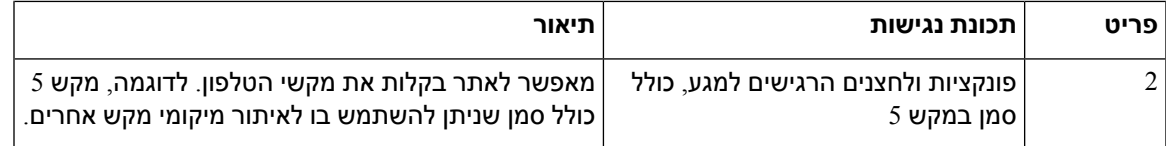

### **יישומי נגישות של צד שלישי**

<span id="page-31-1"></span>Cisco משתפת פעולה עם שותפים כדי לספק פתרונות המשלימים את תכונות הנגישות והשימושיות של מוצרים ופתרונות מבית Cisco. קיימים יישומי צד שלישי, כגון לכידה בזמן אמת בטלפונים של IP Cisco, טלפוני טקסט עבור חירשים (TTY/TDD(, טקסט בזמן אמת (RTT(, גרירת שמיעה/קול (VCO/HCO(, מזהה מתקשר קולי, מגברים מובנים לשפופרות לצליל שיחה חזק יותר, "אורות לקו תפוס", התראות חירום קוליות/חזותיות דרך הטלפונים של IP Cisco (שתומכות במשתמשים עם לקויות) ועוד.

למידע נוסף על יישומי צד שלישי, פנה אל מנהל המערכת.

### **פתרון בעיות**

אתה עשוי לחוות בעיות הקשורות לתרחישים הבאים:

- הטלפון שלך לא יכול לנהל תקשורת עם מערכת בקרת השיחות.
- למערכת בקרת השיחות יש בעיות תקשורת או בעיות פנימיות.
	- לטלפון שלך יש בעיות פנימיות.

אם אתה נתקל בבעיות, מנהל המערכת יוכל לסייע לך לאתר את סיבת הבסיס שגרמה לבעיה.

#### **חיפוש מידע על הטלפון שלך**

<span id="page-31-2"></span>מנהל המערכת עשוי לבקש מידע על הטלפון שלך. מידע זה מזהה באופן ייחודי את הטלפון למטרות פתרון בעיות.

הטלפון כולל את כל את מידע מזהה התקן ייחודי (UDI(. ה-UDI מורכב משלושה יסודות נתונים המשויכים לטלפון. רכיבי הנתונים הם:

- מזהה מוצר (PID(
- $(VID)$  מזהה גירסה  $\cdot$
- $(SN)$  מספר סידורי  $\bullet$

באפשרותך גם למצוא את המידע אודות הטלפון על-ידי גישה אל **מידע** > **סטטוס** > **מידע מוצר**בממשק האינטרנט של הטלפון.

#### **נוהל**

- **שלב 1** לחץ על **Settings** .
- **שלב 2** בחר **סטטוס** > **מידע מוצר**.

תוכל להציג את המידע הבא:

**שם המוצר**-שם אשר מייצג את טלפון IP Cisco.

**מספר סידורי**—מספר סידורי של טלפון IP Cisco.

**כתובת MAC**—כתובת חומרה של טלפון IP Cisco.

**גרסת תוכנה**—מספר גרסה של קושחת טלפון IP Cisco.

**גרסת תצורה**—מספר הגרסה של תצורת טלפון IP Cisco. מידע זה מוצג אם מנהל המערכת אפשר זאת.

**גרסת חומרה**—מספר גרסה של חומרת טלפון IP Cisco.

**VID**—- מזהה גרסה של טלפון IP Cisco.

**אישור**—סטטוס של אישור הלקוח שמאמת את טלפון IP Cisco לשימוש ברשת ITSP. שדה זה מציין אם אישור הלקוח הותקן כראוי בטלפון.

<span id="page-32-0"></span>**התאמה אישית**—עבור יחידת התאמה אישית מרוחקת, שדה זה מציין אם היחידה הותאמה אישית או לא. המצב 'ממתין' מצביע על כך שיחידה חדשה של התאמה אישית מרוחקת מוכנה להקצאת משאבים. אם היחידה כבר אחזרה את הפרופיל המותאם אישית שלה, שדה זה מציג את מצב ההתאמה האישית - הושג.

**שלב 3** לחץ על **חזור** כדי לחזור למסך יישומים.

#### **הצגת מצב ההתאמה האישית בטלפון**

לאחר השלמת ההורדה של RC משרת EDOS, ניתן להציג את מצב ההתאמה האישית של הטלפון במסך.

להלן התיאורים של מצבי ההתאמה האישית המרוחקת:

- פתוח—הטלפון אותחל בפעם הראשונה ואינו מוגדר.
- מבוטל—התאמה אישית מרוחקת מבוטלת עקב הקצאת משאבים אחרת, למשל אפשרויות DHCP.
	- ממתין—הטלפון לא יכול להוריד את הפרופיל משרת EDOS.
	- מותאם אישית-ממתין—הטלפון הוריד כתובת URL לניתוב מחדש משרת EDOS.
- הושג—בפרופיל שהורד משרת EDOS, קיימת כתובת URL לניתוב מחדש עבור תצורת הקצאת המשאבים. מצב זה מוצג אם הורדת כתובת ה-URL לניתוב מחדש משרת הקצאת המשאבים בוצעה בהצלחה.
- <span id="page-32-1"></span>• לא זמין—התאמה אישית מרוחקת הופסקה מפני ששרת EDOS הגיב בקובץ הקצאת משאבים ריק ותגובת HTTP הייתה 200 OK.

#### **נוהל**

- **שלב 1** לחץ על **Settings**.
- **שלב 2** בחר **סטטוס** > **פרטי מוצר** > **התאמה אישית**.
	- **שלב 3** לחץ על **הקודם**.

#### **הצגת סטטוס הרשת**

**נוהל**

**שלב 1** לחץ על **Settings**.

**שלב 2** בחר **מצב** > **רשת מצב**.

תוכל להציג את המידע הבא:

- **רשת type**—מציין את סוג החיבור לרשת מקומית (LAN (שהטלפון משתמש בו.
	- **סטטוס הרשת**—מציין אם הטלפון מחובר לרשת.
- **כתובת 4IPv**—כתובת IP של הטלפון. באפשרותך להציג מידע אודות כתובת IP, סוג כתובת, מצב IP, מסיכת רשת משנה, נתב ברירת מחדל, שרת שמות תחומים (1 (DNS, ו2- DNS של הטלפון.
- <span id="page-33-1"></span><span id="page-33-0"></span>• **מצב 6IPv**—כתובת IP של הטלפון. באפשרותך להציג מידע אודות כתובת IP, סוג כתובת, מצב IP, מסיכת רשת משנה, נתב ברירת מחדל, שרת שמות תחומים (1 (DNS, ו2- DNS של הטלפון.
	- **מזהה VLAN**—מזהה VLAN של הטלפון.
	- **כתובת MAC**—כתובת ייחודית לבקרת גישה למדיה (MAC (של הטלפון.
		- **שם מארח**—מציג את שם המארח הנוכחי המוקצה לטלפון.
	- **תחום**—מציג את שם תחום הרשת של הטלפון. ברירת מחדל: com.cisco
		- **קישור של יציאת מיתוג**—סטטוס של יציאת המיתוג.
		- **תצורת יציאת המיתוג**—מציין מהירות ודו-כיווניות של יציאת הרשת.

#### **הצגת סטטוס הטלפון**

#### **נוהל**

- **שלב 1** לחץ על **Settings**.
- **שלב 2** בחר **מצב** > **מצב טלפון** > **מצב טלפון**.

תוכל להציג את המידע הבא:

- **זמן שחלף**—סך כל הזמן שחלף מאז האתחול מחדש האחרון של המערכת
	- **Tx) מנות)**—מנות ששודרו מהטלפון.
	- **Rx) מנות)**—מנות שהתקבלו מהטלפון.

### **הצגת הודעות הסטטוס בטלפון**

#### **נוהל**

- **שלב 1** לחץ על **Settings**.
- **שלב 2** בחר **סטטוס** > **הודעות סטטוס**.

תוכל להציג את יומן הסטטוסים השונים של הטלפון מאז הקצאת המשאבים האחרונה.

<span id="page-34-1"></span><span id="page-34-0"></span>**הערה** הודעות סטטוסים משקפות את זמן UTC ואינן מושפעות מהגדרות אזור הזמן בטלפון. **שלב 3** לחץ על **הקודם**. **הצגת סטטוס הקו נוהל שלב 1** לחץ על **Settings**. **שלב 2** בחר **סטטוס** > **סטטוס הטלפון** > **סטטוס הקו**. תוכל להציג את הסטטוס של כל קו בטלפון. **הצג את רשומות השיחות בסטטיסטיקת השיחות** כל רשומת שיחה מכילה מידע נוסף שאולי תרצה לבדוק, בצע את ההליך המופיע בנושא זה כדי להציג את המידע המפורט של רישומי השיחה האחרונים שלך. **לפני שתתחילו**

היכנס לטלפון כדי שתוכל לגשת לתפריט **statistics Call**.

אם סמל מנעול מופיע בפינה השמאלית העליונה של המסך הראשי, זה אומר שעדיין לא נכנסת לטלפון.

#### **נוהל**

- **שלב 1** לחץ על **Settings**.
- **שלב 2** בחר **מצב** > **מצב טלפון** > **statistics Call**.
- **שלב 3** (אופציונלי) אם תתבקש, הזן את הסיסמה שלך ולחץ על **כניסה**. אם אינך יכול להיכנס לטלפון, פנה למנהל המערכת שלך.
- **שלב 4** סמן ערך סטטיסטיקה של שיחה מהרשימה ולחץ על**בחר**. אתה יכול גם ללחוץ על הלחצן **בחר** של אשכול הניווט כדי להציג פרטים של הערך המסומן.

תוכל להציג את המידע הבא:

- **type Call**—שיחה יוצאת או נכנסת.
- **name Peer**—שם האדם שביצע או ענה לשיחה.
- **phone Peer**—מספר הטלפון של האדם שביצע או ענה לשיחה.
	- **codec Encode**—השיטה המשמשת לדחיסת השמע היוצא.
- **codec Decode**—השיטה המשמשת לביטול הדחיסה של האודיו הנכנס.
	- **time Call**—הזמן שבו בוצעה שיחה או נענתה.

• **ID Call**—מזהה של המתקשר.

<span id="page-35-0"></span>הנתונים הסטטיסטיים של השיחות עשויים להכיל מידע נוסף כגון מונה, נתונים סטטיסטיים ומדדי איכות קול. השתמש במידע זה לפתרון בעיות.

#### **נושאים נוספים**

כניסה [לשלוחה](#page-20-1) מטלפון אחר (ניידות שלוחה), בדף 11 כניסה [לטלפון](#page-21-0) כאורח, בדף 12 כניסה כסוכן מוקד [טלפוני](#page-55-0), בדף 46 הגדרת חשבון [הפרופיל](#page-104-0), בדף 95 [הגדרת](#page-103-0) סיסמה, בדף 94

#### **הצגת סטטוס הפעולה של 802.1X**

#### **נוהל**

- **שלב 1** לחץ על **Settings**.
- **שלב 2** בחר **תצורת רשת** > **תצורת Ethernet** < **אימות 802.1X** < **סטטוס הפעולה**.
	- תוכל להציג את המידע הבא:
		- **מצב פעולה**
			- **פרוטוקול**

#### **הצגת היסטוריית האתחולים מחדש**

#### **נוהל**

- **שלב 1** לחץ על **Settings**.
- **שלב 2** בחר **סטטוס** > **היסטוריית אתחולים מחדש**.

תוכל להציג את פרטי התאריך והשעה שבהם הטלפון אותחל מחדש, ללא תלות בסיבת האתחול מחדש.

### **דווח על כל בעיות הטלפון עבור מכשיר MPP Cisco שלך**

<span id="page-35-2"></span><span id="page-35-1"></span>תוכל להשתמש בכלי דיווח על בעיות (PRT (כדי לאסוף ולשלוח יומני טלפון וכדי לדווח על בעיות למנהל המערכת.

#### **לפני שתתחילו**

מנהל המערכת מפעיל את שרת האינטרנט בטלפון.
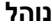

- **שלב 1** לחץ על **Settings**.
- **שלב 2** בחר **סטטוס** > **דווח על בעיה**.
- **שלב 3** הזן את התאריך שבו נתקלת בבעיה בשדה **תאריך הבעיה**. כברירת מחדל, התאריך הנוכחי מופיע בשדה זה.
- **שלב 4** הזן את השעה שבה נתקלת בבעיה בשדה **שעת הבעיה**. כברירת מחדל, השעה הנוכחית מופיעה בשדה זה.
	- **שלב 5** בחר **תיאור הבעיה**.
	- **שלב 6** בחר תיאור מתוך הרשימה המוצגת.
		- **שלב 7** לחץ על **שלח**.
- אם מנהל המערכת שלך משבית את שרת האינטרנט בטלפון, הטלפון ייכשל להעלות את דוח הבעיה לשרת. בנוסף, מסך הטלפון מציג שגיאה: 109 או דוח בעיות יחד עם קישור לא זמין להורדה. פנה למנהל המערכת כדי לסייע לך לפתור את הבעיה. **הערה**

### **איפוס להגדרות היצרן מהשרת**

תוכל לשחזר את הטלפון להגדרות היצרן המקוריות שלו כאשר מנהל המערכת יאפס אותו מהשרת. לאחר שתאפס את הטלפון, תוכל להגדיר את תצורתו מחדש.

כאשר מנהל המערכת שלך מאפס את הטלפון שלך להגדרות היצרן, אתה תראה את ההתראות הבאות על מסך הטלפון.

- אם הטלפון לא פעיל ואין לו שיחה פעילה או שהטלפון לא משתדרג, הוא מציג הודעה, **איפוס להגדרות היצרן לפי בקשה מהמנהל**, ואז הטלפון יופעל מחדש כדי להשלים את איפוס היצרן.
- אם הטלפון תפוס בשיחה פעילה או שהטלפון משתדרג, הוא מציג הודעה, **הטלפון יאופס להגדרות היצרן כאשר הוא לא פעיל לפי בקשה ממנהל המערכת**. לאחר שהטלפון הופך לא פעיל, הוא מופיע **איפוס להגדרות היצרן לפי בקשה מהמנהל**, ואז הטלפון יופעל מחדש כדי להשלים את איפוס היצרן.

### **זיהוי בעיות בטלפון בעזרת כתובת URL בדף האינטרנט של הטלפון**

כאשר הטלפון אינו פועל או אינו מבצע רישום, שגיאת רשת או כל תצורה שגויה עשויה להיות הסיבה לכך. כדי לזהות את הסיבה, הוסף כתובת IP מסוימת או שם או שם תחום לדף מנהל המערכת של הטלפון. לאחר מכן, נסה לבצע גישה כדי שהטלפון יוכל לשלוח איתות Ping ליעד ולהציג את הסיבה.

#### **נוהל**

בדפדפן אינטרנט נתמך, הזן כתובת URL המורכבת מכתובת ה-IP של הטלפון וה-IP המהווה יעד שברצונך לאותת. הזן את כתובת ה-URL באמצעות התבנית:

:היכן),<http:/<Phone IP>/admin/ping?<ping destination

*<IP Phone* = *<*כתובת ה-IP האמיתית של הטלפון שלך.

*/admin* = נתיב גישה לדף מנהל מערכת של הטלפון שלך.

*<destination ping* = *<*כל כתובת IP או שם תחום שאתה רוצה לעשות לו פינג.

יעד ה-Ping מאפשר רק תווים אלפא נומרים, '-', ו "\_" (קו תחתון). לחלופין, הטלפון מציג שגיאה בדף האינטרנט. אם ה- *<destination ping <*כולל רווחים, הטלפון משתמש רק בחלק הראשון של הכתובת כיעד הפינג.

לדוגמה, כדי לשלוח איתות Ping לכתובת :192.168.1.1

http://<Phone IP>/admin/ping?192.168.1.1

### **קישוריות טלפון שנותקה**

הטלפון שלך מתנתק לפעמים מרשת הטלפון. כאשר חיבור זה מתנתק, הטלפון יציג הודעה.

אם אתה נמצא בשיחה פעילה כאשר החיבור מתנתק, השיחה נמשכת. עם זאת, אין לך גישה לכל הפונקציות הרגילות של הטלפון מאחר שפונקציות מסוימות דורשות מידע ממערכת בקרת השיחות. לדוגמא, המקשים המהירים עלולים לא לפעול כמצופה.

כאשר הטלפון יתחבר מחדש למערכת בקרת השיחות, תוכל להשתמש שוב בטלפון כרגיל.

### **קבלת מידע נוסף כאשר הטלפון שלך מציג הודעת כשל הקצאת משאבים**

אם הטלפון מציג את ההודעהאמת את הגדרות ההקצאה או צור קשר עם ספק השירות,. קיימת בעיית תצורה. הודעה זו תוצג רק מיד לאחר האתחול של הטלפון. לא ניתן לראות את ההודעה לאחר שהטלפון נרשם לשרת שיחה.

הודעה זו חלה על כל טלפוני MPP.

**נוהל**

- **שלב 1** לחץ על אחת מהאפשרויות הבאות:
- **פרטים** —הצגת רשימה של הודעות סטטוס.
- **ביטול** -מעבר חזרה למסך הטלפון הראשי.
- **הערה** אם תבטל התראת הקצאה, הטלפון לא יציג התראת הקצאה אחרת עד לאתחול מחדש של הטלפון.
	- **שלב 2** סמן את הודעת הסטטוס הרלוונטית מתוך הרשימה ולחץ על אחת מהאפשרויות הבאות:

• **פרטים** —הצגת הודעת הסטטוס כולה.

- **מחק**—מחיקת את רשימת ההודעות המלאה.
- **שלב 3** פנה למנהל המערכת כדי לסייע לך לפתור את הבעיה. אם מנהל המערכת נתן לך גישה, באפשרותך גם להציג את ההודעות בדף האינטרנט של הטלפון.

בדף האינטרנט של הטלפון, עבור אל **מידע** > **סטטוס הורדה** > **סטטוס הקצאה**

#### **חיפוש סוג רשיון המעבר**

מנהל המערכת עלול לבקש לקבל מידע אודות סוג הרשיון ששימש לניוד אל קושחת Multiplatform.

**נוהל**

- **שלב 1** לחץ על **Settings**.
- **שלב 2** בחר **סטטוס** > **מידע מוצר**.
- **שלב 3** בשדה **סוג הרשאת מעבר**, הצג את סוג הרשיון שבשימוש.

#### **מצא מידע אודות מצב רענון אישור MIC**

באפשרותך להציג את מצב החידוש והמידע הקשור בדף האינטרנט של הטלפון כדי לבדוק אם החידוש של האישור המותקן של היצרן (MIC (כבר הושלם. ייתכן שמנהל המערכת ישאל אותך לגבי מידע זה במהלך פתרון בעיות הטלפון.

#### **לפני שתתחילו**

- מנהל המערכת נתן לך את הגישה לדף האינטרנט של הטלפון.
- מנהל המערכת מפעיל את החידוש של האישור המותקן של היצרן (MIC (בטלפון.

#### **נוהל**

- **שלב 1** בדף האינטרנט של הטלפון, לחץ על > **מצב הורדת מידע**.
	- **שלב 2** מצא את המידע **מהמקטע מצב רענון של אישור MIC**.
- **מצב אספקת אישור MIC**: שדה זה כולל את התאריך והשעה של חידוש האישור שבוצע, את כתובת ה-URL של בקשת HTTP והודעות התוצאה.
- **פרטי אישור MIC**: שדה זה מציג את המצב הכולל של תהליך חידוש האישור. בדרך כלל, היא מראה אם אישור אישור MIC של הטלפון כבר חודש בהצלחה.

למידע נוסף, פנה אל מנהל המערכת שלך.

## **תנאי אחריות מוגבלת לחומרה של Cisco למשך שנה אחת**

תנאים מיוחדים חלים על האחריות לחומרה ועל השירותים שבהם באפשרותך להשתמש במהלך תקופת האחריות.

תעודת האחריות הרשמית שלך, כולל תנאי האחריות והסכמי הרישיון הרלוונטיים לתוכנות Cisco, זמין בסעיף [אחריות](https://www.cisco.com/go/hwwarranty) [מוצר](https://www.cisco.com/go/hwwarranty).

 $\mathbf{l}$ 

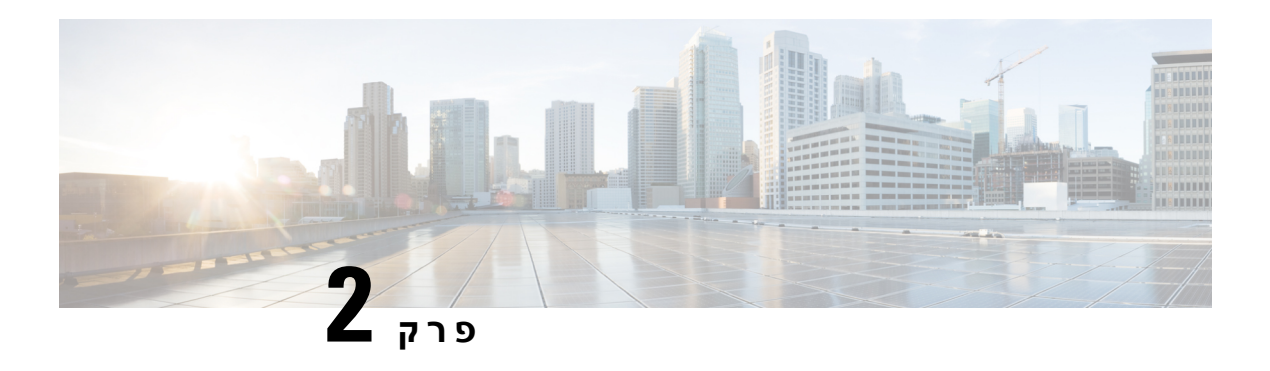

## **שיחות**

- ביצוע [שיחה](#page-40-0), בדף 31
- מענה [לשיחות](#page-43-0), בדף 34
- [השתקת](#page-45-0) השיחה שלך, בדף 36
	- שיחות [ממתינות](#page-45-1), בדף 36
	- [העברת](#page-46-0) שיחות, בדף 37
	- [העברת](#page-48-0) שיחה, בדף 39
- שיחות ועידה [ופגישות](#page-49-0), בדף 40
	- [הקלטת](#page-51-0) שיחה, בדף 42
- אנשי קשר של הודעה מיידית ומצב [נוכחות](#page-51-1), בדף 42
- זימון באיתות לקבוצת טלפונים (Multicast Paging), בדף 44
	- יישום XML ו-Paging [Multicast,](#page-53-1) בדף 44
		- צפה בפרטי יישום [XML,](#page-54-0) בדף 45
			- [תכונות](#page-54-1) מוקד טלפוני, בדף 45

## **ביצוע שיחה**

הטלפון פועל בדיוק כמו טלפון רגיל. אך אנו מאפשרים לך לבצע שיחות בקלות רבה ביותר.

### **ביצוע שיחה**

השתמש בטלפון שלך כמו בכל טלפון אחר לביצוע שיחה.

**נוהל**

הזן מספר ולחץ על **שיחה**.

<span id="page-40-0"></span>אם פרמטר **כווץ אוטומטי למקש קו** מופעל, חלון השיחה הפעילה ממוזער ופרטי הפעלת השיחה כגון שם המותקשר, מספר, משך השיחה, מצב השיחה וכל אייקונים מיוחדים כמו שיחה מאובטחת, הקלטת שיחות וכו' מוצגים בתווית השורה עצמה.

כדי להציג חלון שיחה במסך מלא, הקש על מקש הקו.

### **ביצוע שיחת חירום**

השתמש בטלפון שלך כדי לבצע שיחת חירום, בדומה לכל שיחה אחרת. בעת חיוג מספר החירום, שירותי החירום שלך מקבלים את מספר הטלפון והמיקום שלך כדי שיוכלו לסייע לך.

**הערה** אם השיחה מתנתקת, שירותי החירום יכולים להתקשר אליך בחזרה.

#### **לפני שתתחילו**

יש להגדיר את הטלפון שלך כדי להשיג את המיקום הפיזי שלך. אנשי שירותי החירום זקוקים למיקום שלך כדי למצוא אותך כאשר אתה מבצע שיחת חירום.

**נוהל**

הזן את מספר החירום ולחץ על **שיחה**.

## **חיוג חוזר של מספר**

באפשרותך לחייג למספר הטלפון האחרון שחויג.

**נוהל**

- **שלב 1** לחץ על **חיוג חוזר**.
- עבור Calling Webex, סביבות עבודה תומכות בחיוג חוזר כאשר ההיסטוריה של **שיחה מקומית** מוגדרת להתקני סביבת העבודה או באמצעות 66\* FAC. **הערה**

כברירת מחדל, מקש מהיר של **חיוג חוזר** אינו מוצג במסך הטלפון. פנה למנהל המערכת להגדרתו.

**שלב 2** בחר רשומת שיחה מהרשימה**שיחות שבוצעו** ולחץ על **שיחה**.

באפשרותך גם לגשת לרשימה **שיחות שבוצעו** מתוך **מידע והגדרות** > **שיחות אחרונות** > **שיחות שבוצעו**.

### **חיוג מהיר**

חיוג מהיר מאפשר לך ללחוץ על לחצן, להזין קוד מוגדר מראש או לבחור פריט מסך טלפון לביצוע שיחה. תוכל להגדיר את החיוג המהיר ממסך הטלפון וכן מדף האינטרנט של הטלפון.

תוכל לערוך, למחוק ולאמת קוד חיוג מהיר.

#### **הקצאת קוד חיוג מהיר ממסך הטלפון**

תוכל להגדיר אינדקס חיוג מהיר ממסך הטלפון. תוכל גם להקצות קוד חיוג מהיר מדף האינטרנט של הטלפון.

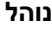

- **שלב 1** לחץ על **Settings** .
	- **שלב 2** בחר **חיוג מהיר**.
- **שלב 3** גלול אל אינדקס חיוג מהיר שלא הוקצה.
- **שלב 4** לחץ על **ערוך** ובצע אחת מהפעולות הבאות:
	- הזן את השם והמספר.
- בחר **Option** < **contacts from Add** כדי לבחור איש קשר מפנקס הכתובות.

**שלב 5** לחץ על **שמור**.

#### **ביצוע שיחה עם קוד חיוג מהיר**

#### **לפני שתתחילו**

הגדר קודי חיוג מהיר בדף האינטרנט של הטלפון או ממסך הטלפון.

**נוהל**

הזן את קוד החיוג המהיר ולחץ על **Call) בצע שיחה)**.

## **חייג מספר בינלאומי**

תוכל לחייג שיחות בינלאומיות כאשר תוסיף קידומת סימן חיבור (+) לפני מספר הטלפון.

**נוהל שלב 1** לחץ על **כוכבית (\*)** והחזק למשך שנייה אחת לפחות.

סימן החיבור (+) מוצג כספרה הראשונה במספר הטלפון.

- **שלב 2** הזן מספר טלפון.
- **שלב 3** לחץ על **שיחה** או המתן 10 שניות לאחר הקשה אחרונה על המקש כדי לבצע את השיחה באופן אוטומטי.

### **שיחות מאובטחות**

הטלפון שלך מצפין את כל השיחות כדי להגן על השיחות. סמל הנעילה מוצג על מסך הטלפון עבור כל השיחות המאובטחות.

אתה יכול גם להגדיר סיסמה בטלפון שלך כדי להגביל גישה לא מורשית.

## **מענה לשיחות**

הטלפון IP Cisco פועל בדיוק כמו טלפון רגיל. אך המענה לשיחות מתבצע בקלות רבה ביותר.

## **מענה לשיחה**

**נוהל**

לחץ על **ענה**.

## **מענה לשיחה ממתינה בטלפון הוועידה שלך**

<span id="page-43-0"></span>כאשר אתה נמצא בשיחה פעילה, תוכל לדעת שיש לך שיחה ממתינה כשתשמע צפצוף יחיד ותראה הודעה במסך של טלפון הוועידה.

**נוהל**

לחץ על **ענה**.

### **דחיית שיחה**

באפשרותך לשלוח שיחה פעילה או מצלצלת למערכת הדואר הקולי או למספר טלפון מוגדר מראש.

**נוהל**

כדי לדחות שיחה, בצע אחת מהפעולות הבאות:

- לחץ על **דחה**.
- אם יש לך שיחות נכנסות רבות, הדגש את השיחה הנכנסת ולחץ על **דחה**.

## **השתק את הצלצול לשיחה נכנסת**

ניתן להשתיק שיחה נכנסת כאשר אתה עסוק ואינך מעוניין שיפריעו לך. הטלפון מפסיק לצלצל, אך אתה מקבל התראה חזותית ויכול לענות לשיחת הטלפון.

#### **לפני שתתחילו**

מנהל המערכת מגדיר את מקש מהיר **דחה** בטלפון שלך.

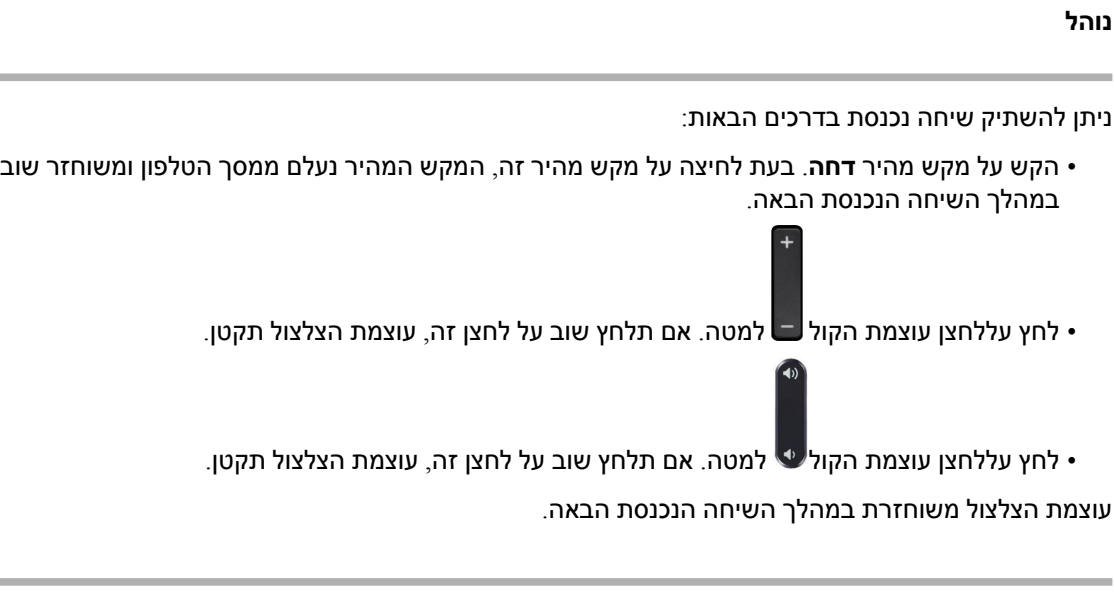

## **הפעלה של התכונה 'נא לא להפריע'**

השתמש בתכונה נא לא להפריע (DND (כדי להשתיק את הטלפון ולהתעלם מהודעות על שיחות נכנסות כאשר ברצונך למנוע הסחות דעת. עם זאת, תמיד תקבל שיחות זימונית ושיחות חירום, אף עם תכונת DND מופעלת.

כאשר תפעיל את התכונה DND, השיחות הנכנסות יועברו למספר אחר, כגון הדואר הקולי שלך, אם הוא מוגדר.

לאחר ההפעלה של מצב DND, מוצג **נא לא להפריע** בחלקו העליון של מסך הטלפון.

כאשר למקש קו יש גם סנכרון מפתח תכונה וגם DND מופעל, סמל ה-DND מוצג ליד תווית מקש הקו.

#### **לפני שתתחילו**

מנהל המערכת מפעיל את מקש מהיר**DND** / **נקה DND** בטלפון.

**נוהל**

- **שלב 1** לחץ על **DND** כדי להפעיל את התכונה נא לא להפריע (DND(. אם מקש מהיר **DND** מוצג באפור במסך הטלפון, פנה למנהל המערכת שלך.
	- **שלב 2** לחץ על **נקה DND** כדי לכבות את התכונה נא לא להפריע (DND(.

## **הפעלה או כיבוי של 'נא לא להפריע' (DND (באמצעות קוד כוכבית**

תוכל להפעיל או לכבות את התכונה 'נא לא להפריע' באמצעות חיוג קודי הכוכביות המתאימים שמוגדרים עבור הטלפון שלך. מנהל המערכת מזין את קודי הכוכבית בשדות **קוד פעולה של DND** ו**קוד ביטול פעולה של DND** בהתאמה בדף האינטרנט של הטלפון.

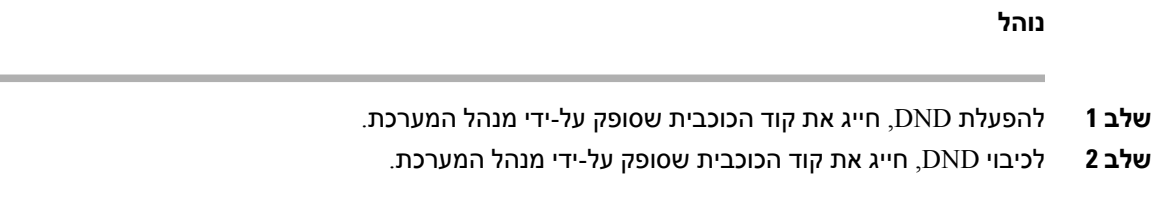

# **השתקת השיחה שלך**

<span id="page-45-1"></span><span id="page-45-0"></span>כשאתה נמצא בשיחה, תוכל להשתיק את השמע, כדי שתוכל לשמוע את האדם השני, אך הוא לא יוכל לשמוע אותך.

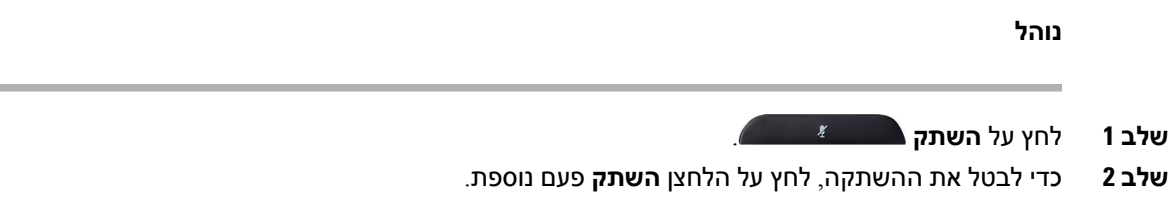

## **שיחות ממתינות**

## **העברת שיחה למצב המתנה**

באפשרותך להעביר שיחה פעילה להחזקה ולאחר מכן לחדש את השיחה כאשר תהיה מוכן.

**נוהל**

- **שלב 1** לחץ על **Hold**) העבר להמתנה).
- **שלב 2** כדי לחדש שיחה ממתינה, לחץ על **Resume) חדש שיחה)**.

## **מענה לשיחה שנותרה בהמתנה למשך זמן רב מדי**

הטלפון מוגדר לספק רמזים המיידעים אותך כאשר השארת שיחה בהמתנה למשך זמן רב מדי:

- פס LED מהבהב
- הודעה חזותית במסך הטלפון
- התראת צלצול בטלפון אם תזכורת על המתנה מוגדרת באמצעות דף האינטרנט של הטלפון

**נוהל**

לחץ על **ענה** כדי לחדש את השיחה הממתינה.

## **החלפה בין שיחות פעילות וממתינות**

ניתן לעבור בקלות בין שיחות פעילות וממתינות.

**נוהל**

לחץ על **החלפה** כדי לעבור לשיחה הממתינה.

## **העברת שיחות**

<span id="page-46-0"></span>אם קו מתאפשר עם סנכרון מקשי תכונה והעברת שיחות עליו, העברת השיחה הסמל מוצג ליד תווית מקש הקו. קיימים שלושה שירותי העברת שיחות:

- העבר הכל- העברת כל השיחות הנכנסות למספר טלפון המוגדר כיעד.
- העבר בתפוס- העברת שיחה נכנסת למספר טלפון המוגדר כיעד כאשר הקו תפוס.
- העבר כשאין מענה- העברת שיחה נכנסת למספר טלפון המוגדר כיעד כאשר אין מענה לשיחה.

באפשרותך להגדיר שירות או שירותי העברת שיחות באמצעות מקש מהיר ייעודי.

#### **נוהל**

**שלב 1** לחץ **על** העבר**הכל**.

אם מוצג **העבר הכל**, ניתן להגדיר רק את שירות העברת כל השיחות (לא כולל העבר שיחה בתפוס והעבר שיחה כשאין מענה). לאחר לחיצה על המקש המהיר, מוצג התפריט הגדרת שירות העברת כל השיחות בלבד, דלג [שלב](#page-47-0) 3.

אם ברצונך להגדיר את השירותים, העבר שיחה בתפוס והעבר שיחה באין מענה, ראה העברת שיחות [מהטלפון](#page-91-0) שלך, [בדף](#page-91-0) 82 או העברת שיחות בעזרת דף [האינטרנט](#page-47-1) של הטלפון, בדף .38

כאשר מנהל המערכת מאפשר סינכרון עבור העברת שיחות, מסך **העברת כל השיחות** מוצג במקום מסך **הגדרות העברת שיחות**. בתרחיש הזה, ראה הפעלת מצב העברת כל [השיחות](#page-47-2) עם סנכרון קוד הפעלת תכונה, בדף 38

- **שלב 2** בחר אחד משירותי העברת השיחות הבאים:
	- **העבר הכל**
	- **העבר במצב תפוס**
	- **העבר כשאין מענה**
- <span id="page-47-0"></span>**שלב 3** בצע אחת מהפעולות הבאות:
- הזן את מספר היעד, שאליו ברצונך להעביר שיחות נכנסות מקו טלפון זה.
- הקש על מקש מהיר**אנשי קשר** ובחר איש קשר מתוך ספריות אנשי הקשר שלך.
	- **שלב 4** לחץ על **הגדר** כדי להחיל את ההגדרה.
- **שלב 5** ודא שהשיחות שלך מועברות על-ידי חיפש סמל העבר הכל בתווית הקו או באמצע ראש מסך הטלפון.

### **העברת שיחות בעזרת דף האינטרנט של הטלפון**

השתמש בדף האינטרנט של הטלפון כדי להגדיר את הטלפון להעברת שיחות.

<span id="page-47-1"></span>באפשרותך גם להגדיר [העברת](#page-91-0) שיחות במסך הטלפון. לקבלת מידע נוסף, ראה העברת שיחות, בדף 37 או העברת שיחות [מהטלפון](#page-91-0) שלך, בדף 82.

#### **לפני שתתחילו**

על מנהל המערכת להפעיל את שירותי העברת השיחות. אחרת, הגדרת התצורה בעמוד האינטרנט של הטלפון אינה מתבצעת.

#### **נוהל**

- **שלב 1** בדף האינטרנט של הטלפון, לחץ על **כניסת משתמש** > **קול** > **משתמש**.
- **שלב 2 במקטע העברת** שיחות, הגדר את **העברת כל**שיחות, **העברת שיחה**בתפוס, **העברת שיחה באין**מענה, או שילוב של האפשרויות **למצב**כן, והזן מספר טלפון עבור כל אחד משירותי העברת השיחות שברצונך להפעיל:
	- .השיחות כל העברת- **Cfwd All Dest**/**Cfwd All** •
	- **Busy Cfwd**/**Dest Busy Cfwd**—העברת שיחות רק כאשר הקו תפוס.
	- **Answer No Cfwd**/**Dest Ans No Cfwd**—העברת שיחות רק כאשר אין מענה לשיחה.
	- **Answer No Cfwd**/**Delay Ans No Cfwd**—הקצאת זמן המתנה בשניות עד להפעלת התכונה.

אם מנהל המערכת משבית בטלפון את סנכרון מקש תכונה (FKS (ואת סנכרון XSI עבור העברת שיחות, ניתן להזין ערך של שניות שיקבע את זמן ההמתנה עד להעברת השיחה.

אם מנהל המערכת מפעיל את סנכרון מקש תכונה (FKS (ואת סנכרון XSI עבור העברת שיחות בטלפון, ניתן להזין ערך של מספר צלצולים עד להעברת השיחה.

<span id="page-47-2"></span>הגדרות העברת שיחות בדף האינטרנט של הטלפון נכנסות לתוקף רק לאחר שמצב FKS ומצב XSI מושבתים. למידע נוסף, התייעץ עם מנהל המערכת שלך.

**שלב 3** לחץ על **שלח את כל השינויים**.

## **הפעלת מצב העברת כל השיחות עם סנכרון קוד הפעלת תכונה**

לאחר לחיצה על מקש מהיר **העבר** או **העבר הכל**, מסך **העבר כל השיחות**מוצג ומאפשר לך להגדיר את הטלפון כדי להעביר את כל השיחות.

#### **לפני שתתחילו**

מנהל המערכת מאפשר קוד הפעלת תכונה שמסנכרן את הטלפון עם השרת כדי להעביר את כל השיחות.

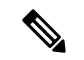

התכונה סנכרון קוד הפעלת תכונה תומכת רק בהעבר כל. העבר בתפוס וכן העבר שיחה באין מענה לא נתמכים. **הערה**

כאשר מנהל המערכת מפעיל את קוד ההפעלה של התכונה עבור הסנכרון, תפריט **הגדרות העברת שיחות** של המסך הוא לקריאה בלבד.

**נוהל**

- **שלב 1** לחץ **על** העבר **הכל.**
- **שלב 2** בצע אחת מהפעולות הבאות:
- הזן את מספר היעד, שאליו ברצונך להעביר שיחות נכנסות מקו טלפון זה.
	- הקש על **אנשי קשר** ובחר איש קשר מתוך ספריות אנשי הקשר שלך.
		- לחץ על **אחרונים** ובחר ערך מהיסטוריית השיחות.
		- **שלב 3** לחץ על **שיחה** כדי להעביר את כל השיחות למספר שצוין.

באפשרותך לנקות את שירות העברת כל השיחות על ידי לחיצה על **נקה העבר**או**נקה העבר הכל**.

**שלב 4** ודא שהשיחות שלך מועברות על-ידי חיפש סמל העבר הכל בתווית הקו או באמצע ראש מסך הטלפון.

### **העברת שיחה**

תוכל להעביר שיחה פעילה לאדם אחר.

<span id="page-48-0"></span>כאשר מנהל המערכת שלך מגדיר תמיכה עבור שיחה אחת בלבד בכל הופעת קו, לא תראה את האפשרות להעביר את השיחה הפעילה.

## **העברת שיחה לאדם אחר**

כאשר תעביר שיחה, תוכל להישאר בשיחה המקורית עד שהאדם השני יענה. זה יאפשר לך לדבר בפרטיות עם האדם השני לפני שתסיר את עצמך מהשיחה. אם אינך רוצה לדבר, העבר את השיחה לפני שהצד השני יענה.

תוכל גם להחליף בין שני המתקשרים כדי להתייעץ איתם בנפרד לפני שתסיר את עצמך מהשיחה.

- **שלב 1** מתוך שיחה שאינה בהמתנה, לחץ על **העבר**.
- **שלב 2** הזן את מספר הטלפון האחר ולחץ על **שיחה**.
- **שלב 3** (אופציונלי) המתן עד שתשמע צלצול בקו או עד שהאדם השני יענה לשיחה.

## **התייעצות לפני השלמת העברה**

לפני שתעביר שיחה, תוכל לדבר עם האדם שאליו אתה מעביר את השיחה.

אם מנהל המערכת שלך הגדיר לתמוך בהופעת שיחה אחת בלבד בכל הופעת קו ורק שלוחה אחת מוגדרת, אינך יכול:

- בצע שיחה חדשה אם יש שיחה פעילה.
	- העבר אם יש שיחה פעילה.
		- שיחת ועידה פעילה.

#### **לפני שתתחילו**

אתה נמצא בשיחה פעילה שעליך להעבירה.

#### **נוהל**

- **שלב 1** לחץ על **העבר** .
- **שלב 2** כאשר האדם השני יענה, תוכל לדבר איתו.
	- **שלב 3** לחץ שוב על **העבר**.

## **שיחות ועידה ופגישות**

<span id="page-49-0"></span>תוכל לדבר עם כמה אנשים בשיחה אחת. ניתן לחייג לאדם אחר ולצרף אותו לשיחה. הוועידה תסתיים כאשר כל המשתתפים ינתקו.

## **הוספת אדם אחר לשיחה**

#### **נוהל**

- **שלב 1** במצב שיחה פעילה, לחץ על **ועידה**.
- **שלב 2** הזן את מספר הטלפון של הצד שברצונך להוסיף ולחץ על **שיחה**.
	- **שלב 3** לחץ שוב על **ועידה**.

### **הסר משתתף כמארח בכנס אד-הוק**

כמארח, אתה יכול להסיר משתתף מרשימת המשתתפים. עם זאת, מארח ומשתתפים יכולים להזמין מספר משתתפים להצטרף לוועידה, אך כל אחד מהמשתתפים יכול להיות מוסר רק על ידי האדם שממנו הגיעה ההזמנה. לדוגמה, משתמש א' הוא המארח של ועידת אד-הוק ומתקשר למשתמש ב' ולועידות למשתמש ג' ולמשתמש D. במצב כזה, משתמש א' יוכל להסיר את משתמש ב', משתמש ג' ומשתמש ד'. כעת, אם משתמש C מזמין את משתמש E לשיחת הועידה, משתמש C יכול להסיר את המשתמש E אך משתמש A לא יכול להסיר את המשתמש E.

#### **לפני שתתחילו**

אתה מארח כנס אד-הוק.

**נוהל**

- **שלב 1** בעת ועידה אד הוק, לחץ **משתתפים** כדי להציג את שם המשתתפים.
	- **שלב 2** בחר כל אחד מהמשתתפים שהזמנת לשיחת הועידה ולחץ **הסרה**.
		- **שלב 3** אשר את הודעת ההסרה בטלפון.

### **הצג את רשימת המשתתפים כמארח בכנס אד-הוק**

אתה יכול להציג את רשימת המשתתפים כאשר אתה מארח ועידה אד הוק.

**לפני שתתחילו**

המקש **משתתפים** זמין.

**נוהל**

- **שלב 1** בצע שיחה (לדוגמה, משתמש א') מקו והמתן לתשובה.
- **שלב 2** לחץ על **ועידה** כדי להזמין אדם אחר (לדוגמה, משתמש ב') לפגישה.
- **שלב 3** כאשר משתמש ב' עונה לשיחה, לחץ על **וְעִידָה** שוב כדי למזג משתמש B לפגישה.

אתה יכול להוסיף עוד משתתפים לפגישה באותו אופן.

- **שלב 4** לחץ על מקש הבחירה **משתתפים**. שמות כל המשתתפים שהצטרפו לפגישה יופיעו במסך **משתתפים**.
	- **שלב 5** (אופציונלי) לחץ על **יציאה** כדי לצאת מהמסך **משתתפים**.

### **הצג את רשימת המשתתפים כמשתתף**

אתה יכול להציג רשימה של משתתפי ועידה אד הוק.

**לפני שתתחילו**

המקש **משתתפים** זמין.

**נוהל**

**שלב 1** ענה לשיחה מארח.

המקש **משתתפים** מוצג לאחר שהמארח שלך ממזג אותך לפגישה.

- **שלב 2** לחץ על **משתתפים** להצגת רשימת המשתתפים.
- **שלב 3** (אופציונלי) לחץ על **יציאה** כדי לצאת מהמסך **משתתפים**.

## **הקלטת שיחה**

ניתן להקליט שיחה פעילה. ייתכן שתשמע צליל הודעה כאשר תקליט את השיחה.

במהלך הקלטה, יוצגו סמלי הקלטה שונים במסך שיחות. הסמל תלוי במצב ההקלטה:

**טבלה .5 סמלי הקלטה**

<span id="page-51-0"></span>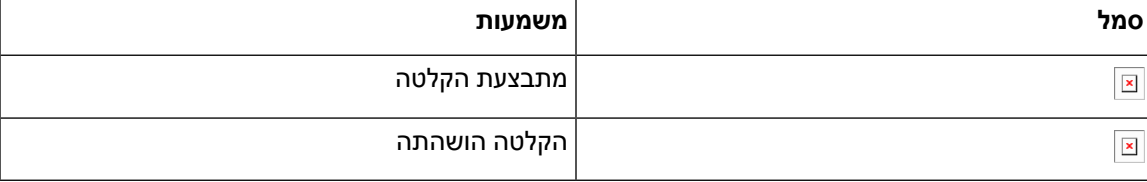

#### **לפני שתתחילו**

מנהל המערכת מאפשר את תכונת ההקלטה בטלפון שלך.

#### **נוהל**

- **שלב 1** לחץ על **הקלטה** בעת שיחה פעילה.
- **שלב 2** (אופציונלי) במהלך ההקלטה, באפשרותך להקיש על**השהה הקלטה** כדי להשהות את ההקלטה.
	- **שלב 3** (אופציונלי) לחץ על **המשך הקלטה** כדי להמשיך להקליט.
	- **שלב 4** (אופציונלי) לחץ על **עצור הקלטה** כדי לעצור את ההקלטה.
		- **שלב 5** לחץ על **סיים שיחה** כדי לסיים את השיחה.

## **אנשי קשר של הודעה מיידית ומצב נוכחות**

<span id="page-51-1"></span>הודעות מיידיות ונוכחות (P&IM (מציגים את פרטי הנוכחות של אנשי קשר. ניתן לראות אם האדם זמין, תפוס או לא זמין או אם האדם אינו מעוניין שיפריעו לו.

השתמש ב-Communicator One-UC כדי לנהל את רשימת אנשי הקשר שלך. הטלפון מקבל את רשימת אנשי הקשר שלך משרת One-Communicator של UC.

כאשר אתה משתמש בטלפון, הטלפון שולח מידע אל Communicator One-UC.

### **נוכחות**

החברה שלך רשאית להשתמש בשירות , UC-One Communicator " ולשלב אותו עם הטלפון. באפשרותך להשתמש בשירות זה כדי להציג את המצב של אנשי הקשר שלך.

בטלפון, המצב שלך מוצג בשורת המצב של הטלפון. ניתן לראות אחת מהאפשרויות הבאות:

- זמין
- לא נמצא
- נא לא להפריע
	- לא מקוון

לקבלת מידע נוסף אודות שירות, "UC-One Communicator", עיין בתיעוד Broadsoft.

## **ביצוע שיחה לאיש קשר של הודעות מיידיות ומצב נוכחות**

כאשר אתה מתקשר למישהו באנשי קשר IM&P, מצב הנוכחות שלהם מוצג בהיסטוריית השיחות שלך.

#### **לפני שתתחילו**

מנהל המערכת מפעיל את ספריית P&IM בטלפון שלך.

**נוהל**

- **שלב 1** לחץ על **אנשי קשר**.
- **שלב 2** לחץ על **קטגוריה**, אם היא מוצגת בטלפון. אחרת, דלג על הצעד.
	- **שלב 3** בחר **אנשי קשר P&IM**.
		- **שלב 4** בחר מדריך טלפון.
			- **שלב 5** בחר רישום.

הרשומה מציגה את מצב איש הקשר.

- **שלב 6** (אופציונלי) לחץ על **Detail** לצפייה בפרטי איש הקשר ולחץ על **Back** כדי לחזור לרשימת אנשי הקשר.
	- **שלב 7** לחץ על **שיחה**.

## **שינוי מצב הנוכחות שלך**

מכיוון שהטלפון זמין תמיד, עליך להגדיר את הנוכחות שלך באופן ידני בטלפון.

#### **לפני שתתחילו**

מנהל המערכת מפעיל את ספריית IM&P בטלפון שלך.

**נוהל**

- **שלב 1** לחץ על **אנשי קשר**.
- **שלב 2** לחץ על **קטגוריה**, אם היא מוצגת בטלפון. אחרת, דלג על הצעד.
	- **שלב 3** בחר **אנשי קשר P&IM**.
- **שלב 4** סמן ספרייה. לדוגמה, **מועדף** , **ללא-קבוצה**, **כל אנשי הקשר**, וכן הלאה.
	- **שלב 5** לחץ על**נוכחות**.
	- **שלב 6** בחר את בנוכחות שלך מהרשימה.
	- זמין-באפשרותך לקבל שיחה.
	- לא נמצא-אתה נמצא רחוק מהטלפון שלך למשך זמן קצר.
		- נא לא להפריע-אינך מעוניין לקבל שיחה.
- <span id="page-53-0"></span>• לא מקוון-אינך זמין לקבל שיחות. בדרך כלל, אתה משתמש בנוכחות זו כאשר אתה לא נמצא ליד הטלפון למשך תקופה ארוכה.

# **זימון באיתות לקבוצת טלפונים (Paging Multicast(**

מנהל המערכת יכול להגדיר את הטלפון שלך כחלק מקבוצת הזימון באיתות. בקבוצת הזימון באיתות, הטלפון שלך יכול לענות אוטומטית לזימונים באיתות מטלפונים אחרים מרובי הפלטפורמות במערכת הטלפונים. לכל קבוצת זימון באיתות משויך מספר ייחודי. מנהל המערכת יספק לך את המספרים המוגדרים של קבוצות זימון באיתות. כאשר מתקבל זימון באיתות לטלפון שלך, תשמע שלושה צפצופים קצרים. הטלפון יוצר שמע חד-כיווני בינך לבין הטלפון שצלצל אליך. אינך חייב להסכים לזימון באיתות.

**נוהל**

חייג את המספר של קבוצת הזימון באיתות.

## **Multicast Paging-ו XML יישום**

<span id="page-53-1"></span>אם הטלפון שלך הוא חלק מאפליקציית XML של קבוצת איתור המופעלת, הטלפון שלך מציג תמונות או הודעות כאשר אתה מקבל דפי שידור מרובי מהשרת. במהלך שידור או שידור של unicast ו-multicast, טלפונים בקבוצת ההחלפה מציגים את ההתנהגות הבאה:

- טלפון (שולח) שיוזם את הדף, אינו מציג שום הודעת יישום XML.
- טלפונים (מקלט) שמקבלים עמוד מציגים הודעת יישום XML) דף נכנס) על המסך שלהם כאשר ההחלפה מתחילה אם מנהל המערכת שלך מגדיר את השירות.
- אם יישום ה-XML נסגר עקב פסק זמן (מוגדר על ידי המנהל שלך) או על ידי המנהל, המקלט יציג את הדף הנכנס. עם זאת, אם לא הוגדר פסק זמן, יישום XML נסגר כאשר שיחת ההחלפה מסתיימת.

מנהל המערכת שלך יכול להפעיל את שירות ה-XML מהחלפת ריבוי שידורים.

## **צפה בפרטי יישום XML**

אתה יכול להציג רשימה של אובייקטי XML של Cisco שבהם הטלפון שלך תומך.

#### **לפני שתתחילו**

• מנהל המערכת שלך הגדיר יישומי XML.

**נוהל**

- **שלב 1** לחץ על **יישומים** .
	- **שלב 2** לחץ על **הגדרות**.
- <span id="page-54-0"></span>**שלב 3** ב **מידע והגדרות** מסך, בחר **יישומי XML**. מוצגת רשימת אובייקטי XML נתמכים של Cisco, כגון **CiscoIPPhoneMenu**, **CiscoIPPhoneDirectory**.
	- **הערה יישומי XML** התפריט אינו זמין בטלפון שלך כאשר מנהל המערכת משבית אותו.

## **תכונות מוקד טלפוני**

מנהל המערכת מגדיר את הטלפון כטלפון מוקד טלפוני.

<span id="page-54-1"></span>למנהל המערכת יש אפשרות להפעיל את הטלפון באמצעות תכונות הפצת שיחות אוטומטית (ACD(. טלפון זה מתפקד כטלפון של סוכן מוקד טלפוני וניתן להשתמש בו כדי לעקוב אחר שיחת לקוח, כדי להסלים בשעת חירום כל שיחת לקוח למפקח, לסווג מספרי קשר באמצעות קודי פריסה ולהציג את פרטי שיחת הלקוח.

הטלפון שלך כולל את מצב ACD:

- כניסה
- התנתק
	- זמין
- לא זמין
	- סיכום

מצב ה-ACD ההתחלתי נשלט על-ידי מנהל המערכת בשתי דרכים:

- ניתן לשחזר את המצב המקומי האחרון כמצב ה-ACD ההתחלתי כאשר הטלפון מאותחל, המצב משתנה מ-"רשום" מ-"ללא רשום" או "הרישום נכשל", או כתובת ה-IP יעד הרישום משתנה עקב יתירות כשל,גיבוי או תגובת ה-DNS משתנה.
	- ניתן לקבל את מצב ACD ההתחלתי מהשרת.

## **כניסה כסוכן מוקד טלפוני**

כשאתה מוכן להתחיל את עבודתך כסוכן מוקד טלפוני, התחבר לטלפון והגדר את המצב שלך.

מנהל המערכת יכול להגדיר את הטלפון שלך כך שלאחר חיבור לטלפון, המצב שלך מוגדר באופן אוטומטי כזמין. במקרה זה, אין צורך להגדיר את המצב באופן ידני.

**נוהל**

- **שלב 1** לחץ על **AgtSgnIn**.
- **שלב 2** בדוק את מצבך כסוכן מוקד טלפוני.

אם המצב זמין, הסמל יוצג לצד מספר הטלפון שלך. אחרת, המשך בשלבים הבאים כדי להגדיר את המצב באופן ידני.

- **שלב 3** לחץ על **מצב סוכן**.
- **שלב 4** סמן את מצב **זמין**.
	- **שלב 5** לחץ על **בחר**.

### **יציאה כסוכן מוקד טלפוני**

כשאתה מוכן לסיים את עבודתך כסוכן מוקד טלפוני, שנה את המצב שלך והתנתק מהטלפון. לאחר היציאה, לא תקבל שיחות מוקד טלפוני נוספות.

אם אתה בשיחה ומתכוון להתנתק לאחר סיום השיחה, שנה את מצבך **קשירת קצוות**.

**נוהל**

לחץ על **AgtSgnOut**.

### **שינוי המצב שלך כסוכן מוקד טלפוני**

מעת לעת, ייתכן שתצטרך לקחת הפסקה קצרה. לשם כך, שנה את מצבך כך ששיחות לא יצלצלו בטלפון.

#### **נוהל**

**שלב 1** לחץ על **מצב סוכן**. **שלב 2** סמן את מצב **לא זמין**. תיבת הטקסט בתפריט **לא זמין** מאפשרת לך להוסיף את סיבת אי-הזמינות שלך. אם נדרש, למנהל המערכת יש אפשרות להסתיר את תיבת הטקסט בטלפון מממשק האינטרנט של הטלפון. **שלב 3** לחץ על **בחר**.

- **שלב 4** לחץ על **מצב סוכן**.
- **שלב 5** סמן את מצב **זמין**.
- **שלב 6** לחץ על **בחר**.
- **שלב 7** האר את מצב **סיכום**.
	- **שלב 8** לחץ על **בחר**.

## **קבלת שיחה במוקד טלפוני**

כאשר אתה מתחבר לטלפון כסוכן מוקד טלפוני ומצב הטלפון שלך מוגדר כזמין, הטלפון שלך מוכן לקבל שיחות מוקד טלפוני. לפני שתענה לשיחה, יוצג מידע אודות השיחה.

#### **נוהל**

**שלב 1** כאשר תקבל שיחה, יוצג דף פרטי השיחה, לחץ על **חזור** ליציאה ואז לחץ על **מענה** כדי לענות לשיחה.

- **שלב 2** הקש על **מידע שיחה** כדי להציג את פרטי השיחה.
	- **שלב 3** בסיום השיחה, לחץ על **סיים שיחה**.

### **החזקת שיחת סוכן**

כאשר אתה נמצא בשיחת מוקד טלפוני, באפשרותך להעביר את המתקשר למצב המתנה ולחזור לשיחה. כאשר השיחה מוחזקת למשך זמן ארוך, יושמע צליל תזכורת ותוצג טבעת במסך הטלפון.

#### **נוהל**

- **שלב 1** לחץ על **Hold**) העבר להמתנה).
- **שלב 2** כשתהיה מוכן לחזור, בחר את השיחה שנערכה ולחץ על **המשך**.

## **הגדרת קוד פריסה בעת שיחת מוקד טלפוני**

ניתן להקצות קוד פריסה לשיחת לקוח פעילה או לאחר הגדרת המצב לגלישה לאחר שיחה. קודי הפריסה הם תוויות מהירות שניתן להחיל על רשומות שיחה לתיאור השיחה. זוהי דרך קלה לתייג שיחות ולעקוב אחר היסטוריית הקשר עם הלקוח כך שלא ששום פרט אודות השיחה לא ילך לאיבוד.

#### **לפני שתתחילו**

מנהל המערכת מאפשר בטלפון את מצב הוספת קוד זיקה.

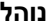

- **שלב 1** לחץ על **קוד Disp**.
	- **שלב 2** לחץ על **אישור**.

### **מעקב אחר שיחה**

באפשרותך לאתר שיחה פעילה ואת השיחה הנכנסת האחרונה בכל מצב של סוכן.

#### **לפני שתתחילו**

מנהל המערכת מאפשר לטלפון לאתר שיחה.

**נוהל**

משיחה פעילה או לאחר שיחה, לחץ על **איתור**.

## **הסלמת שיחה למפקח**

כאשר עליך להסלים שיחה, באפשרותך לצרף את המפקח שלך לשיחת ועידה איתך ועם המתקשר שלך.

#### **לפני שתתחילו**

מנהל המערכת מפעיל את הסלמה במצב חירום בטלפון.

**נוהל**

- **שלב 1** מתוך שיחה פעילה, לחץ על **חירום**.
- **שלב 2** בחלון **הסלמה במצב חירום**, לחץ על **אישור**.

ניתן להזין מספר הסלמה במצב חירום מועדף, או להשאירו ריק אם אין לך העדפות לגבי המפקח. מספר הסלמה במצב חירום לא יוצג.

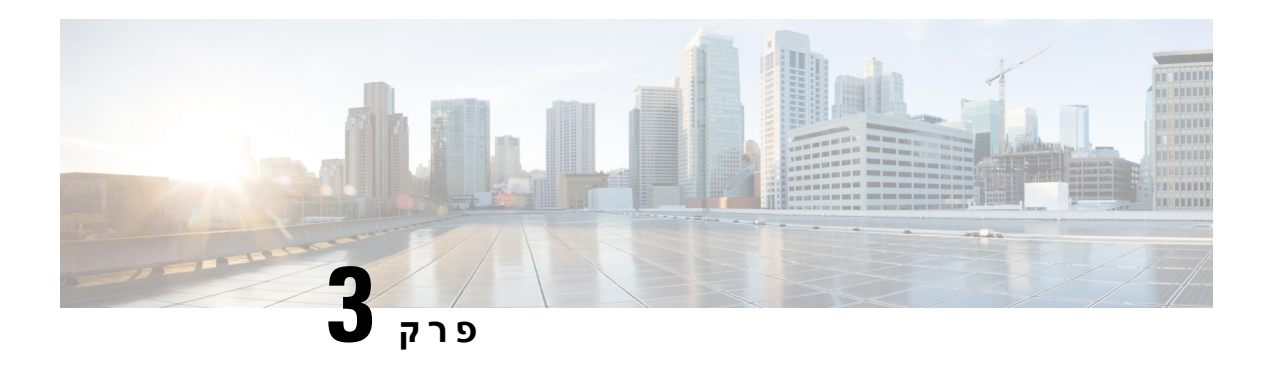

## **אנשי קשר**

- חיפוש איש קשר במסך כל [ספריות](#page-58-0) אנשי הקשר , בדף 49
	- [ספריית](#page-60-0) אנשי קשר, בדף 51
	- ספר [כתובות](#page-74-0) אישיות, בדף 65
- בדיקה לאחור של שם עבור שיחות נכנסות [ויוצאות](#page-77-0), בדף 68

## **חיפוש איש קשר במסך כל ספריות אנשי הקשר**

<span id="page-58-0"></span>הדף **כל הספריות** הוא דף הנחיתה של אנשי הקשר שלך. בדרך כלל, הוא מאחזר אוטומטית את אנשי הקשר מספר הכתובות האישיות שלך ומטלפון המקושר ל-Bluetooth.

אם איש הקשר הרצויאינו נמצא בספריות אנשי הקשר המוצגות, באפשרותך לבצע חיפוש ידני במסך. טווח החיפוש מכסה את ספריות אנשי הקשר הבאות (אם מופעל):

- ספר כתובות אישיות
- Directory Broadsoft כוללת את ספריות המשנה הבאות:
	- ארגון
	- קבוצה
		- פרטי
	- ארגון משותף
	- קבוצה משותפת
		- ספריית LDAP

פעולת החיפוש הידנית מנסה לאחזר את אנשי הקשר מהספריות בסדר הבא:

- ספר כתובות אישיות
- Broadsoft Directory
	- ספריית LDAP

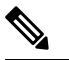

מנהל המערכת שולט בספריות אנשי הקשר אליהן באפשרותך לגשת. אם איש הקשר נמצא בספריית אנשי קשר לא זמינה, הערך אינו מוצג בתוצאות החיפוש. **הערה**

מתוצאות החיפוש, באפשרותך להציג את פרטי איש הקשר, להתקשר לאיש הקשר או לערוך את המספר לפני ביצוע השיחה. אם מנהל המערכת מפעיל את ספר כתובות אישיות בטלפון שלך, באפשרותך גם להוסיף את איש הקשר לספר כתובות אישיות.

#### **לפני שתתחילו**

על מנהל המערכת להפוך את כל חיפוש הספריות לזמין. אחרת, מסך **כל הספריות** לא יוצג.

**נוהל**

#### **שלב 1** לחץ על **אנשי קשר**.

**שלב 2** בחר בעזרת אשכול הניווט את איש הקשר אשר מוצג במסך.

אם אינך מוצא את איש הקשר במסך, עבור לשלב הבא.

**שלב 3** הזן את שם איש הקשר שברצונך לחפש.

הטלפון מחפש שם פרטי או שם משפחה הכוללים את מחרוזת החיפוש שלך בכל מקום בשם.

אם תחפש באנשי קשר ללא מילות מפתח, הטלפון יאחזר את כל אנשי הקשר.

**שלב 4** הקש על **חיפוש**.

תוצאות החיפוש מציגות התאמות שמות מלאות וחלקיות.

כברירת מחדל, עד 50 רשומות של אנשי הקשר מוצגות בטלפון. מנהל המערכת יכול להגדיר את המספר המרבי של אנשי הקשר.

- **שלב 5** (אופציונלי) כדי להציג את פרטי איש הקשר, האר את איש הקשר בתוצאות החיפוש ולחץ על **פרטים**.
	- **שלב 6** (אופציונלי) כדי להוסיף איש קשר לספריית היעד בטלפון, עקוב אחר הצעדים הבאים:
		- a (בעת הצגת פרטי איש הקשר, לחץ על **אפשרות**.
			- b (בחר **הוסף איש קשר**.

תווית התפריט מציגה את ספריית היעד שאליה ברצונך להוסיף את איש הקשר:

- אם מוצג התפריט **הוסף רשומה ככתובת אישית**, איש הקשר מתווסף לספר כתובות אישיות.
- אם מוצג התפריט **הוסף כאיש קשר אישי של BroadSoft**, איש הקשר מתווסף אל ספר כתובות אישיות .BroadSoft

מנהל המערכת שלך יכול לשנות את ספריית היעד.

אם אינך רואה את האפשרות **הוסף איש קשר**, פנה למנהל המערכת.

- c (הזן את פרטי יצירת הקשר ולחץ על **שמור**.
- **שלב 7** כדי להתקשר לאיש קשר, בצע את הפעולות הבאות:
	- a (סמן איש קשר בתוצאות החיפוש.
		- b (לחץ על **פרטים**.
- c (סמן את מספר העבודה שברצונך לחייג.
	- d (לחץ על **שיחה**.
- **שלב 8** (אופציונלי) כדי לשנות את המספר החיוג ולאחר מכן לבצע שיחה לאיש קשר, בצע את הפעולות הבאות:
	- a (סמן איש קשר בתוצאות החיפוש.
		- b (לחץ על **פרטים**.
	- c (סמן את מספר העבודה שברצונך לשנות.
		- d (לחץ על **ערוך שיחה**.
		- e (ערוך את המספר לפי הצורך.
			- f (לחץ על **שיחה**.

#### **נושאים נוספים**

חיפוש איש קשר בספר [כתובות](#page-75-0) אישיות, בדף 66 חיפוש איש קשר ב[-Directory](#page-64-0) Broadsoft, בדף 55 חיפוש איש קשר [בספריית](#page-70-0) LDAP, בדף 61

### **ספריית אנשי קשר**

<span id="page-60-0"></span>תוכל לחפש בטלפון מספר של עמית לעבודה כדי שתוכל להתקשר אליו בקלות רבה יותר. מנהל המערכת מגדיר את הספרייה ומתחזק אותה.

הטלפון שלך תומך בשלושה סוגים של ספריות ארגוניות—,Directory) LDAP (AccessProtocol Directory Lightweight .Cisco XML Directory-ו ,Broadsoft Directory

### **ספריית אנשי קשר Webex**

ספריית Webex מסייעת לך לחפש אנשי קשר Webex. מנהל המערכת מגדיר את תצורת ספריית Webex בטלפון שלך. באפשרותך לחפש ולהציג את אנשי הקשר Webex, כך שקל יותר לבצע שיחה אליהם. ניתן לערוך את שם התצוגה של איש קשר Webex. כאשר מנהל המערכת קובע את התצורה של אנשי קשר Webex במקש קו או כמקש מהיר הניתן לתכנות, שם הספריה יוצג במקש הקו או כמקש מהיר במסך הבית של הטלפון, ובכך עוזר לגשת למסך חיפוש ספריית אנשי קשר בקלות רבה יותר.

#### **חיפוש איש קשר בספריית אנשי קשר Webex**

באפשרותך לחפש אנשי קשר בספריה Webex על-ידי דואר אלקטרוני או שם.

#### **לפני שתתחילו**

מנהל המערכת הפעיל את ספריית Webex.

**נוהל**

- **שלב 1** לחץ על על **אנשי קשר**.
- **שלב 2** במסך **ספרייה**, בחר את ספריית Webex.

כברירת מחדל, שם הספרייה הוא **ספריית אנשי קשר Webex**.

- **שלב 3** במסך **חיפוש ספריית Webex**, הזן את קריטריוני החיפוש שם או דואר אלקטרוני.
	- **שלב 4** לחץ על **חיפוש**.
- באפשרותך גם לחפש איש קשר Webex מתוך מסך חיפוש **כל הספריות** על-ידי הזנת שם או דואר אלקטרוני. לקבלת מידע נוסף, ראה חיפוש איש קשר Webex בכל [ספריות](#page-62-0) אנשי הקשר, בדף .53 **הערה**
- פעולת החיפוש מאחזרת לפעמים אנשי קשר עם שמות, טלפון עבודה, ומספר נייד דומים. במקרים כאלה, ספריית Webex תציג איש קשר אחד בלבד ותחשיב את אנשי הקשר הנותרים ככפולים.

לדוגמה:

- אם חיפוש מאחזר A) שם: "abc", טלפון עבודה: "123456) ו-B) שם: "abc", טלפון עבודה הוא "123456"): הספרייה תציג רק את A.
- אם חיפוש מאחזר (שם: "abc", טלפון עבודה: "123456" וטלפון נייד: "8888"), B) שם: "abc", טלפון עבודה: "123456" וטלפון נייד: "8888"): הספרייה תציג רק את A.
	- אם חיפוש מאחזר (שם: "abc", טלפון עבודה: "123456" וטלפון נייד: "8888"), B) שם: "abc", טלפון עבודה: "123456" וטלפון נייד: "2222"): הספרייה תציג את A ואת B יחד.
- **שלב 5** (אופציונלי) בחר איש קשר מתוך רשימת החיפוש ולחץ על **פרטים**. ניתן לראות פרטים, כגון שם, מספר טלפון עבודה, מספר טלפון נייד, דואר אלקטרוני ומחלקה.
	- **שלב 6** (אופציונלי) בחר איש קשר ובצע שיחה.
	- אם איש קשר כולל יחד מספר טלפון עבודה ומספר טלפון נייד, הספרייה תציג את מספר טלפון עבודה כמספר השיחה. מספר טלפון עבודה מקבל עדיפות גבוהה יותר ממספר טלפון נייד. מתוך מסך פרטים, אם תבחר את השם או את מספר טלפון עבודה ותבצע שיחה, הטלפון יחייג את מספר טלפון עבודה. עם זאת, אם תבחר את מספר טלפון נייד ותבצע שיחה, הטלפון יחייג את מספר הטלפון הנייד.
		- אם איש קשר כולל רק מספר נייד, הספרייה תציג את מספר הטלפון הנייד כמספר השיחה.
- אם לא קיים באיש קשר מספר טלפון עבודה ומספר טלפון נייד, הספרייה תציג את השם בלבד ללא מספר שיחה. לא ניתן לבצע שיחה מאיש קשר זה.
- **שלב 7** (אופציונלי) בחר איש קשר ולחץ על **ערוך שיחה** כדי לקבל גישה למסך **שיחה חדשה**. במסך זה, באפשרותך לשנות את מספר איש הקשר למספר טלפון עבודה או מספר טלפון נייד, ולאחר מכן לבצע שיחה חדשה. אם לאיש הקשר אין מספר שיחה, **ערוך שיחה** אינו פועל.

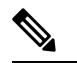

כאשר הטלפון מחפש את איש הקשר, באפשרותך להקיש על **בטל** ולבטל את פעולת החיפוש לפני שהטלפון יאחזר את התוצאה. **הערה**

חיפוש ספריית אנשי קשר Webex כולל את התנאים ותרחישי השגיאות הבאים:

- יש להזין לפחות שלושה תווים בתיבת **שם/דואר אלקטרוני**. אם מזינים פחות משלושה תווים, מוצגת ההודעה קלט לא חוקי. הזן לפחות 3 תווים
	- בעת הזנת קריטריוני חיפוש נכונים, ללא אחזור של ערכים, מוצגת ההודעה: לא נמצאו התאמות
- אם מנהל המערכת שלך מגדיר ערך תצוגה מקסימלי של יותר מ,100- תוצאת השאילתה מציגה רק מאה אנשי קשר עבור חיפוש בספריית Webex. או directory All. כאשר תוצאת החיפוש מונה יותר מערך הרשומות הניתנות להצגה, מוצגת ההודעה: נמצאו יותר מדי התאמות. מקד את החיפוש שלך
- <span id="page-62-0"></span>• במהלך החיפוש, אם יש בעיית רשת או כשל תגובה בשרת שם תחום (DNS(, מוצגת ההודעה: גישה לספרייה נכשלה. בדוק את הגדרות התצורה והרשת, יש לפנות למנהל המערכת.

### **חיפוש איש קשר Webex בכל ספריות אנשי הקשר**

באפשרותך לחפש אנשי קשר Webex ממסך **כל הספריות**.

גם אם מנהל המערכת שלך מגדיר ערך תצוגה מקסימלי של יותר מ,100- תוצאת השאילתה מציגה רק מאה אנשי קשר עבור חיפוש ב- directory All. כאשר תוצאת החיפוש מונה יותר מערך הרשומות הניתנות להצגה, מוצגת ההודעה: נמצאו יותר מדי התאמות. מקד את החיפוש שלך **הערה**

#### **לפני שתתחילו**

- מנהל המערכת הפעיל את ספריית Webex.
- מנהל המערכת מאפשר חיפוש בכל הספריות.

**נוהל**

- **שלב 1** לחץ על **אנשי קשר**.
- **שלב 2** במסך **ספריות**, בחר את **כל הספריות**.
- **שלב 3** במסך **חפש בכל הספריות**, הזן את קריטריוני החיפוש של איש קשר Webex. באפשרותך להזין שם או כתובת דואר אלקטרוני.

מצב חיפוש בכל הספריות תומך בתו אחד כקלט החיפוש ובאפשרותך להזין רק שם איש קשר. כדי לחפש אנשי קשר Webex, עליך להזין לפחות שלושה תווים וניתן לחפש על ידי הזנת שם או דואר אלקטרוני. בהתאם לכך, אם תזין פחות משלושה תווי חיפוש, הטלפון אינו יאחזר אנשי קשר Webex.

**שלב 4** לחץ על **חיפוש**.

פעולת החיפוש מאחזרת לפעמים אנשי קשר עם שמות וטלפון עבודה דומים. במקרים אלו, רשימת **כל הספריות** מציגה איש קשר אחד בלבד עם העדיפות הגבוהה ביותר ומתעלמת מאנשי הקשר הנותרים ככפילויות. פעולת החיפוש מנסה לאחזר את אנשי הקשר מהספריות בסדר הבא כאשר ספר כתובות אישיות מקבל את העדיפות הגבוהה ביותר.

- ספר כתובות אישיות (PAB(
- ספריית אנשי קשר Webex
	- Broadsoft Directory
		- ספריית LDAP
- **שלב 5** (אופציונלי) בחר איש קשר מתוך רשימת החיפוש ולחץ על **פרטים**. ניתן לראות פרטים, כגון שם, מספר טלפון עבודה, מספר טלפון נייד, דואר אלקטרוני ומחלקה במסך **פרטי תוצאת חיפוש**.

במסך **פרטי תוצאות חיפוש**, ניתן להוסיף את איש הקשר Webex לספר כתובות אישיות. כדי להוסיף, בחר בשם ובחר **אפשרות** > **הוסף איש קשר** > **בחר** ושמור את הפרטים במסך **הוסף רשומת כתובת אישית**. ניתן לגשת אל מסך **ספר כתובות אישיות** ולחפש את איש קשר Webex שהתווסף, תוצאת החיפוש מראה שאיש הקשר התווסף אל PAB. אם תחפש את איש הקשר שהתווסף בספריית אנשי קשר BroadSoft, החיפוש יאחזר את איש קשר Webex שהתווסף.

אנו ממליצים לבחור באחד משניהם **Webex** או **Server XSI** כדי לחפש אנשי קשר, מכיוון שאינך יכול לחפש אנשי קשר של Webex ואנשי קשר של שרת XSI בו-זמנית.

### **עריכת שם ספריית אנשי קשר Webex**

ניתן לשנות את שם התצוגה של ספריית Webex.

#### **לפני שתתחילו**

מנהל המערכת מגדיר תמיכה עבור אנשי קשר Webex.

**נוהל**

- **שלב 1** לחץ על **אנשי קשר**.
- **שלב 2** סמן את **ספריית Webex**.
	- **שלב 3** לחץ על **אפשרות**.
	- **שלב 4** בחר **ערוך הגדרות**.
- **שלב 5** במסך **הגדרות ספריית Webex**, ערוך את השם בתיבת **שם ספרייה**. השם שתזין יוצג כבספריית Webex תחת **רשימת הספריות**.
	- **שלב 6** לחץ על **שמור**.

### **Broadsoft Directory**

תוכל לחפש ולהציג את אנשי הקשר האישיים, הקבוצתיים והארגוניים ב-Directory Broadsoft, כך שתוכל להתקשר אליהם בקלות רבה יותר. מנהל המערכת מגדיר את Directory Broadsoft בטלפון שלך. יישום זה כולל שימוש בממשק השירותים המורחבים (XSI (של Broadsoft.

### **חיפוש איש קשר ב-Directory Broadsoft**

#### **לפני שתתחילו**

- מנהל המערכת מאפשר את שירותי ה-BroadSoft XSI.
- מנהל המערכת מאפשר את Directory Broadsoft ומגדיר את הספריות כראוי.
	- מנהל המערכת מאפשר את דפדוף עבור הספריות.

<span id="page-64-0"></span>כאשר מצב זה מופעל, פעולה טעונה מראש תופעל באופן אוטומטי כדי לאחזר את כל אנשי הקשר מהספרייה.

#### **נוהל**

- **שלב 1** לחץ על **אנשי קשר**.
- **שלב 2** לחץ על **קטגוריה**, אם היא מוצגת בטלפון. אחרת, דלג על הצעד.
	- **שלב 3** בחר Directory BroadSoft. שמות ברירת המחדל הם:
		- ארגון
		- קבוצה
		- פרטי
		- ארגון משותף
		- קבוצה משותפת
- כאשר מנהל המערכת משבית את מצב רשימת אנשי קשר אישית, הטלפון מציג רק את **BroadSoft** .**directory הערה**

לאחר הזנת הספריה, המתן עד להשלמת פעולת הטעינה מראש. ניתן ללחוץ על **בטל** כדי להפסיק את פעולת הטעינה מראש.

**שלב 4** לחץ על **אפשרות**, ולאחר מכן בחר **חפש**.

אם מנהל המערכת שלך משבית את מצב הדפדוף בספריות, מקש מהיר **חיפוש** יוצג בטלפון במקום.

- **שלב 5** בחר קריטריונים לחיפוש.
- ב-Enterprise BroadSoft או Directory BroadSoft, ניתן לחפש איש קשר לפי שם משפחה, שם פרטי, מזהה משתמש, מספר, שלוחה, מספר נייד, מחלקה או דואר אלקטרוני.
- ב -BroadSoft ארגון משותף, קבוצה משותפת, או ספריית אנשי קשר אישית, חפש איש קשר לפי שם או מספר.
	- **שלב 6** הזן את קריטריון החיפוש, ולחץ על **חפש**.

### **עריכת סוג איש הקשר ב-Directory Broadsoft**

#### **לפני שתתחילו**

מנהל המערכת משבית את המצב האישי של הספריה עבור שירות ה-XSI BroadSoft.

#### **נוהל**

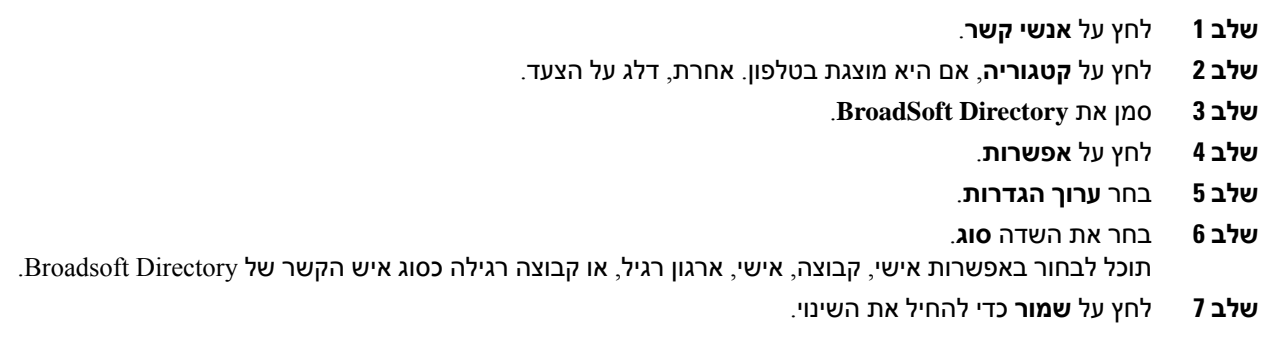

### **ניהול אנשי הקשר שלך בספר כתובות אישיות של BroadSoft**

ניתן להוסיף, לערוך או למחוק אנשי קשר מספר כתובות אישיות BroadSoft.

#### **לפני שתתחילו**

- הטלפון מתחבר לשירות ה-BroadSoft XSI.
- מנהל המערכת מפעיל את ספר כתובות אישיות Broadsoft בטלפון שלך.
- מנהל המערכת מגדיר את ספר כתובות אישיות BroadSoft כספריית היעד לאחסון אנשי קשר חדשים.
	- מנהל המערכת מפעיל את מצב דפדוף בספרייה.

כאשר מצב זה מופעל, פעולה טעונה מראש תופעל באופן אוטומטי כדי לאחזר את כל אנשי הקשר מהספרייה.

#### **נוהל**

- **שלב 1** לחץ על **אנשי קשר**.
- **שלב 2** לחץ על **קטגוריה**, אם היא מוצגת בטלפון. אחרת, דלג על הצעד.
- **שלב 3** כדי להוסיף איש קשר לספר כתובות אישיות BroadSoft, בצע את הפעולות הבאות:
	- a (בחר בספר כתובות אישיות BroadSoft. שם ברירת המחדל הוא **אישי**.
- אם מנהל המערכת משבית את מצב רשימת אנשי קשר אישית, הטלפון מציג במקום את פריט התפריט **directory BroadSoft**, בחר אותו. **הערה**
	- b (המתן להשלמת הפעולה הטעונה מראש או לחץ על **בטל** כדי להפסיק את פעולת הטעינה מראש.

אם מנהל המערכת שלך משבית את מצב דפדוף בספריות, יוצג במקומו תפריט **חיפוש ספר כתובות אישי**. הזן את קריטריון החיפוש, ולחץ על **חפש**.

- c (לחץ על **אפשרות**, ולאחר מכן בחר **הוסף**.
	- d (הזן את פרטי איש הקשר.
		- e (לחץ על **שמור**.
- **שלב 4** כדי להוסיף איש קשר מספריות אחרות (אם מופעל) לספר כתובות אישיות BroadSoft:
- a (בחר את כל הספריות, את ספריית BroadSoft, את ספריית LDAP או את ספר כתובות אישיות.
	- b (חפש את איש הקשר שברצונך להוסיף.
		- c (סמן איש קשר.
	- d (לחץ על **אפשרות**, ולאחר מכן בחר **הוסף איש קשר**.
		- הזן את פרטי איש הקשר.)
			- f (לחץ על **שמור**.
	- **שלב 5** כדי לערוך איש קשר בספר כתובות אישיות BroadSoft, בצע את הפעולות הבאות:
		- a (בחר בספר כתובות אישיות BroadSoft. שם ברירת המחדל הוא **אישי**.
- אם מנהל המערכת משבית את מצב רשימת אנשי קשר אישית, הטלפון מציג במקום את פריט התפריט **directory BroadSoft**, בחר אותו. **הערה**
	- b (המתן להשלמת הפעולה הטעונה מראש או לחץ על **בטל** כדי להפסיק את פעולת הטעינה מראש.

אם מנהל המערכת שלך משבית את מצב דפדוף בספריות, יוצג במקומו תפריט **חיפוש ספר כתובות אישי**. הזן את קריטריון החיפוש, ולחץ על **חפש**.

- c (סמן את איש הקשר שברצונך לערוך.
- d (לחץ על **אפשרות**, ולאחר מכן בחר **ערוך**.
	- ערוך את פרטי איש הקשר.)
		- f (לחץ על **שמור**.
- **שלב 6** כדי למחוק איש קשר בספר כתובות אישיות BroadSoft, בצע את הפעולות הבאות:
	- a (בחר בספר כתובות אישיות BroadSoft. שם ברירת המחדל הוא **אישי**.
- אם מנהל המערכת משבית את מצב רשימת אנשי קשר אישית, הטלפון מציג במקום את פריט התפריט **directory BroadSoft**, בחר אותו. **הערה**
	- b (המתן להשלמת הפעולה הטעונה מראש או לחץ על **בטל** כדי להפסיק את פעולת הטעינה מראש.

אם מנהל המערכת שלך משבית את מצב דפדוף בספריות, יוצג במקומו תפריט **חיפוש ספר כתובות אישי**. הזן את קריטריון החיפוש, ולחץ על **חפש**.

- c (סמן את איש הקשר שברצונך למחוק.
- d (לחץ על **אפשרות**, ולאחר מכן בחר **מחק**.

### **עריכת השם של Directory BroadSoft**

כאשר מנהל המערכת משבית את מצב רשימת אנשי קשר אישית, הטלפון מציג רק את **directory BroadSoft**.

כאשר מנהל המערכת מפעיל את מצב רשימת אנשי קשר אישית, הטלפון מציג את כל ספרי הטלפונים המופעלים עם שמות ברירת המחדל או שמות מותאמים אישית. שמות ברירת המחדל הם:

- ארגון
- קבוצה
- פרטי
- ארגון משותף
- קבוצה משותפת

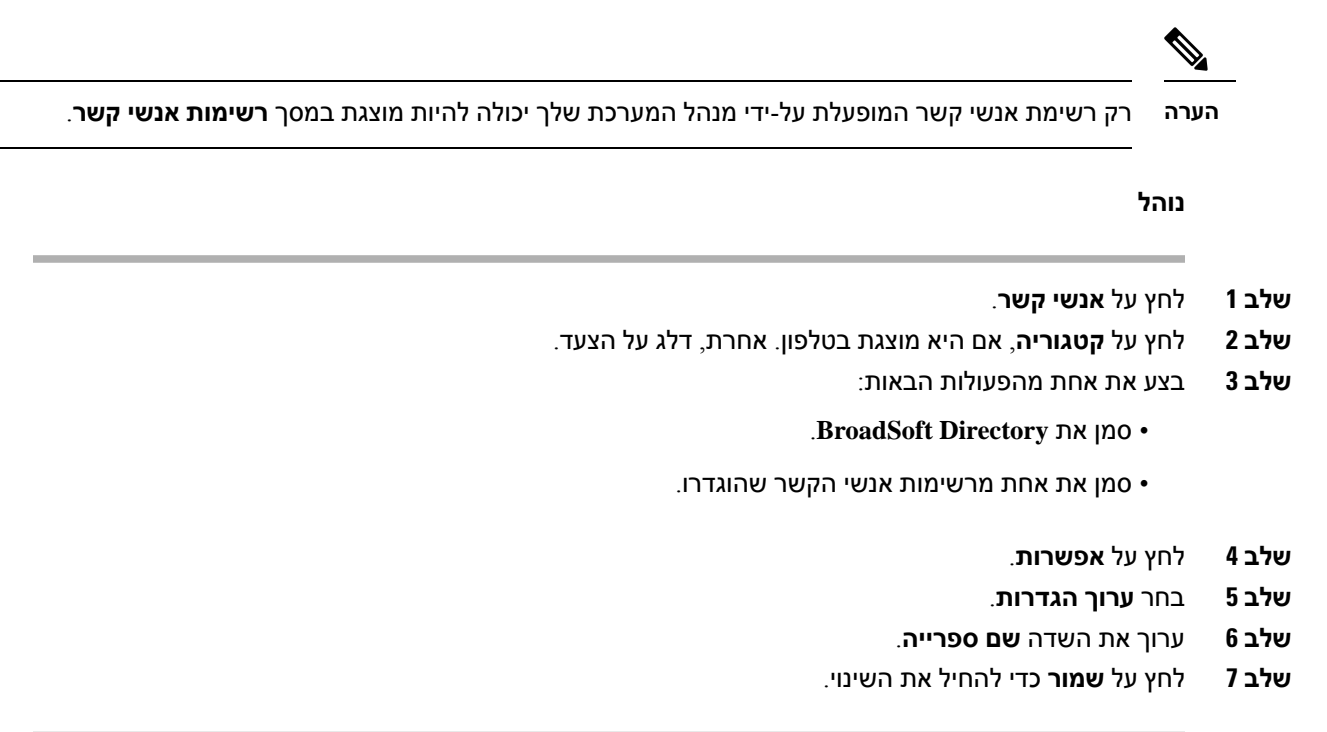

### **עריכת שם השרת של Directory Broadsoft**

כאשר מנהל המערכת משבית את מצב רשימת אנשי קשר אישית, הטלפון מציג רק את **directory BroadSoft**.

כאשר מנהל המערכת מפעיל את מצב רשימת אנשי קשר אישית, הטלפון מציג את כל ספרי הטלפונים המופעלים עם שמות ברירת המחדל או שמות מותאמים אישית. שמות ברירת המחדל הם:

- ארגון
- קבוצה
- פרטי
- ארגון משותף
- קבוצה משותפת

**הערה** רק רשימת אנשי קשר המופעלת על-ידי מנהל המערכת שלך יכולה להיות מוצגת במסך **רשימות אנשי קשר**.

- **שלב 1** לחץ על **אנשי קשר**.
- **שלב 2** לחץ על **קטגוריה**, אם היא מוצגת בטלפון. אחרת, דלג על הצעד.
	- **שלב 3** בצע את אחת מהפעולות הבאות:
	- סמן את **Directory BroadSoft**.
- סמן את אחת מרשימות אנשי הקשר שהוגדרו.
	- **שלב 4** לחץ על **אפשרות**.
	- **שלב 5** בחר **ערוך הגדרות**.
	- **שלב 6** ערוך את השדה **שרת מארח**.
	- **שלב 7** לחץ על **שמור** כדי להחיל את השינוי.

### **עריכת אישורים של Directory BroadSoft**

כאשר מנהל המערכת משבית את מצב רשימת אנשי קשר אישית, הטלפון מציג רק את **directory BroadSoft**.

כאשר מנהל המערכת מפעיל את מצב רשימת אנשי קשר אישית, הטלפון מציג את כל ספרי הטלפונים המופעלים עם שמות ברירת המחדל או שמות מותאמים אישית. שמות ברירת המחדל הם:

- ארגון
- קבוצה
- פרטי
- ארגון משותף
- קבוצה משותפת

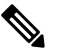

**הערה** רק רשימת אנשי קשר המופעלת על-ידי מנהל המערכת שלך יכולה להיות מוצגת במסך **רשימות אנשי קשר**.

- **שלב 1** לחץ על **אנשי קשר**.
- **שלב 2** לחץ על **קטגוריה**, אם היא מוצגת בטלפון. אחרת, דלג על הצעד.
	- **שלב 3** בצע את אחת מהפעולות הבאות:
	- סמן את **Directory BroadSoft**.
	- סמן את אחת מרשימות אנשי הקשר שהוגדרו.
		- **שלב 4** לחץ על **אפשרות**.
		- **שלב 5** בחר **ערוך הגדרות**.
- **שלב 6** (אופציונלי) קבע את **סוג האימות** למצב **אישורי כניסה** או **אישורי SIP**.
	- **שלב 7** הזן את אישורי המשתמש בהתאם לסוג האימות.
	- אישורי כניסה: ערוך שדות **מזהה משתמש** וכן **סיסמה**.
	- אישורי SIP: ערוך את שדות **מזהה אימות SIP** וכן **סיסמת SIP**.
		- **שלב 8** לחץ על **שמור** כדי להחיל את השינוי.

### **עריכת הסיסמה של Directory Broadsoft**

**נוהל**

- **שלב 1** לחץ על **אנשי קשר**. **שלב 2** בחר **Directory BroadSoft**.
	-
	- **שלב 3** לחץ על **אפשרות**.
	- **שלב 4** בחר **ערוך הגדרות**.
	- **שלב 5** בחר **סיסמה**.
- **שלב 6** לחץ על **ערוך** ושנה את הערך. **שלב 7** לחץ על **החל** כדי לשמור את השינוי.
	- **שלב 8** ערוך את השדה **סיסמה**.
- **שלב 9** לחץ על **שמור** כדי להחיל את השינוי.

### **ספריית LDAP**

טלפוןIP Cisco תומך בפרוטוקול AccessProtocol Directory Lightweight(LDAP (גרסה .3 תוכל לחפש שם, מספר טלפון, או שניהם, עבור ספריית LDAP שצוינה. מדריכים מבוססי LDAP, כגון 2003 Directory Active Microsoft , ומסדי נתונםי מבוססי OpenLDAP נתמכים.

כדי לקבל גישה לספריית LDAP בטלפון, הזן את פרטי המשתמש שלך לפחות פעם אחת. מנהל המערכת יכול להגדיר את פרטי המשתמש בעמוד האינטרנט של ניהול הטלפון. לאחר שתיגש לספריית LDAP בהצלחה, הטלפון שומר את פרטי המשתמש. בפעם הבאה, תוכל לדלג על תהליך כניסת המשתמש. הטלפון יכול לשמור את פרטי המשתמש של משתמשים מארחים או משתמשים אורחים. משתמשים אלה בדרך כלל נכנסים לטלפון באמצעות תכונת מקומות ישיבה גמישים או ניידות השלוחה.

### **עריכת אישורים של ספריית LDAP שלך**

כאשר תיגש לספריית LDAP בטלפון, ייתכן שתתבקש להזין את אישורי המשתמש שלך. באפשרותך לערוך את האישורים מראש כדי לעקוף את תהליך הכניסה. באפשרותך גם לשנות את חשבון LDAP על-ידי עריכת אישורי המשתמש.

הטלפון שומר את האישורים עבור סוגים שונים של משתמשים. לדוגמא, משתמשים אשר נכנסים לטלפון באמצעות תכונת מקומות ישיבה גמישים או תכונת ניידות השלוחה. לאחר החלפת משתמש בטלפון, הטלפון שומר את האישורים של המשתמש. בעקבות זאת, ניתן לגשת לספריית LDAP ללא צורך בכניסה למערכת.

#### **לפני שתתחילו**

מנהל המערכת הפעיל את ספריית LDAP.

- **שלב 1** לחץ על **אנשי קשר**.
- **שלב 2** (אופציונלי) לחץ על **קטגוריה**.

אם מנהל המערכת שלך משבית את מצב הדפדוף בספריות אנשי הקשר, המקש המהיר אינו מוצג בטלפון.

**שלב 3** סמן את ספריית LDAP.

 $C$ כברירת מחדל, שם הספריה הוא "ספריית אנשי קשר (LDAP)".

- **שלב 4** לחץ על **אפשרות**, ולאחר מכן בחר **ערוך הגדרות**.
	- **שלב 5** הזן שם משתמש וסיסמה.

השדות המוצגים שונים בהתאם לשיטת האימות שנבחרה על-ידי מנהל המערכת:

- אם שיטת האימות "מצב פשוט", הטלפון יבקש את הרשאות **לקוח DN** ואת **הסיסמה**.
- <span id="page-70-0"></span>• אם שיטת האימות היא "5MD-DIGEST", הטלפון יבקש את הרשאות **שם המשתמש** ואת **הסיסמה**.
	- **שלב 6** לחץ על **שמור** כדי לשמור את שם המשתמש והסיסמה.

### **חיפוש איש קשר בספריית LDAP**

#### **לפני שתתחילו**

מנהל המערכת הפעיל את ספריית LDAP.

**נוהל**

- **שלב 1** לחץ על **אנשי קשר**.
- **שלב 2** לחץ על **קטגוריה**, אם היא מוצגת בטלפון. אחרת, דלג על הצעד.
	- **שלב 3** בחר את ספריית LDAP.

 $C$ כברירת מחדל, שם הספריה הוא "ספריית אנשי קשר (LDAP)".

**שלב 4** (אופציונלי) אם תתבקש, היכנס למערכת עם פרטי המשתמש שלך

הטלפון יבקש מאחד מהאישורים הבאים לקבל גישה לספריית אנשי קשר LDAP:

- **לקוח DN** וכן **סיסמה**
- **שם משתמש** וכן **סיסמה**

למידע נוסף, פנה אל מנהל המערכת שלך.

אם המטמון המקומי בטלפון מכיל את שם המשתמש וסיסמה, ניתן לדלג באופן אוטומטי על תהליך כניסת המשתמש. כאשר אתה מזין את ספריית אנשי הקשר, הטלפון עלול להתחיל לאחזר את כל אנשי הקשר מהספריה.

- **שלב 5** (אופציונלי) לחץ על **ביטול** כדי לעצור את הטעינה האוטומטית.
	- **שלב 6** לחץ על **אפשרות**, ולאחר מכן בחר אחת מהשיטות הבאות:
- **חיפוש פשוט**: חיפוש לפי שם פרטי ושם משפחה של איש קשר.
- **חיפוש מתקדם**: חיפוש לפי שם משפחה, שם פרטי ומספר טלפון של איש קשר.

**שלב 7** הזן את קריטריון החיפוש, ולחץ על **חיפוש**.

#### **נושאים נוספים**

חיוג לאיש קשר [בספרייה](#page-71-0) אישית, בדף 62 עריכת איש קשר [בספריית](#page-71-1) אנשי קשר LDAP, בדף 62

### **חיוג לאיש קשר בספרייה אישית**

#### **לפני שתתחילו**

מנהל המערכת הפעיל את ספריית LDAP.

#### **נוהל**

**שלב 1** לחיפוש איש קשר בספריית אנשי קשר LDAP, ראה חיפוש איש קשר [בספריית](#page-70-0) LDAP, בדף .61

לאחר השלמת החיפוש, אנשי הקשר התואמים מוצגים בצורת רשומות ברשימת תוצאות החיפוש.

<span id="page-71-0"></span>**שלב 2** במסך **רשימת תוצאה של ספריית אנשי קשר של החברה (LDAP(**, השתמש בטבעת החיצונית של אשכול הניווט כדי להדגיש רשומה.

בדרך כלל, הטלפון מציג רשומה יחד עם מספר איש קשר. אך, אם לא קיים ברשומה שום מספר של איש קשר, השדה מספר איש קשר ריק.

**שלב 3** לחץ על **שיחה**.

הטלפון בוחר את מספר איש הקשר הזמין הראשון של הרשומה לחיוג חוץ. אם רשומה כוללת מספרי איש קשר מרובים וברצונך להתקשר למספרי איש הקשר האחרים, המשך בשלבים הבאים. אחרת, דלג על הצעדים הנותרים. **הערה**

- **שלב 4** לחץ על **פרטים** להצגת מידע נוסף על הרשומה המסומנת.
- <span id="page-71-1"></span>**שלב 5** במסך **הזנת כתובת של ספריית אנשי קשר (LDAP(**, השתמש בטבעת החיצונית של אשכול הניווט כדי לגלול בפרטים. שים לב שמאפיינים מסוימים מוצגים מספר פעמים בפרטי הרשומה, וכל מאפיין כולל מספר איש קשר.
	- **שלב 6** סמן מספר איש קשר הזמין לחיוג חוץ ולחץ על **שיחה**.

מקש מהיר **שיחה** מוצג רק עבור מספרי אנשי הקשר הזמינים לחיוג חוץ.

### **עריכת איש קשר בספריית אנשי קשר LDAP**

לפני שתבצע שיחה, תוכל לערוך את מספר איש הקשר בהתבסס על מספר קיים שתבחר.

#### **לפני שתתחילו**

מנהל המערכת הפעיל את ספריית LDAP.
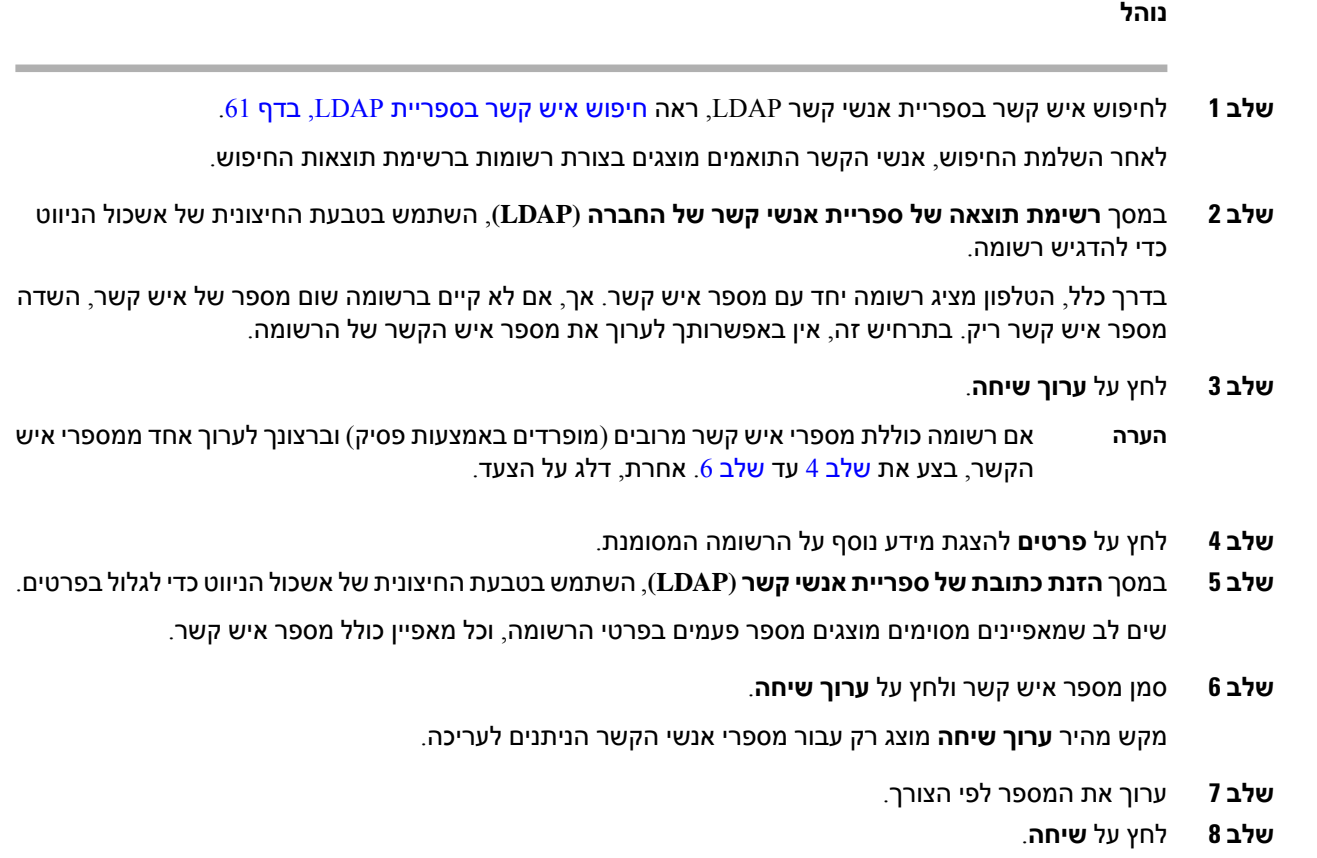

## <span id="page-72-1"></span><span id="page-72-0"></span>**ספריית XML**

I

הטלפון יכול לאחזר את אנשי הקשר משירות הספריה XML או מהיישום לאחר שמנהל המערכת קובע את התצורה של ספריית ה-XML בטלפון. בדרך זו, באפשרותך להציג את אנשי הקשר ולהתקשר אליהם מספריית XML. בדרך כלל, הטלפון יכול להציג עד 200 אנשי קשר (או רשומות) בספריית XML.

### **חיוג לאיש קשר בספריית ה- XML שלך**

### **לפני שתתחילו**

מנהל המערכת שלך קבע את התצורה של ספריית XML.

**נוהל**

- **שלב 1** לחץ על **אנשי קשר**.
- **שלב 2** לחץ על **קטגוריה**, אם היא מוצגת בטלפון. אחרת, דלג על הצעד.
	- **שלב 3** בחר ספריית אנשי קשר XML.

. כברירת מחדל, שם הספריה הוא ,,ספריית אנשי קשר (XML)".

**שלב 4** במסך **ספריות**, השתמש בטבעת החיצונית של אשכול הניווט כדי להדגיש רשומה.

הטלפון מציג רשומה יחד עם מספר איש קשר אחד או יותר.

- **שלב 5** לחץ על **שיחה**.
- עבור רשומה הכוללת מספרי איש קשר מרובים, הטלפון שלך בוחר תמיד את מספר איש הקשר הראשון לחיוג חוץ. אם ברצונך להתקשר למספרים אחרים של הרשומה, המשך בשלבים הבאים. אחרת, דלג על הצעדים הנותרים. **הערה**
	- **שלב 6** לחץ על לחצן **בחר** באשכול הניווט כדי להציג את פרטי הרשומה המסומנת.
	- **שלב 7** במסך **הזנת כתובת של ספריית אנשי קשר (XML(**, השתמש בטבעת החיצונית של אשכול הניווט כדי לגלול בין הפרטים.

רשומה יכולה לכלול עד 5 מספרי איש קשר.

**שלב 8** סמן מספר איש קשר ולחץ על **שיחה**.

### **עריכת איש קשר בספריית אנשי קשר XML**

לפני שתבצע שיחה, תוכל לערוך את מספר איש הקשר בהתבסס על מספר קיים שתבחר.

#### **לפני שתתחילו**

מנהל המערכת שלך קבע את התצורה של ספריית XML.

### **נוהל**

- **שלב 1** לחץ על **אנשי קשר**.
- **שלב 2** לחץ על **קטגוריה**, אם היא מוצגת בטלפון. אחרת, דלג על הצעד.
	- **שלב 3** בחר ספריית אנשי קשר XML.

 $C(XML)$ כברירת מחדל, שם הספריה הוא "ספריית אנשי קשר

**שלב 4** במסך **ספריות**, השתמש בטבעת החיצונית של אשכול הניווט כדי להדגיש רשומה.

הטלפון מציג רשומה יחד עם מספר איש קשר אחד או יותר.

#### **שלב 5** בצע את אחת מהפעולות הבאות:

- אם הרשומה כוללת מספר איש קשר אחד בלבד:
	- **.1** לחץ על **ערוך שיחה**.
	- **.2** ערוך את המספר לפי הצורך.
		- **.3** לחץ על **שיחה**.
- אם הרשומה כוללת מספרי איש קשר מרובים (מופרדים באמצעות פסיק) וברצונך לערוך אחד ממספרי איש הקשר:
	- **.1** לחץ על לחצן **בחר** באשכול הניווט כדי להציג את פרטי הרשומה המסומנת.

**.2** במסך **הזנת כתובת של ספריית אנשי קשר (XML(**, השתמש בטבעת החיצונית של אשכול הניווט כדי להדגיש מספר איש קשר.

רשומה יכולה לכלול עד 5 מספרי איש קשר.

- **.3** לחץ על **ערוך שיחה**.
- **.4** ערוך את המספר לפי הצורך.
	- **.5** לחץ על **שיחה**.

### **ספר כתובות אישיות**

### **הוספת איש קשר חדש לספר כתובות אישיות**

#### **לפני שתתחילו**

על מנהל המערכת להפעיל את ספר הכתובות האישיות בטלפון. אחרת, פריט התפריט **ספר כתובות אישיות** אינו מוצג. מנהל המערכת הגדיר את ספר כתובות אישיות כספריית היעד לשמירת אנשי קשר חדשים.

**נוהל**

- **שלב 1** לחץ על **אנשי קשר**.
- **שלב 2** לחץ על **קטגוריה**, אם היא מוצגת בטלפון. אחרת, דלג על הצעד.
	- **שלב 3** הוספת איש קשר לספר כתובות אישיות
		- a (בחר **ספר כתובות אישיות**.
			- b (לחץ על **הוסף**.
	- c (הזן שם ולפחות מספר טלפון אחד.
- d) (אופציונלי) בחר צליל חיוג מותאם אישית עבור איש הקשר.
	- e (לחץ על **שמור** כדי להוסיף את איש הקשר.
- **שלב 4** כדי להוסיף איש קשר מספריית אנשי קשר אחרת לספר כתובות אישיות שלך.
- a (בחר את כל הספריות, את Directory Broadsoft או את ספריית LDAP.
	- b (חפש את איש הקשר שברצונך להוסיף.
		- c (סמן איש קשר.
	- d (לחץ על **אפשרות**, ולאחר מכן בחר **הוסף איש קשר**.
		- e (הזן שם ולפחות מספר טלפון אחד.
	- f) (אופציונלי) בחר צליל חיוג מותאם אישית עבור איש הקשר.
		- g (לחץ על **שמור** כדי להוסיף את איש הקשר.

#### **נושאים נוספים**

חיפוש איש קשר במסך כל [ספריות](#page-58-0) אנשי הקשר , בדף 49

חיפוש איש קשר ב[-Directory](#page-64-0) Broadsoft, בדף 55 חיפוש איש קשר [בספריית](#page-70-0) LDAP, בדף 61

### **הוספת איש קשר חדש לספר כתובות אישיות בעזרת דף האינטרנט של הטלפון**

#### **לפני שתתחילו**

על מנהל המערכת להפעיל את ספר הכתובות האישיות בטלפון. אחרת, תפריט **ספר כתובות אישיות** לא יוצג.

**נוהל**

- **שלב 1** בדף האינטרנט של הטלפון, בחר **כניסת משתמש** > **ספר כתובות אישיות**.
	- **שלב 2** לחץ על **הוסף לספרייה אישית**.
- **שלב 3** הוסף שם ומספר או מספרים קשורים. המספר כולל מספר בעבודה, מספר נייד ומספר בבית.
	- **שלב 4** לחץ על **שלח את כל השינויים**.

### **חיפוש איש קשר בספר כתובות אישיות**

#### **לפני שתתחילו**

<span id="page-75-0"></span>מנהל המערכת חייב להפעיל את תכונת ספר כתובות אישיות בטלפון. אחרת, תפריט **ספר כתובות אישיות** לא יוצג.

**נוהל**

- **שלב 1** לחץ על **אנשי קשר**.
- **שלב 2** לחץ על **קטגוריה**, אם הוא מוצג. אחרת, דלג על הצעד.
	- **שלב 3** בחר **ספר כתובות אישיות**.
		- **שלב 4** בחר **אפשרות** > **חיפוש**.
- **שלב 5** הזן את רשומת הכתובת לחיפוש., אנשי הקשר התואמים יוצגו בטלפון.

ניתן לחפש לפי שם בלבד (תלוי רישיות) חיפוש לפי מספר אינו נתמך.

### **ביצוע שיחה אל איש קשר בספר כתובות אישיות**

### **לפני שתתחילו**

על מנהל המערכת להפעיל את התכונה ספר הכתובות האישיות בטלפון. אחרת, תפריט **ספר כתובות אישיות** לא יוצג.

### **נוהל**

- **שלב 1** לחץ על **אנשי קשר**.
- **שלב 2** לחץ על **קטגוריה**, אם הוא מוצג. אחרת, דלג על הצעד.
	- **שלב 3** בחר **ספר כתובות אישיות** וחפש ערך.
- **שלב 4** סמן את הערך בספר הכתובות האישיות שברצונך לחייג.
	- **שלב 5** לחץ על **שיחה**.

#### **נושאים נוספים**

חיפוש איש קשר בספר [כתובות](#page-75-0) אישיות, בדף 66

### **עריכת איש קשר בספר כתובות אישיות**

#### **לפני שתתחילו**

על מנהל המערכת להפעיל את התכונה ספר הכתובות האישיות בטלפון. אחרת, תפריט **ספר כתובות אישיות** לא יוצג.

**נוהל**

- **שלב 1** לחץ על **אנשי קשר**.
- **שלב 2** לחץ על **קטגוריה**, אם היא מוצגת בטלפון. אחרת, דלג על הצעד.
	- **שלב 3** בחר **ספר כתובות אישיות** וחפש ערך.
	- **שלב 4** סמן את הרשומה שברצונך לשנות.
		- **שלב 5** לחץ על **ערוך**.
		- **שלב 6** שנה את פרטי הערך.
			- **שלב 7** לחץ על **שמור**.

#### **נושאים נוספים**

חיפוש איש קשר בספר [כתובות](#page-75-0) אישיות, בדף 66

### **הסרת איש קשר מספר הכתובות האישיות שלך**

#### **לפני שתתחילו**

על מנהל המערכת להפעיל את התכונה ספר הכתובות האישיות בטלפון. אחרת, תפריט **ספר כתובות אישיות** לא יוצג.

- **שלב 1** לחץ על **אנשי קשר**.
- **שלב 2** לחץ על **קטגוריה**, אם הוא מוצג. אחרת, דלג על הצעד.
	- **שלב 3** בחר **ספר כתובות אישיות**.
- **שלב 4** חפש את איש הקשר שברצונך להסיר.
- **שלב 5** סמן את ערך הכתובת של איש הקשר ולחץ על **אפשרות** > **מחק** כדי למחוק את הערך.

#### **נושאים נוספים**

חיפוש איש קשר בספר [כתובות](#page-75-0) אישיות, בדף 66

## **בדיקה לאחור של שם עבור שיחות נכנסות ויוצאות**

בדיקה לאחור של שם מחפשת שם מספר בשיחה נכנסת, שיחה יוצאת, שיחת ועידה או שיחה שהועברה. בדיקה לאחור של שם פועלת כאשר לא ניתן למצוא שם בטלפון בעזרת שימוש בספריית ספק השירות, היסטוריית השיחות, או אנשי הקשר שלך. מצב בדיקה לאחור של שם צריך תצורה חוקית של ספריית LDAP או ספריית XML.

מצב בדיקה לאחור של שם מחפש בספריות אנשי הקשר החיצוניות של הטלפון. כאשר החיפוש מצליח, השם ממוקם במושב השיחה ובהיסטוריית השיחות. עבור שיחות טלפון מרובות, בו-זמנית, מצב בדיקה לאחור של שם מחפש אחר שם שיתאים למספר השיחה הראשון. כאשר השיחה השנייה מתחברת או מועברת למצב המתנה, מצב בדיקה לאחור של שם יחפש שם שיתאים לשיחה השנייה.

מצב בדיקה לאחור של שם מופעל כברירת מחדל.

מצב בדיקה לאחור של שם מחפש בספריות אנשי הקשר לפי הסדר הבא:

- **.1** אנשי קשר בטלפון
- **.2** היסטוריית שיחות
	- **.3** ספריית LDAP
	- **.4** ספריית XML

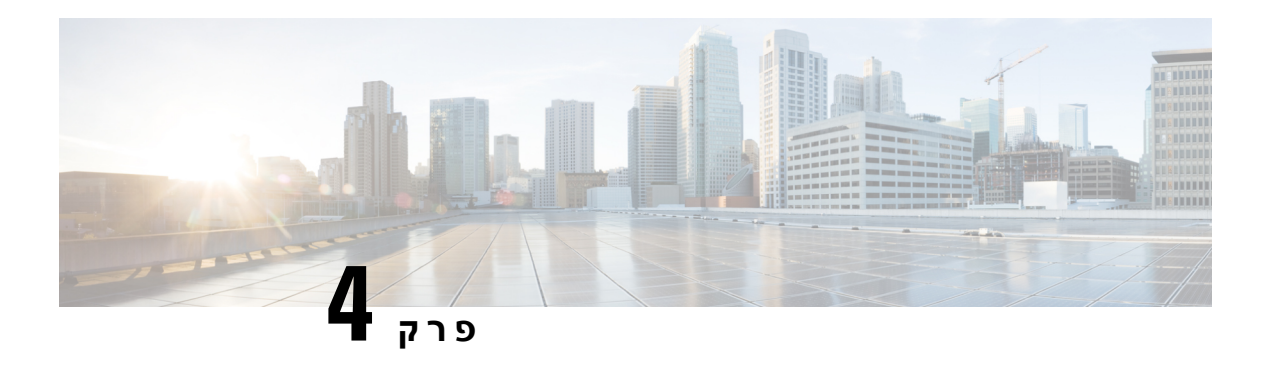

## **שיחות אחרונות**

- רשימת שיחות [אחרונות](#page-78-0), בדף 69
- הצגת השיחות [האחרונות](#page-78-1), בדף 69
- הצג את משך יומני [השיחות](#page-80-0) של Webex, בדף 71
	- חיווי דואר זבל עבור שיחות [Webex,](#page-81-0) בדף 72
		- הצגת יומני שיחות [מהשרת](#page-81-1) , בדף 72
			- החזרת שיחה [אחרונה](#page-82-0), בדף 73
	- ניקוי רשימת השיחות [האחרונות](#page-82-1), בדף 73
- יצירת איש קשר [מרשומת](#page-83-0) שיחות אחרונות, בדף 74
	- מחיקת [רשומת](#page-83-1) שיחה, בדף 74
	- מחיקת כל רשומות [השיחות](#page-84-0), בדף 75

### **רשימת שיחות אחרונות**

השתמש ברשימת השיחות האחרונות כדי לראות את 180 השיחות האחרונות לאנשים בודדים ושיחות קבוצתיות.

אם רשימת השיחות האחרונות מגיעה לגודל המרבי שלה, הערך החדש הבא יחליף את הערך הישן ביותר ברשימה.

<span id="page-78-0"></span>כאשר תמיכה ב-SHAKEN/STIR מיושמת בשרת, הטלפון מציג סמל נוסף לצד מזהה המתקשר בהתבסס על תוצאות אימות של SHAKEN/STIR. בהתאם לתוצאת האימות, הטלפון מציג שלושה סוגים של סמלים. לקבלת מידע נוסף אודות הסמלים, ראה הצגת השיחות [האחרונות](#page-78-1), בדף .69

## **הצגת השיחות האחרונות**

בדוק כדי לראות מי התקשר אליך לאחרונה.

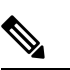

**הערה**

<span id="page-78-1"></span>לכל קו יש תיוג של שיחה שלא נענתה. תוכל לראות את מספר השיחות שלא נענו לכל קו במסך הטלפון. התג המקסימלי של שיחה שלא נענתה הוא 99. כאשר אתה מציג את כל השיחות או את רשימת השיחות שלא נענו במסך הטלפון עבור קו מסוים, תג השיחה שלא נענתה עבור הקו שנבחר ימחק.

תג שיחה שלא נענתה והמספר בפועל של שיחות שלא נענו עשוי להיות שונה עקב מגבלת תצוגה של 180 שיחות עבור רשימת שיחות אחרונות. המגבלה מורכבת משיחות יוצאות, שיחות שלא נענו ושיחות נכנסות. בנוסף, ייתכנו גם שיחות ישנות שלא נענו שמתווספות לספירת המונה של השיחות שלא נענו. ניתן להחליף זאת ברשימת השיחות האחרונות.

#### **נוהל**

- **שלב 1** לחץ על על.**הגדרות**.
- **שלב 2** בצע אחת מהפעולות הבאות:
- טלפונים שולחניים: בחר שורה לצפייה ולחץ על **יישומים** .
	- טלפוני ועידה: לחץ על **הגדרות**.
- **שלב 3** בחר באפשרות **שיחות אחרונות** כדי לקבל גישה למסך **שיחות אחרונות**.

ניתן בנוסף ללחוץ במסך הבית של הטלפון על מקש מהיר **שיחות אחרונות**. מקש מהיר זה יוצג רק לאחר שמנהל המערכת יגדיר את התצורה בממשק האינטרנט של הטלפון.

כאשר אתה לוחץ על **אחרונים** מקש softkey, הוא עובר ישירות אל **calls All**מסך אוטומטי.

- **שלב 4** בתוך **אחרונים** מסך, בחר להציג את כל השיחות האחרונות, או להציג סוג מסוים של שיחות אחרונות מרשימת השיחות הבאה.
	- כל השיחות
	- שיחות שלא נענו
	- שיחות שהתקבלו
		- שיחות שבוצעו
	- הצג אחרונים מאת

למידע נוסף על איך להציג יומני שיחות באמצעות **הצג אחרונות מ** אפשרות, ראה הצגת יומני שיחות [מהשרת](#page-81-1) , בדף .[72](#page-81-1)

מנהל המערכת מגדיר את התצורה של המקשים המהירים **אפשרות**, **שיחה**, **ערוך שיחה**, **סינון** וכן**חזור** במסך זה עבור רשימת כל השיחות, שיחות יוצאות, שיחות נכנסות, ושיחות שלא נענו. לאחר הגדרת התצורה, ניתן לראות מקשים מהירים אלו בעת גישה לכל אחד מהתפריטים ברשימת השיחות לעיל. המקשים המהירים יכולים בנוסף להופיע בתפריט **אפשרות** של רשימת שיחה בהתאם להגדרת התצורה.

מנהל המערכת מאפשר לתמיכה רישום שיחות Webex. במסך **כל השיחות**, אם השיחה מיוצגת באמצעות מספר טלפון, המקשים המהירים **שיחהוערוך שיחה** מוצגים. אם השיחה אינה מיוצגת על-ידי מספר טלפון, הטלפון לא מציג את המקשים המהירים.

כל תפריט ברשימת השיחות למעלה כולל את מקש מהיר **אפשרות** עם התפריטים הבאים.

• סינון - מאפשר גישה למסך **שיחות אחרונות**, בעת הלחיצה.

זמינות תפריט זה תלויה בהגדרת תצורת המקש המהיר של מנהל המערכת בממשק האינטרנט של הטלפון.

• עריכת שיחה - מאפשרת לערוך את הפרטים של כל רשומת שיחה, לאחר הלחיצה.

זמינות תפריט זה תלויה בהגדרת תצורת המקש המהיר של מנהל המערכת בממשק האינטרנט של הטלפון.

- מחק רשומה מחיקת כל רשומה שנבחרה, לאחר הלחיצה.
- מחק רשימה מחיקת כל הרשומות בתפריט שנבחר, לאחר הלחיצה.
	- מיין לפי שם מיון לפי שמות המתקשרים לאחר הבחירה.
	- הוסף איש קשר הוספת איש קשר חדש לספריית אנשי הקשר.

כאשר מנהל המערכת שלך מאפשר תמיכה ברישום שיחות Webex, ובמסך **calls All**, אם השיחה מיוצגת על ידי מספר טלפון, אתה יכול לראות אפשרות **contact Add** . אם השיחה אינה מיוצגת על-ידי מספר טלפון, תפריט האפשרויות אינו מציג את האפשרות **הוסף איש קשר**.

<span id="page-80-0"></span>ליד זיהוי המתקשר מוצג בטלפון המציין שיחה מאומתת.  $\bigotimes$ כאשר תעבור לפרטי השיחה של כל שיחה, תוכל להציג אם השיחה אינה שיחה שלא נענתה או שיחה שנענתה. סמל נוסף  $\bar{\triangle}$  לצד מזהה המתקשר מוצג בטלפון המציין שיש מתקשר לא חוקי.  $\bullet$ • סמל נוסף לצד מזהה המתקשר מוצג בטלפון המציין שיחה לא מאומתת. **הערה**

## **הצג את משך יומני השיחות של Webex**

אתה יכול לראות את משך שיחת Webex שהתקבלה ובוצעה.

#### **לפני שתתחילו**

- הטלפון מוכנס לשרת הענן של Webex.
- מנהל המערכת שלך מוסיף את תפריט **הצג שיחות אחרונות מאת** בטלפון שלך.
- כאשר מנהל המערכת שלך מאפשר תמיכה כדי להציג יומנים משיחות Webex, ה **Webex** האפשרות זמינה בתפריט הצג אחרונים מתפריט.

#### **נוהל**

**שלב 1** בחר באפשרות **שיחות אחרונות** כדי לקבל גישה למסך **שיחות אחרונות**.

ניתן בנוסף ללחוץ במסך הבית של הטלפון על מקש מהיר **שיחות אחרונות**. מקש מהיר זה יוצג רק לאחר שמנהל המערכת יגדיר את התצורה בממשק האינטרנט של הטלפון.

לאחר לחיצה על מקש מהיר **שיחות אחרונות**, אתה מועבר אוטומטית למסך **כל השיחות**.

**שלב 2** בתוך ה **כל השיחות** במסך, בחר יומן שיחות.

כאשר אתה בוחר שיחה שבוצעה או שיחה שהתקבלה, תוכל לראות את משך השיחה ב- **מֶשֶׁך** שדה. עבור שיחה שלא נענתה, המידע על משך השיחה אינו זמין.

## **חיווי דואר זבל עבור שיחות Webex**

<span id="page-81-0"></span>אם הטלפון שלך רשום לשרת Webex, הטלפון מציג את הסמלים הבאים כאימות בהפעלות שיחות, יומני שיחות מקומיים ויומני שיחות Webex.

סמל נוסף  $\bigotimes$  ליד זיהוי המתקשר מוצג בטלפון המציין שיחה מאומתת.  $\bullet$ 

כאשר תעבור לפרטי השיחה של כל שיחה, תוכל להציג אם השיחה אינה שיחה שלא נענתה או שיחה שנענתה.

- סמל נוסף  $\bigotimes$  לצד מזהה המתקשר מוצג בטלפון המציין שיש מתקשר לא חוקי.  $\bullet$ 
	- סמל נוסף לצד מזהה המתקשר מוצג בטלפון המציין שיחה לא מאומתת.

### **הצגת יומני שיחות מהשרת**

באפשרותך להציג רשימה נפרדת עבור יומני השיחות של שרת XSI BroadWorks ועבור יומני השיחות המקומיים, ועבור יומני השיחות משרת Webex cloud בהתאם לבחירתך.

<span id="page-81-1"></span>הטלפון מבצע בדיקה לאחור של שם כנגד ספריית אנשי קשר מקומית כאשר המשתמש מנווט ביומן שיחות BroadWorks בטלפון.

### **לפני שתתחילו**

מנהל המערכת שלך מוסיף את תפריט **הצג שיחות אחרונות מאת** בטלפון שלך.

כאשר מנהל המערכת שלך מאפשר תמיכה כדי להציגיומנים משיחות Webex, האפשרות **Webex** הופכת **הצג אחרונות מ**זמינה בתפריט.

### **נוהל**

- **שלב 1** לחץ על **Settings**.
- **שלב 2** בחר **שיחות אחרונות**.
- **שלב 3** בחר באפשרות **הצג שיחות אחרונות מאת** ובחר אחת מהאפשרויות.
- שרת**XSI Server**: מציג יומני שיחות המאוחסנים בשרת ומועברים ממנו.
	- **טלפון**: הצגת יומני שיחות שמאוחסנים בטלפון.
	- **Webex**: מציג יומני שיחות המאוחסנים בשרת הענן של Webex.
		- **שלב 4** לחץ על **הגדר**.

באפשרותך להציג את רשימת כל השיחות, שיחות שלא נענו, שיחות נכנסות ושיחות היוצאות.

## **החזרת שיחה אחרונה**

#### **נוהל**

- **שלב 1** בצע את אחת מהפעולות הבאות:
- טלפונים שולחניים—לחץ על **יישומים** .
	- טלפון ועידה—לחץ על **הגדרות**.
		- **שלב 2** לחץ על **שיחות אחרונות**.

<span id="page-82-1"></span><span id="page-82-0"></span>אם מנהל המערכת הגדיר את מקש מהיר **לא נענו** וקיימת שיחה שלא נענתה, ניתן להשתמש במקש המהיר **לא נענו** במסך הבית של הטלפון כדי לגשת לרשימת **שיחות שלא נענו**.

- **שלב 3** בחר את רשומת השיחה שאליה ברצונך לחייג.
- **שלב 4** (אופציונלי) לחץ על **ערוך שיחה** כדי לערוך את רשומת השיחות.
	- **שלב 5** לחץ על **שיחה**.

### **ניקוי רשימת השיחות האחרונות**

- **שלב 1** לחץ על **הגדרות**.
- **שלב 2** בצע את אחת מהפעולות הבאות:
- טלפונים שולחניים—לחץ על **יישומים** .
	- טלפון ועידה—לחץ על **הגדרות**.
		- **שלב 3** בחר **שיחות אחרונות**.
		- **שלב 4** בחר רשימה שברצונך למחוק.
			- כל השיחות
			- שיחות שלא נענו
			- שיחות שהתקבלו
				- שיחות שבוצעו
			- הצג אחרונים מאת
		- **שלב 5** לחץ על **אפשרות** ובחר **מחק הכל**.
			- **שלב 6** לחץ על **אישור**.

### **יצירת איש קשר מרשומת שיחות אחרונות**

**נוהל**

- **שלב 1** לחץ על על**הגדרות**.
- **שלב 2** בחר **שיחות אחרונות**.
	- **שלב 3** בחר פריט רשימה.
		- כל השיחות
- שיחות שלא נענו
- שיחות שהתקבלו
	- שיחות שבוצעו
- הצג אחרונים מאת

כדי להציג שיחות באפשרות **הצג אחרונות מאת**, ראה הצגת יומני שיחות [מהשרת](#page-81-1) , בדף .72

- **שלב 4** סמן את הרשומה שברצונך להוסיף.
	- **שלב 5** לחץ על **אפשרות**.
	- **שלב 6** לחץ על **הוסף איש קשר**.

תווית התפריט מציגה את ספריית היעד שאליה ברצונך להוסיף את איש הקשר:

- אם מוצג התפריט **הוסף רשומה ככתובת אישית**, איש הקשר מתווסף לספר כתובות אישיות.
- <span id="page-83-1"></span><span id="page-83-0"></span>• אם מוצג התפריט **הוסף כאיש קשר אישי של BroadSoft**, איש הקשר מתווסף אל ספר כתובות אישיות BroadSoft.

מנהל המערכת שלך יכול לשנות את ספריית היעד.

**שלב 7** לחץ על **שמור** כדי להוסיף את איש הקשר.

### **מחיקת רשומת שיחה**

- **שלב 1** לחץ על **הגדרות**.
- **שלב 2** בחר **שיחות אחרונות**.
- **שלב 3** בחר אם להציג את כל השיחות האחרונות או להציג סוג מסוים של שיחה אחרונה.
	- כל השיחות
	- שיחות שלא נענו
	- שיחות שהתקבלו
		- שיחות שבוצעו
	- הצג אחרונים מאת
- <span id="page-84-0"></span>**שלב 4** הדגש את רשומת השיחה הספציפית או את קבוצת השיחות שברצונך למחוק.
	- **שלב 5** לחץ על **אפשרות**.
	- **שלב 6** בחר **מחק רשומה**.
		- **שלב 7** לחץ על **אישור**.

# **מחיקת כל רשומות השיחות**

תוכל למחוק את כל הרשומות של היסטוריית השיחות בטלפון.

**נוהל**

- **שלב 1** לחץ על **Settings**.
- **שלב 2** בחר **שיחות אחרונות**.
	- **שלב 3** בחר **כל השיחות**.
- **שלב 4** לחץ על **אפשרות** ובחר **מחק הכל**.
	- **שלב 5** לחץ על **אישור**.

I

 $\mathbf{l}$ 

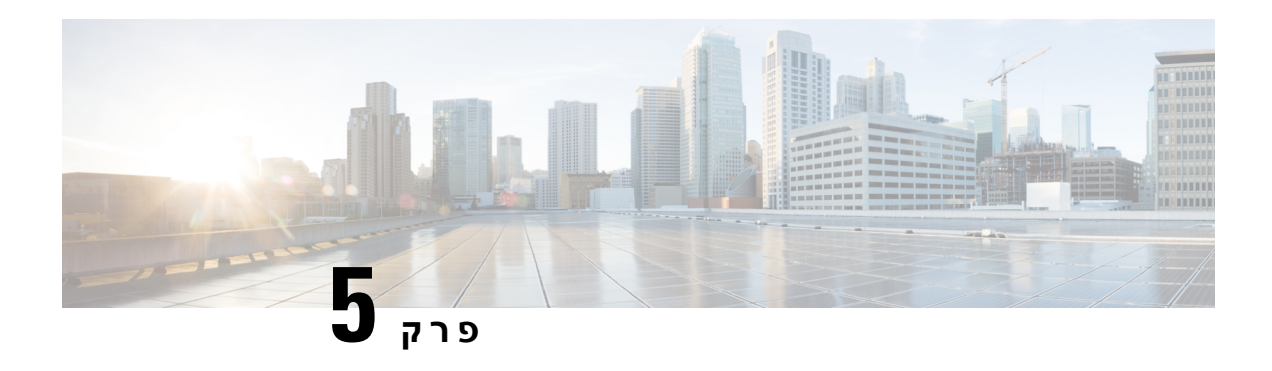

## **תא קולי**

- [חשבון](#page-86-0) התא הקולי שלך, בדף 77
- גלה אם יש לך [הודעות](#page-87-0) דואר קולי חדשות , בדף 78
	- גישה לתא [הקולי](#page-87-1) , בדף 78
	- [גישה](#page-87-2) לתא קולי , בדף 78
- אופן פעולה של [הטלפון](#page-88-0) עם הגדרת תא קולי, בדף 79
- אופן פעולה של [הטלפון](#page-88-1) עם הגדרת תצורה של תא קולי ושיחה שלא נענתה, בדף 79

## **חשבון התא הקולי שלך**

<span id="page-86-0"></span>באפשרותך לגשת להודעות הקוליות האישיות שלך ישירות מהטלפון שלך. אך מנהל המערכת צריך להגדיר את חשבון התא הקולי שלך, ויכול גם להגדיר את הטלפון שלך כך שיוכל לגשת למערכת התא הקולי.

אם מנהל המערכת שלך הפעיל את המקש המהיר **הודעות** בטלפון שלך, תוכל להשתמש במקש המהיר כדי לגשת למערכת התא הקולי.

כאשר אינך במשרד, באפשרותך להתקשר למערכת התא הקולי כדי לגשת לתא הקולי שלך. מנהל המערכת יכול לספק לך את מספר הטלפון של מערכת התא הקולי.

היות שכל מערכת התא הקולי היא שונה, לא נוכל להנחות אותך כיצד להשתמש במערכת התא הקולי שלך. למידע על פקודות התא הקולי, עיין בתיעוד המשתמש בנושא מערכת התא הקולי או פנה למנהל המערכת.

### **הגדרת תא קולי בטלפון שלך**

אם מנהל המערכת לא הגדיר בטלפון מספר הטלפון עבור התא הקולי האישי שלך, ניתן להגדיר אותו בעצמך.

- **שלב 1** לחץ על **Settings** .
- **שלב 2** בחר **העדפות משתמש** > **העדפות שיחה**.
- **שלב 3** הזן את מספר הטלפון של התא הקולי האישי שלך בשדה **תא קולי**.
	- **שלב 4** לחץ על **הגדר**.

## **גלה אם יש לך הודעות דואר קולי חדשות**

כדי לגלות אם יש לך הודעות קוליות חדשות, שים לב לאחד מהסימנים הבאים:

- הרצועה הבהירה באוזניות שלך היא בצבע אדום מלא.
- <span id="page-87-0"></span>• מספר השיחות שלא נענו וההודעות הקוליות מוצג על המסך. אם יש לך יותר מ99- הודעות חדשות, מופיע סימון חיבור (+).
	- סימן קריאה (!) מציין הודעות קוליות דחופות.

<span id="page-87-1"></span>טלפוןIP Cisco מדגם ,6800 7800 Seriesו-סדרה :8800תשמע גם צליל גמגום מושמע מהמכשיר, האוזניות או הרמקול שלך כשאתה משתמש בקו טלפון. צליל חיווי קולי זה הוא ספציפי לקו. תשמע אותו רק אם תשתמש בקו שכולל הודעות קוליות.

טלפון ועידה IP Cisco מדגם 7832 ו- :8832 תשמע צליל גמגום מושמע מהרמקול כאשר אתה משתמש בקו הטלפון. ניתן לשמוע אותו רק כאשר קיימת הודעה קולית עבור הקו.

## **גישה לתא הקולי**

### **לפני שתתחילו**

על מנהל המערכת להפעיל את מקש מהיר **הודעות** בטלפון.

#### **נוהל**

- **שלב 1** לחץ על **הודעות**.
- **שלב 2** פעל בהתאם להנחיות הקוליות.

## **גישה לתא קולי**

<span id="page-87-2"></span>בהתאם לאופן שבו מנהל המערכת הגדיר את הטלפון, תוכל לאחזר את התא הקולי האישי שלך בלי להציג רשימה של הודעות. אפשרות זו שימושית אם אתה מעדיף רשימה של הודעות תא קולי, אך אינך ניגש לעתים קרובות להודעות שלך ללא ההנחיות החזותיות.

- **שלב 1** במסך, לחץ על המקש המהיר **שמע**.
- **שלב 2** כאשר תוצג לך הנחיה, הזן את אישורי התא הקולי שלך.

# **אופן פעולה של הטלפון עם הגדרת תא קולי**

הטבלה מפרטת את אופן הפעולה של הטלפון בתרחישים השונים כאשר השדה **התראת LED על השפופרת** בכלי שירות להגדרת התצורה⊡ מוגדר לתא קולי.

<span id="page-88-0"></span>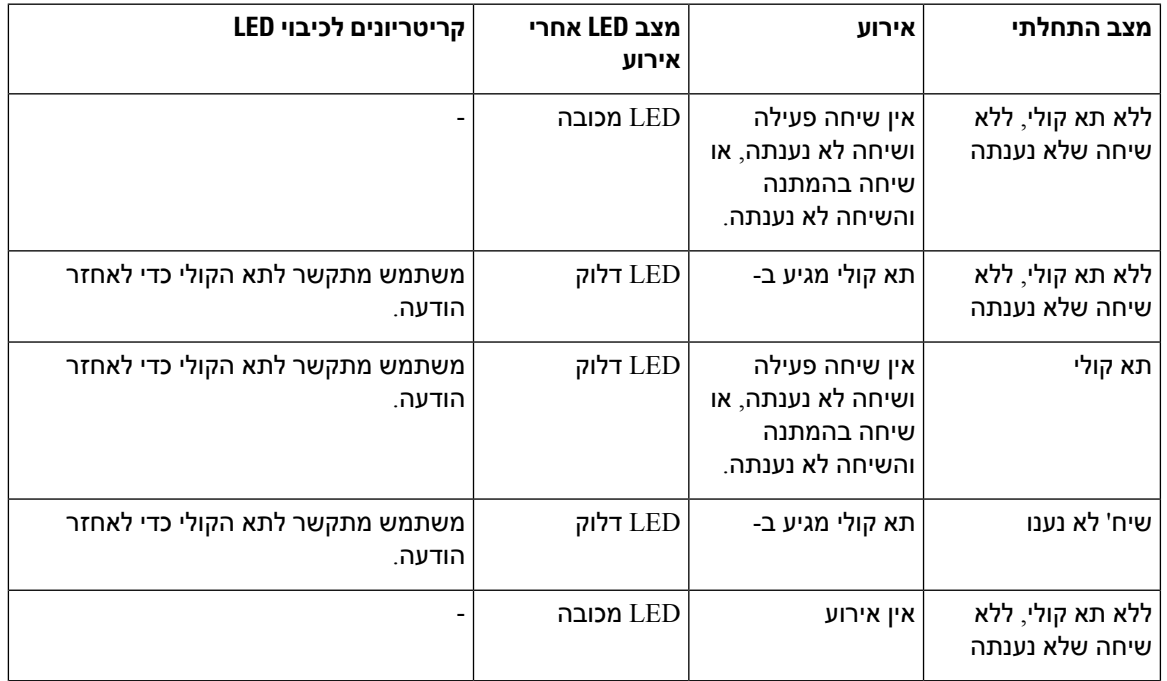

# <span id="page-88-1"></span>**אופן פעולה של הטלפון עם הגדרתתצורה שלתא קולי ושיחה שלא נענתה**

הטבלה מפרטת את אופן הפעולה של הטלפון בתרחישים השונים כאשר השדה **התראת LED על השפופרת** בכלי שירות להגדרת התצורה מוגדר ל: **תא קולי, שיחה שלא נענתה**.

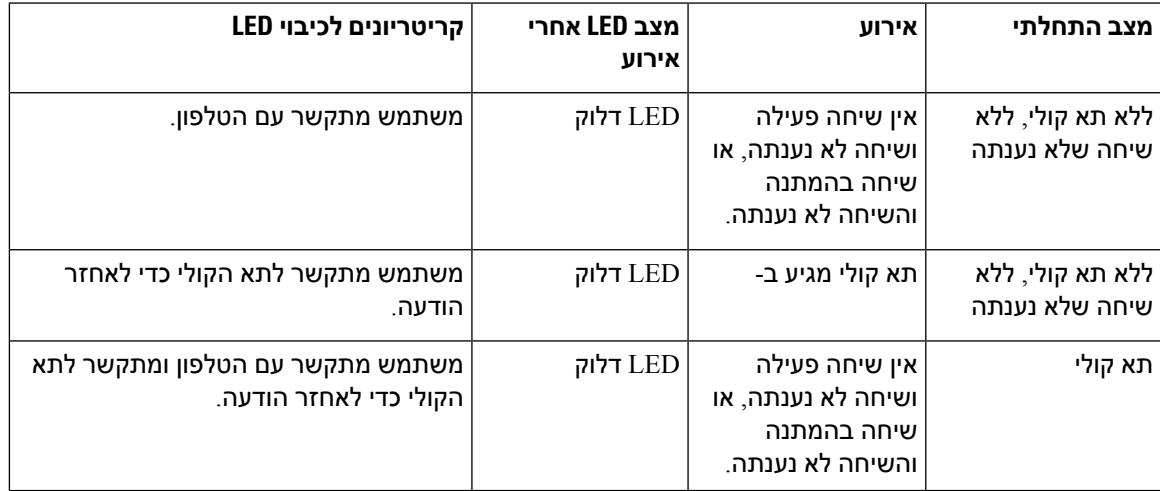

 $\mathbf{l}$ 

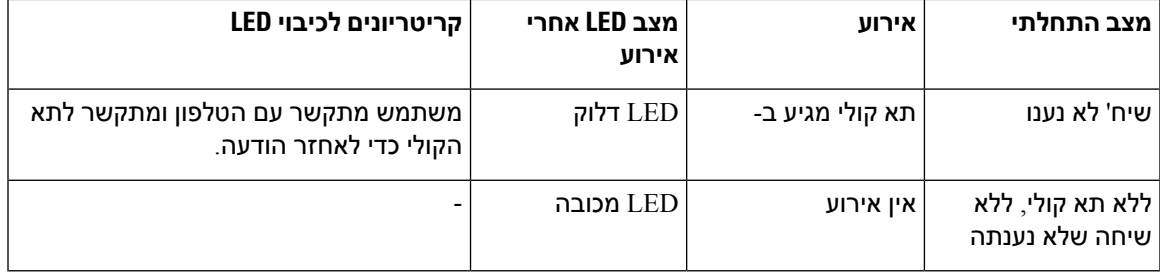

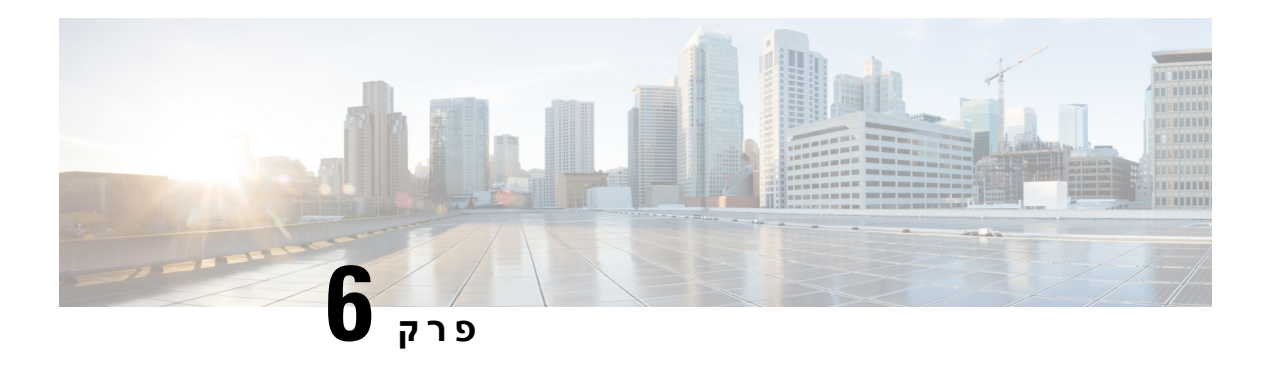

## **הגדרות**

- סקירת [הגדרות](#page-90-0) טלפון, בדף
	- שינוי [הצלצול](#page-91-0), בדף
- הפעלת מצב נא לא [להפריעממסך](#page-91-1) הטלפון, בדף
	- העברת שיחות [מהטלפון](#page-91-2) שלך, בדף
- הקצאת רינגטון באמצעות דף [האינטרנט](#page-93-0) של הטלפון, בדף
- הפעלת מצב נא לא להפריע מתוך דף [האינטרנט](#page-93-1) של הטלפון, בדף
- הגדרת שומר המסך באמצעות ממשק [האינטרנט](#page-93-2) של הטלפון, בדף
- הפעלת מצב חסימת שיחות לא מזוהות מדף [האינטרנט](#page-94-0) של הטלפון, בדף
	- הפעלת מצב שיחה בהמתנה מדף [האינטרנט](#page-95-0) של הטלפון, בדף
		- חסימת שיחה [אנונימית](#page-95-1), בדף
		- חסימת פרטי [המתקשר](#page-95-2) , בדף
		- הפעלה של שיחה [בהמתנה](#page-96-0), בדף
			- [אבטחת](#page-96-1) שיחה, בדף
			- הגדרת דף מענה [אוטומטי](#page-97-0), בדף
				- [הגדרת](#page-97-1) תא קולי, בדף
				- [הגדרות](#page-97-2) HTTP Proxy, בדף
					- שינוי תבנית [השעה](#page-100-0), בדף
				- שינוי תבנית [התאריך](#page-100-1), בדף
					- שינוי שומר [המסך](#page-101-0), בדף
			- [הוספת](#page-101-1) לוגו כרקע לטלפון, בדף
				- שינוי טפט מדף [הטלפון](#page-102-0), בדף
					- [הגדרת](#page-102-1) שפה, בדף
					- [הגדרת](#page-103-0) סיסמה, בדף
		- הגדר סיסמה מדף [האינטרנט](#page-103-1) של הטלפון, בדף
			- הגדרת חשבון [הפרופיל](#page-104-0), בדף
	- הוספת מיקומים מרובים עבור משתמש XSI [BroadWorks,](#page-104-1) בדף

## **סקירת הגדרות טלפון**

<span id="page-90-0"></span>מנהל המערכת יכול להגדיר את תצורת הטלפון כך שתפריטי ההגדרות יהיו זמינים במסך הטלפון או בממשק האינטרנט של הטלפון. אם אינך מוצא תפריט מסוים, פנה אל מנהל המערכת.

## **שינוי הצלצול**

באפשרותך להגדיר צליל חיוג עבור שיחה נכנסת.

**נוהל**

- **שלב 1** לחץ על **Settings**.
- **שלב 2** בחר **העדפות משתמש** > **צלצול** > **n (Ext (- צליל חיוג**, כאשר n =מספר שלוחה.
	- **שלב 3** גלול ברשימת צליל החיוג ולחץ על **השמע** כדי לשמוע דוגמה.
		- **שלב 4** לחץ על **בחר** ועל **הגדר** כדי לשמור בחירה.

# **הפעלת מצב נא לא להפריעממסך הטלפון**

<span id="page-91-1"></span><span id="page-91-0"></span>הגדר את התכונה 'נא לא להפריע' (DND (כדי להשתיק את הטלפון ולהסתיר הודעות על שיחות נכנסות כאשר ברצונך למנוע הסחות דעת. תוכל להסתיר את כל ההודעות על שיחות נכנסות או להסתיר הודעות ממתקשר ספציפי.

**נוהל**

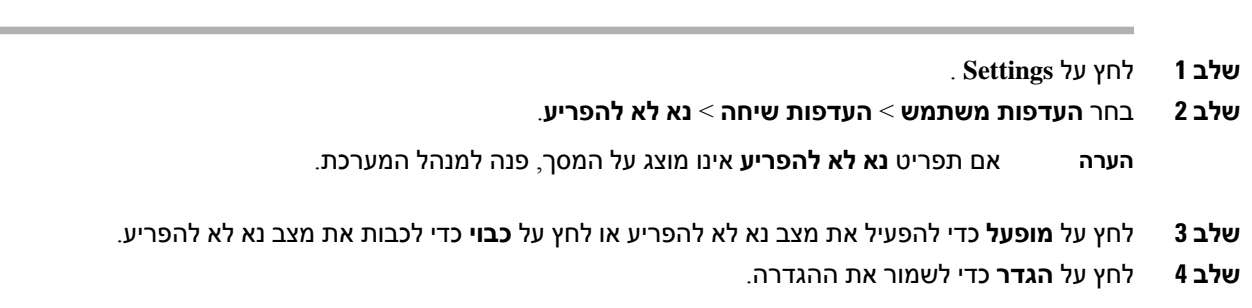

# **העברת שיחות מהטלפון שלך**

ניתן להגדיר את הטלפון כדי להעביר שיחות נכנסות לאחר ניווט למסך **הגדרות העברת שיחות**.

<span id="page-91-2"></span>קיימות שתי שיטות נוספות להגדרת שירותי העברת שיחות. להגדרת שירותי העברת שיחות על ידי מקש מסוים, ראה [העברת](#page-46-0) שיחות, בדף .37 להגדרת שירותי העברת שיחות מדף האינטרנט של הטלפון, ראה [העברת](#page-47-0) שיחות בעזרת דף [האינטרנט](#page-47-0) של הטלפון, בדף .38

### **לפני שתתחילו**

על מנהל המערכת להפעיל את שירותי העברת השיחות.

מנהל המערכת מבטל את סינכרון קוד הפעלת התכונה עבור העברת שיחות. אם אפשרות זו מופעלת, **הגדרות העברת שיחות** של המסך משתנות למצב קריאה בלבד, אולם עדיין ניתן לשנות את ההגדרה עבור שירות העבר את כל השיחות על ידי לחיצה על **העבר** או **העבר הכל** במסך הראשי. לקבלת מידע נוסף, ראה הפעלת מצב העברת כל [השיחות](#page-47-1) עם סנכרון קוד [הפעלת](#page-47-1) תכונה, בדף .38

**נוהל**

- **שלב 1** לחץ על על**הגדרות**.
- **שלב 2** בחר **העדפות משתמש** > **העדפות שיחה** > **העברת שיחות** לגישה אל מסך **הגדרות העברת שיחות**.
	- **שלב 3** בחר שירות העברת שיחות.
	- **העבר הכל** קובע באם להעביר את כל השיחות הנכנסות למספר טלפון המוגדר כיעד.
- **העבר בתפוס** קובע באם להעביר שיחה נכנסת למספר טלפון המוגדר כיעד כאשר הקו תפוס.
- **העבר כשאין מענה** —קובע באם להעביר שיחה נכנסת למספר טלפון המשמש כיעד כאשר אין מענה לשיחה.
	- **שלב 4** ניתן להפעיל את שירות העברת השיחות על ידי לחיצה על לחצן **בחר**באשכול ניווט.
		- **שלב 5** הקצה מספר טלפון עבור יעד שירות העברת השיחות.
- **מספר יעד להעברת כל השיחות**—מציין את מספר הטלפון המשמש כיעד שאליו ברצונך להעביר את כל השיחות הנכנסות.
	- **מספר יעד להעברה במצב תפוס**—מציין את מספר הטלפון המשמש כיעד אליו ברצונך להעביר שיחה נכנסת כאשר הקו תפוס.
	- **מספר יעד להעברה כשאין מענה**—מציין את מספר הטלפון המשמש כיעד אליו ברצונך להעביר שיחה נכנסת אם לא עונים לשיחה.
		- **זמן השהיה להעברה כשאין מענה**—הגדרת זמן ההשהיה לתגובה בסצנת ללא מענה.
		- אם מנהל המערכת משבית בטלפון את סנכרון מקש תכונה (FKS (ואת סנכרון XSI עבור העברת שיחות, ניתן להזין ערך של שניות שיקבע את זמן ההמתנה עד להעברת השיחה. **הערה**
- אם מנהל המערכת מפעיל את סנכרון מקש תכונה (FKS (ואת סנכרון XSI עבור העברת שיחות בטלפון, ניתן להזין ערך של שניות שיקבע את מספר הצלצולים עד להעברת השיחה.

הגדרות העברת שיחה בטלפון נכנסות לתוקף רק לאחר שמצב FKS ומצב XSI מושבתים. למידע נוסף, התייעץ עם מנהל המערכת שלך.

- **שלב 6** (אופציונלי) הקצה מספר טלפון ליעד בעזרת מקש מהיר**אנשי קשר**.
- a (במסך **הגדרות העברת שיחות**, בחר את שירות העברת השיחות הרצוי.
- העברת שירות על בהתבסס **Fwd no answer number** או ,**Forward busy number** ,**number הכל** בחר**העבר**) b השיחות שבחרת, ולאחר מכן לחץ על**Contacts** כמקש בחירה.
	- c (חפש איש קשר. לקבלת מידע נוסף, ראה חיפוש איש קשר במסך כל [ספריות](#page-58-0) אנשי הקשר , בדף .49
		- d (לחץ **שיחה** כדי להקצות את מספר הטלפון הייעודי. מספר הטלפון הייעודי מוצג ליד שירות העברת השיחות.
			- **שלב 7** לחץ על **הגדר** כדי להחיל את ההגדרה.
	- **שלב 8** ניתן לאמת באם ההגדרה נקבעה על ידי חיפוש סמל העברת שיחות . הסמל מוצג יחד עם המספר הייעודי בצד שמאל או האמצעי בחלקו העליון של מסך הטלפון.

לאחר הפעלת שירותים מסוג העברת שיחות, המקשים המהירים **העבר** או **העבר הכל** משתנים בהתאמה אל **נקה העבר** או **נקה העבר הכל**. ניתן ללחוץ על מקש מהיר נקה הכל כדי לבטל את מצב העברת השיחות שהוגדר, בעוד שמספר הטלפון הייעודי נשאר.

**נקה העבר הכל** מבטל רק את שירות העברת כל השיחות, **נקה העבר**מבטל את כל שירותי העברת השיחות.

אם מצב העברת שיחות שהוגדר לא פועל, התייעץ עם מנהל המערכת שלך.

## **הקצאת רינגטון באמצעות דף האינטרנט של הטלפון**

<span id="page-93-1"></span><span id="page-93-0"></span>**נוהל שלב 1** בדף האינטרנט של הטלפון, בחר **כניסת משתמש Login** < **קול** > **n(Ext(**, כאשר **(n (**הוא מספר השלוחה. **שלב 2** באזור **הגדרות תכונת שיחה**, בחר צליל חיוג מהרשימה הנפתחת **צלצול ברירת מחדל**. אם אין ברצונך להגדיר צליל חיוג עבור קו הטלפון, בחר **ללא צלצול**. הטלפון שלך אינו מצלצל בעת קבלת שיחה נכנסת. **שלב 3** לחץ על **שלח את כל השינויים**.

# **הפעלת מצב נא לא להפריע מתוך דף האינטרנט של הטלפון**

**נוהל**

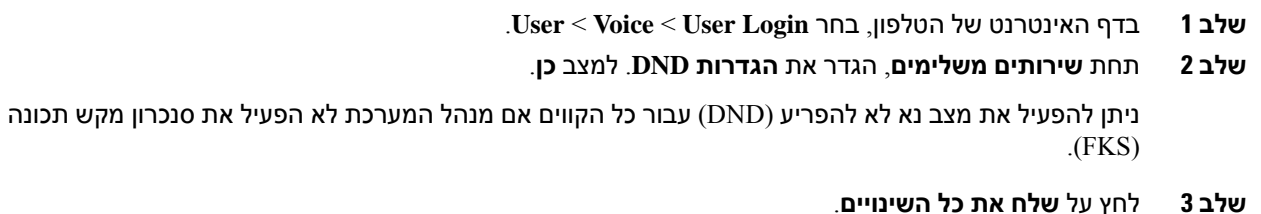

# **הגדרת שומר המסך באמצעות ממשק האינטרנט של הטלפון**

<span id="page-93-2"></span>תוכל להגדיר שומר מסך עבור הטלפון. כאשר הטלפון נמצא במצב של חוסר פעילות במשך פרק זמן מסוים, הוא נכנס למצב שומר המסך.

לחיצה על לחצן כלשהו מחזירה את הטלפון למצב הרגיל.

**נוהל**

**שלב 1** בעמוד האינטרנט של הטלפון, בחר באפשרות **קול** > **משתמש**.

**שלב 2** בקטע **מסך**, הגדר את השדות כמתואר בטבלה הבאה.

<span id="page-94-0"></span>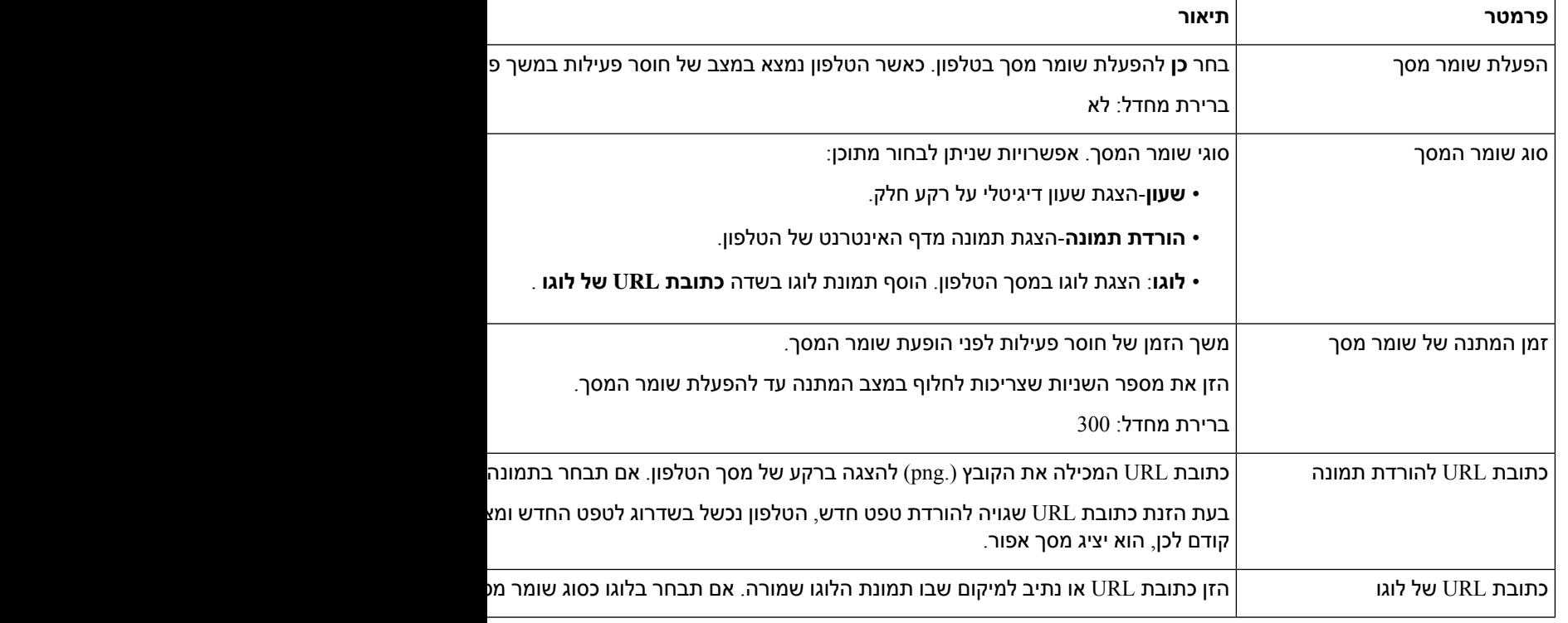

**שלב 3** לחץ על **שלח את כל השינויים**.

# **הפעלתמצב חסימת שיחותלאמזוהותמדף האינטרנט של הטלפון**

### **נוהל**

- **שלב 1** בדף האינטרנט של הטלפון, בחר **כניסת משתמש** > **קול** > **משתמש**.
- **שלב 2** תחת **שירותים משלימים**, קבע את **הגדרות ANC Block**. למצב **כן**.

ההגדרה חלה על כל הקווים, למעט הקווים שמנהל המערכת שלך אפשר בהם סנכרון של דחיית שיחות אנונימיות בין הקווים ושירות XSI BroadSoft.

**שלב 3** לחץ על **שלח את כל השינויים**.

## **הפעלת מצב שיחה בהמתנה מדף האינטרנט של הטלפון**

**נוהל**

**שלב 1** בדף האינטרנט של הטלפון, בחר **כניסת משתמש** > **קול** > **משתמש**.

**שלב 2** תחת **שירותים משלימים**, הגדר את **הגדרות שיחה בהמתנה**. למצב **כן**.

<span id="page-95-0"></span>ההגדרה חלה על כל הקווים, למעט הקווים שמנהל המערכת שלך אפשר בהם סנכרון של שיחה בהמתנה בין הקווים .BroadSoft XSI ושירות

**שלב 3** לחץ על **שלח את כל השינויים**.

### **חסימת שיחה אנונימית**

באפשרותך לחסום שיחה נכנסת אשר אינה כוללת את פרטי המתקשר עבור קו מסוים או כל הקווים.

<span id="page-95-1"></span>אם מנהל המערכת הפעיל את מצב סנכרון דחיית שיחה אנונימית בין קו ושירות XSI BroadSoft, ההגדרה שלך תחול רק על הקו המסוים במקום על כל הקווים. בדרך כלל, ההגדרה חלה על כל הקווים, למעט הקווים שבהם הופעל הסנכרון.

**נוהל**

- **שלב 1** לחץ על **Settings** .
- **שלב 2** בחר **העדפות משתמש** > **העדפות שיחה** > **חסום שיחה אנונימית**.
- **שלב 3** לחץ על **מופעל** אם ברצונך לחסום את השיחה שאין לה פרטי מתקשר, או בחר **כבוי** כדי לאפשר שיחה זו.
	- **שלב 4** לחץ על **הגדר** כדי לשמור את ההגדרה.

### **חסימת פרטי המתקשר**

<span id="page-95-2"></span>באפשרותך לחסום את מזהה המתקשר שלך כדי למנוע את הצגת השם ומספר הטלפון שלך במסך המקבל בעת ביצוע שיחה. תכונה זו מסייעת לך לשמור על פרטיות.

### **לפני שתתחילו**

מנהל המערכת מפעיל את תכונת חסימת מזהה מתקשר בטלפון.

מנהל המערכת מפעיל את תכונת חסימת מזהה מתקשר בשרת ה-BroadWorks XSI.

**נוהל**

**שלב 1** לחץ על **Settings**.

- **שלב 2** בחר **העדפות משתמש** > **העדפות שיחה**.
	- **שלב 3** בחר **חסימת מזהה מתקשר**.
- **שלב 4** לחץ על **בחר** כדי להחליף בין הפעלה וכיבוי של מצב חסימת מזהה מתקשר.

אם מנהל המערכת הפעיל את מצב חסימת מזהה מתקשר בשרת BroadWorks XSI, הטלפון יאחזר את הערך מהשרת והערך שהוגדר על ידי מנהל המערכת בשרת יוצג. לאחר מכן, באפשרותך לשנות את הערך מתוך תפריט **חסימת מזהה מתקשר** מהטלפון.

**שלב 5** לחץ על **הגדר** כדי לשמור את השינויים.

## **הפעלה של שיחה בהמתנה**

<span id="page-96-0"></span>באפשרותך להפעיל את מצב שיחה בהמתנה עבור קו מסוים או כל הקווים. במצב מופעל, תושמע התראת שיחה נכנסת (צפצוף יחיד ומקש הקו מהבהב באדום) במהלך שיחה פעילה.

אם מנהל המערכת הפעיל את מצב סנכרון שיחה ממתינה בין קו ושירות XSI BroadSoft, ההגדרה שלך תחול רק על הקו המסוים במקום על כל הקווים. בדרך כלל, ההגדרה חלה על כל הקווים, למעט הקווים שבהם הופעל הסנכרון.

**נוהל**

- **שלב 1** לחץ על **Settings**.
- **שלב 2** בחר **העדפות משתמש** > **העדפות שיחה** > **שיחה בהמתנה**.
- **שלב 3** בחר **מופעל** כדי לאפשר מענה לשיחה ממתינה, או בחר **כבוי** להשבתת פונקציה זו.
	- **שלב 4** לחץ על **הגדר** כדי לשמור את ההגדרה.

### **אבטחת שיחה**

<span id="page-96-1"></span>תוכל להצפין שיחות כדי להגן עליהן מפני מצותתים. תוכל להגדיר את תכונת אבטחת השיחה בכל השיחות היוצאות או עבור שיחה מסוימת.

- **שלב 1** לחץ על **Settings**.
- **שלב 2** בחר **העדפות משתמש** > **העדפות שיחה** > **שיחה מאובטחת**.
- **שלב 3** בחר **מופעל** כדי להפעיל את תכונת השיחה המאובטחת, או לחץ על **כבוי** כדי להשבית את תכונת השיחה המאובטחת.
	- **שלב 4** לחץ על **הגדר** כדי לשמור את ההגדרה.

### **הגדרת דף מענה אוטומטי**

**נוהל**

- **שלב 1** לחץ על **Settings**.
- **שלב 2** בחר **העדפות משתמש** > **העדפות שיחה** > **דף מענה אוטומטי**.
- <span id="page-97-1"></span><span id="page-97-0"></span>**שלב 3** בחר במצב **מופעל** כדי להפעיל את דף המענה האוטומטי, או בחר במצב **כבוי** כדי להשבית את דף המענה האוטומטי.
	- **שלב 4** לחץ על **הגדר** כדי לשמור את השינויים.

## **הגדרת תא קולי**

**נוהל**

- **שלב 1** לחץ על **Settings**.
- **שלב 2** בחר **העדפות משתמש** > **העדפות שיחה** > **תא קולי**.
	- **שלב 3** הזן מספר טלפון לבדיקת דואר קולי.
	- **שלב 4** לחץ על **הגדר** כדי לאשר את המספר המוקצה.
		- **שלב 5** לחץ על **הקודם** כדי לצאת.

## **Proxy HTTP הגדרות**

<span id="page-97-3"></span><span id="page-97-2"></span>אתה יכול להגדיר HTTPproxy בטלפון שלך מהתפריט **הגדרות proxy HTTP** מתחת לתפריט **הגדרת תצורת רשת**. הגדרות ה-proxy של HTTP זמינות גם בדף האינטרנט של הטלפון.

#### **נושאים נוספים**

הגדר server Proxy עם מצב Proxy [אוטומטי](#page-97-3), בדף 88 הגדר [server](#page-98-0) Proxy עם מצב Proxy ידני, בדף 89 הגדר server Proxy מדף [האינטרנט](#page-99-0) של הטלפון, בדף 90

### **הגדר server Proxy עם מצב Proxy אוטומטי**

אתה יכול לבחור במצב proxy אוטומטי כדי להגדיר שרת proxy HTTP בטלפון.

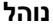

- **שלב 1** לחץ על **Settings**.
- **שלב 2** בחר **תצורת רשת** > **הגדרות proxy HTTP** < **מצב Proxy**.
	- **שלב 3** לחץ על**בחר**לחצן של אשכול הניווט לבחירה **אוטו'**.
- **שלב 4** סמן את**גילוי אוטומטי (WPAD(**בחר, **פועל** כדי להפעיל גילוי אוטומטי של Proxy Web) WPAD (המשמש לאחזור קובץ PAC באופן אוטומטי, בחר **כבוי** כדי לכבות את WPAD.

כברירת מחדל, הטלפון שלך משתמש ב-WPAD במצב proxy אוטומטי.

<span id="page-98-0"></span>**שלב 5** (אופציונלי) אם תכבה את ה-WPAD בשלב הקודם, עליך להזין עוד כתובת URL תקפה ל-Configuration-Auto Proxy :לדוגמה .**PAC URL**-ב)) PAC

http://proxy.department.branch.example.com/pac

אם אין לך את כתובת האתר של PAC, פנה למנהל המערכת שלך.

**שלב 6** לחץ על **הגדר** כדי להחיל את ההגדרה.

### **הגדר server Proxy עם מצב Proxy ידני**

אתה יכול לבחור במצב proxy ידני כדי להגדיר שרת proxy HTTPבטלפון.

#### **לפני שתתחילו**

מנהל המערכת מספק לך את כתובת השרת והיציאה של server proxy.

- **שלב 1** לחץ על **Settings**.
- **שלב 2** בחר **תצורת רשת** > **הגדרות proxy HTTP** < **מצב Proxy**.
- **שלב 3** לחץ על הלחצן **בחר** של אשכול הניווט כדי לבחור באפשרות **ידני**.
- **שלב 4** הזן שם מארח חוקי או כתובת IP של server Proxy ב **host Proxy**.
- **הערה** אל תספק את התוכנית (http//: or https//: (עבור מארח ה-proxy.
	- **שלב 5** הזן יציאת שרת חוקית של server proxy שצוין ב **port Proxy**.
- **שלב 6** (אופציונלי) ם server proxy שלך דורש אימות, סמן את **אימות Proxy** ואז בחר **פועל**.
	- **שלב 7** (אופציונלי) הזן את שם המשתמש והסיסמה שלך כדי לגשת לserver proxy. אם אין לך את שם המשתמש והסיסמה, פנה למנהל המערכת שלך.
		- **שלב 8** לחץ על **הגדר** כדי להחיל את ההגדרה.

## **הגדר server Proxy מדף האינטרנט של הטלפון**

אתה יכול לבחור במצב Proxy אוטומטי או ידני כדי להגדיר שרת proxy HTTP מדף האינטרנט של הטלפון.

**נוהל**

- **שלב 1** בדף האינטרנט של הטלפון, בחר **קול** > **מערכת**.
- **שלב 2** תחת המקטע **Proxy HTTP הגדרות**, הגדר את הפרמטרים המתוארים בטבלה הבאה:

**טבלה .6 הגדרות Proxy HTTP**

<span id="page-99-0"></span>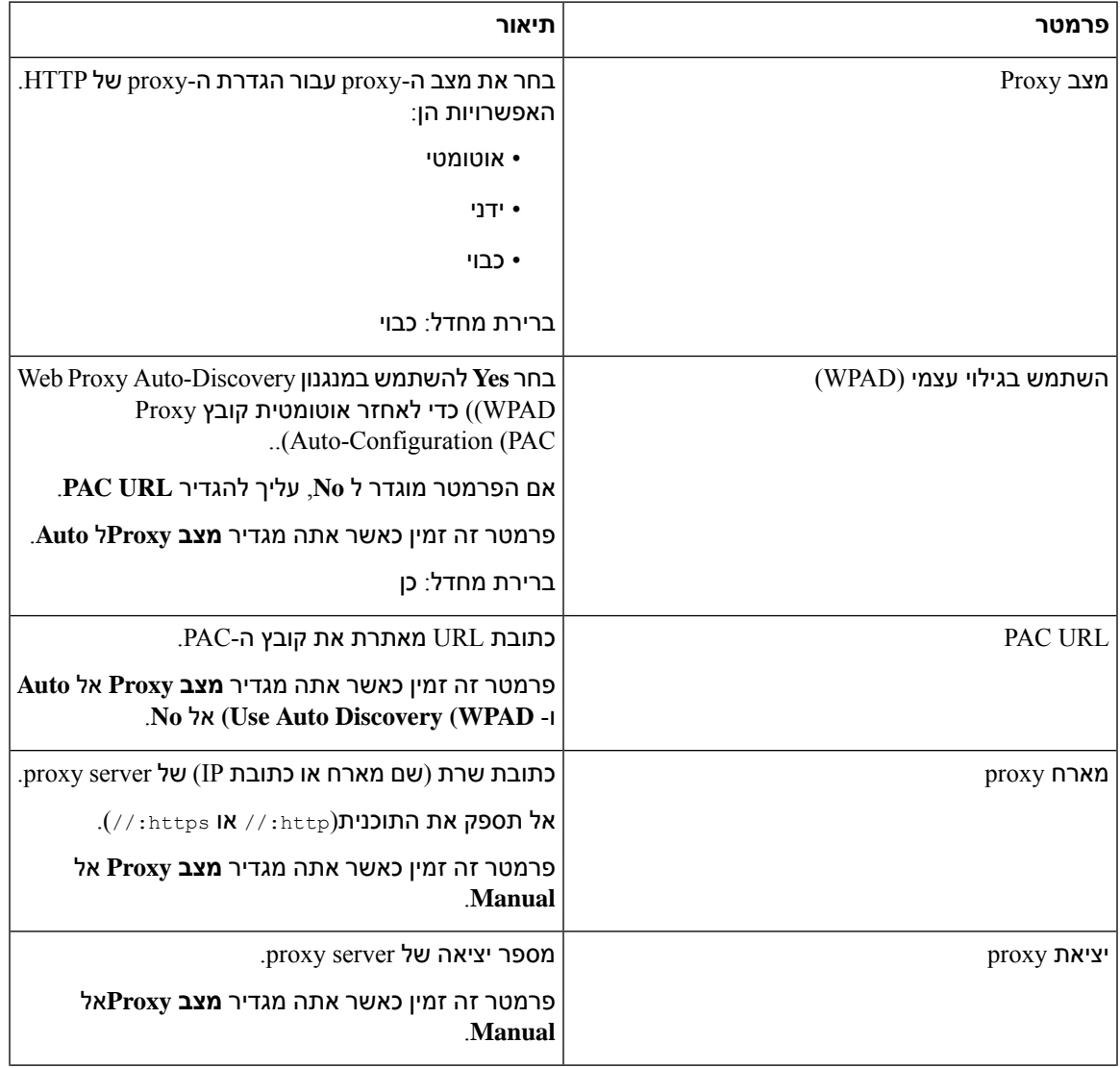

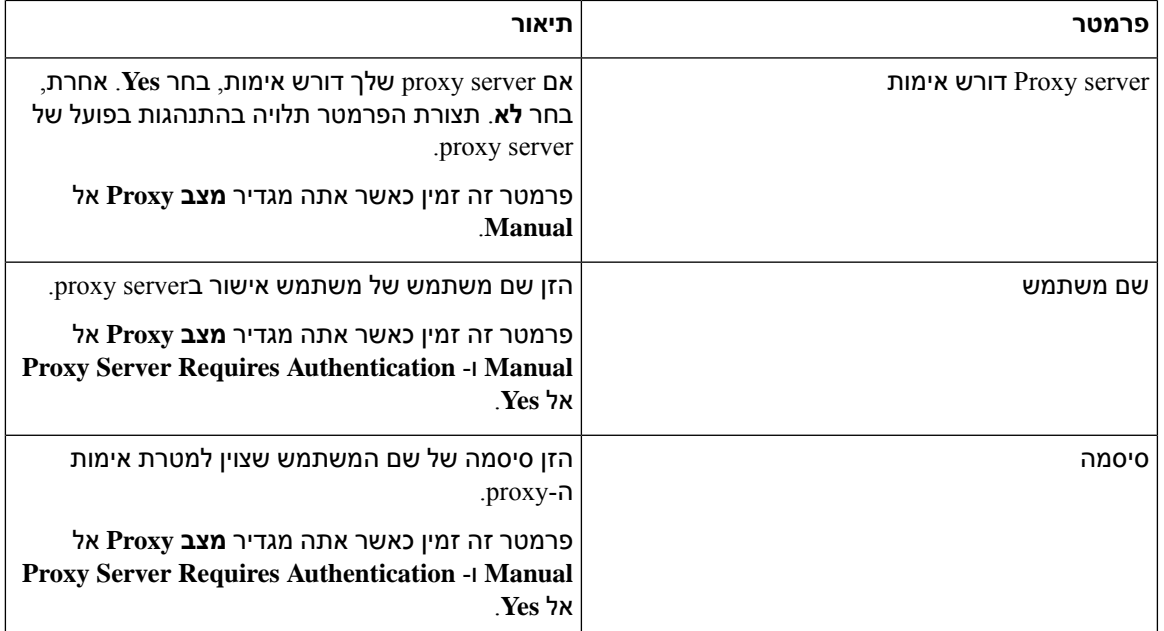

**שלב 3** לחץ על **שלח את כל השינויים**.

## **שינוי תבנית השעה**

באפשרותך לשנות את תבנית השעה הנוכחית המוצגת על מסך הטלפון.

#### **נוהל**

- **שלב 1** לחץ על **Settings** .
- **שלב 2** בחר **ניהול מכשיר** > **תאריך/שעה** > **תבנית שעה**.

<span id="page-100-1"></span><span id="page-100-0"></span>כדי להגדיר שעון קיץ, בחר **ניהול מכשיר** > **תאריך/שעה** > **שעון קיץ**. בחר **מופעל** כדי להפעיל את שעון הקיץ או בחר **כבוי** לכיבוי.

- **שלב 3** (אופציונלי) בחר **ניהול מכשיר** > **תאריך/שעה** > **אזור זמן**.
- **שלב 4** בחר תבנית שעה ולחץ על **הגדר** כדי להחיל את השינויים.

## **שינוי תבנית התאריך**

באפשרותך לשנות את תבנית התאריך שברצונך לראות על מסך הטלפון.

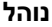

- **שלב 1** לחץ על **Settings**.
- **שלב 2** בחר **ניהול מכשיר** > **תאריך/שעה** > **תבנית תאריך**.
- **שלב 3** בחר תבנית תאריך ולחץ על **הגדר** כדי להחיל את השינויים.

## **שינוי שומר המסך**

<span id="page-101-0"></span>תוכל להפעיל את שומר המסך בטלפון, ולציין את הנראות שלו ואת משך הזמן שבמהלכו הטלפון יהיה במצב של חוסר פעילות לפני שיופיע שומר המסך.

### **נוהל**

- **שלב 1** לחץ על **Settings**.
- **שלב 2** בחר **העדפות משתמש** > **העדפות מסך** > **שומר מסך**.
- **שלב 3** בחר **On** כדי להפעיל את שומר המסך ובחר **Off** כדי לכיבוי.
	- **שלב 4** בחר **הגדרות שומר מסך** כדי לבחור את ההגדרות:
- **סוג שומר המסך** בחר באחת מהאפשרויות הבאות:
	- **שעון** הצגת שעון עגול עם הטפט ברקע.
- **הורדת תמונה** הצגת תמונה מדף האינטרנט של הטלפון.
- **לוגו**: הצגת הלוגו כשומר המסך של הטלפון. תמונה זו מתווספת בשדה כתובת URL של הלוגו בדף האינטרנט של הטלפון.
- <span id="page-101-1"></span>• **מרווח זמן להפעלה**- הזן את מספר השניות שבמהלכן הטלפון נמצא במצב של חוסר פעילות לפני הפעלת שומר המסך.
	- **מרווח זמן לריענון** הזן את מספר השניות שאחריהן יש לרענן את שומר המסך (למשל, אם תבחר באפשרות החלפת התמונות).
		- **שלב 5** לחץ על **הגדר**.

# **הוספת לוגו כרקע לטלפון**

כדי להוסיף סמל לוגו לרקע מסך הטלפון, הוסף אותו מתוך דף האינטרנט של הטלפון.

**נוהל**

**שלב 1** בדף האינטרנט של הטלפון, בחר **Login User** < **Voice** < **User**.

- **שלב 2** במקטע **מסך**, בחר **לוגו** משדה **רקע טלפון** בשדה **כתובת URL לוגו** הזן כתובת URL או נתיב למיקום שבו תמונת הלוגו שמורה.
	- **שלב 3** לחץ על **שלח את כל השינויים**.

<span id="page-102-0"></span>לאחר שהסמל מתווסף לרקע הטלפון, אם אתה בוחר **בברירת** מחדל מתוך **הרשימה ' רקע טלפון** ' ושומר את השינויים, סמל הסמל במסך הטלפון ייעלם.

## **שינוי טפט מדף הטלפון**

מנהל המערכת יכול לאפשר לך להחליף את טפט ברירת המחדל בטלפון שלך לאחד מהטפטים הזמינים.

**נוהל**

- **שלב 1** בדף האינטרנט של הטלפון, בחר **Login User** < **Voice** < **User**.
- **שלב 2** בשדה **Background Phone** בקטע **Screen**, בחר אחת מהאפשרויות כטפט טלפון.
- **Default**: לא מוגדר טפט בטלפון. אם לא מגדירים טפט במסך הטלפון, יוצג במסך הטלפון טפט שחור-לבן.
- **Logo**: בדף האינטרנט של הטלפון ניתן לבחור **Logo** כאפשרות לרקע הטלפון. הסמל שאתה מוסיף בתוך **Logo URL** משמשת כטפט.
	- **זהירות** אין לחרוג מאורך מרבי של 255 תווים עבור **URL Logo** או **URL Download Picture**.

<span id="page-102-1"></span>אזור התצוגה של הלוגו הוא במרכז מסך הטלפון. גודל אזור התצוגה של הלוגו בטלפון הוא 128128x פיקסלים. אם גודל הלוגו המקורי אינו מתאים לאזור התצוגה, הסמל יתאים את עצמו לאזור התצוגה.

**שלב 3** לחץ על **שלח את כל השינויים**.

### **הגדרת שפה**

בהתאם לתצורת הטלפון, ייתכן שתוכל להחליף את שפת הטלפון.

- **שלב 1** לחץ על **Settings** .
- **שלב 2** בחר **ניהול מכשיר** > **שפה**.
- **שלב 3** בחר שפה מתוך רשימת השפות הזמינות.
	- **שלב 4** בחר באפשרות **שמור**.

### **הגדרת סיסמה**

אפס את סיסמת הטלפון שלך באופן קבוע ושמור על אבטחת הרשת שלך.

#### **לפני שתתחילו**

אתה חייב להחזיק את הסיסמה שלך.

**נוהל**

- **שלב 1** לחץ על **Settings**.
- **שלב 2** בחר **ניהול מכשיר** > **הגדר סיסמה**.
- **שלב 3** הזן את הסיסמה הנוכחית שלך בשדה הסיסמה הישנה.
- <span id="page-103-0"></span>**שלב 4** הזן את הסיסמה החדשה בשדות 'סיסמה חדשה' ו'הזן שוב את הסיסמה החדשה'.
	- **שלב 5** בחר באפשרות **שמור**.

#### **נושאים נוספים**

הגדר סיסמה מדף [האינטרנט](#page-103-1) של הטלפון, בדף 94

## **הגדר סיסמה מדף האינטרנט של הטלפון**

אתה יכול לעדכן את הסיסמה שלך מדף האינטרנט של הטלפון.

#### **לפני שתתחילו**

אתה חייב להחזיק את הסיסמה הנוכחית שלך.

**נוהל**

- **שלב 1** בדף האינטרנט של הטלפון, בחר **קול** > **מערכת**.
- <span id="page-103-1"></span>**שלב 2** תחת המקטע**תצורת מערכת**, אתר את הפרמטר **סיסמת משתמש**, ולחץ על **שינוי סיסמה** ליד הפרמטר.
	- **שלב 3** הזן את הסיסמה הנוכחית שלך בשדה **Old סיסמה**.

אם אין לך סיסמה, השאר את השדה ריק.

- **שלב 4** הזן את הסיסמה החדשה שלך בשדה**New סיסמה**.
	- **שלב 5** לחץ על **שלח**.

ההודעה סיסמה Shanged successfully ההודעה סיסמה successfully changed successfully.

## **הגדרת חשבון הפרופיל**

עליך להזין את אישורי האימות כדי לסנכרן מחדש את הטלפון שלך עם פרופיל הקצאת המשאבים כאשר תתבקש לעשות זאת במסך **הגדרת חשבון פרופיל**.

<span id="page-104-0"></span>אם פספסת את מסך **הגדרת חשבון פרופיל**, באפשרותך לגשת אליו בנוסף מתפריט הטלפון או מקש מהיר **הגדרה** אם זמין.

אם הטלפון אינו מצליח להתחבר, פנה אל מנהל המערכת.

#### **לפני שתתחילו**

מנהל המערכת מציין את סוג אימות הפרופיל בטלפון שלך ומספק לך את אישורי האימות.

**נוהל**

- **שלב 1** לחץ על **Settings**.
- **שלב 2** בחר **ניהול מכשיר** > **הגדרת חשבון פרופיל**. שם המשתמש והסיסמה שלך מתמלאים באופן אוטומטי. שדות אלה ריקים אם שם המשתמש והסיסמה שלך לא נוספו קודם לכן.
	- **שלב 3** לחץ על **היכנס** כדי לשמור את שם המשתמש והסיסמה שלך.
- אם אחד מהשדות **שם משתמש**או **סיסמה** ריק, הטלפון מציג מקש מהיר **כניסה** בצבע אפור ואי אפשר ללחוץ על המקש המהיר. **הערה**
	- **שלב 4** (אופציונלי) הזן שם משתמש וסיסמה חדשים אם ברצונך להיכנס באמצעות ערכת אישורים אחרת.

# **הוספת מיקומים מרובים עבור משתמש XSI BroadWorks**

<span id="page-104-1"></span>באפשרותך להוסיף מיקומים מרובים לשלוחת הטלפון. פעולה זו מאפשרת להעביר בצורה חלקה שיחה נכנסת לטלפון שלך לטלפונים ניידים או טלפונים שולחניים אחרים שנוספו לשלוחה שלך.

#### **לפני שתתחילו**

מנהל המערכת הפעיל את תכונת בכל מקום בשלוחה.

- **שלב 1** לחץ על **Settings**.
- **שלב 2** בחר **העדפות משתמש** > **העדפות שיחה**.
	- **שלב 3** בחר **בכל מקום**.
- **שלב 4** (אופציונלי) בחר קו אם מצב Anywhere BroadWorks מוגדר בקווים מרובים.
	- **שלב 5** הוסף את מספר ושם איש הקשר במסך **מיקומים**.

האורך המרבי של שם שאתה יכול להזין הוא .25 אתה יכול גם לשמור את שדה **Name** ריק.

אורך המספר המרבי שניתן להזין הוא .20

- **שלב 6** הפעלה או כיבוי תכונת המיקום.
- **שלב 7** לחץ על **שמור** כדי להוסיף את המיקומים לרשימת **מיקומים**.

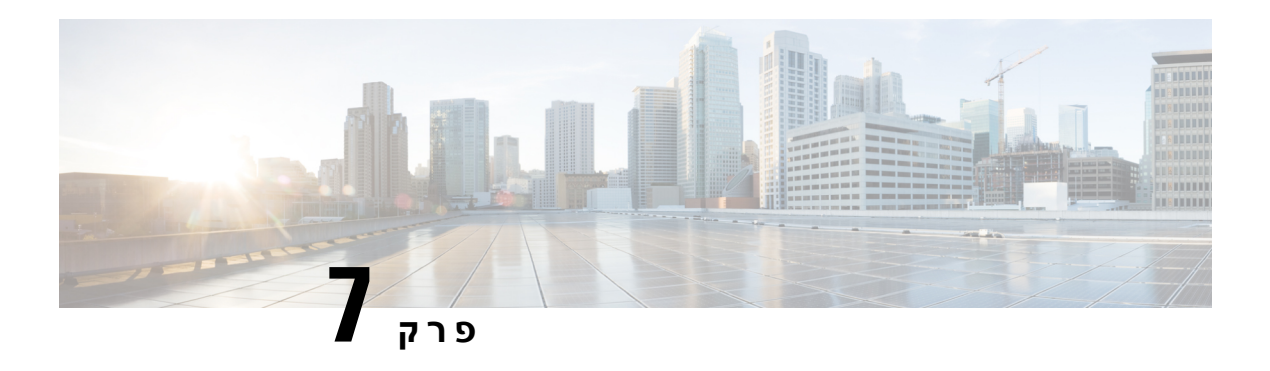

## **בטיחות ואבטחת המוצר**

- מידע על בטיחות [וביצועים](#page-106-0), בדף 97
	- [הצהרות](#page-108-0) תאימות, בדף 99
- סקירה כללית של [אבטחת](#page-110-0) מוצרי Cisco, בדף 101
	- מידע מקוון [חשוב](#page-110-1), בדף 101

## **מידע על בטיחות וביצועים**

### **הפסקת חשמל**

<span id="page-106-0"></span>גישתך לשירות חירום באמצעות הטלפון מחייבת לספק מתח לטלפון. במקרה של הפסקת חשמל, חיוג לשירות או לשירות שיחות חירום לא יפעל עד לשחזור אספקת החשמל. אם הייתה תקלה או הפרעה לאספקת החשמל, ייתכן שתצטרך לאפס או להגדיר מחדש את הציוד לפני שתוכל להשתמש בשירות או בחיוג לשירות שיחות חירום.

### **מכשירים חיצוניים**

אנו ממליצים להשתמש במכשירים חיצוניים באיכות טובה המצוידים בהגנה מפני אותות תדר רדיו (RF (ואותות תדר שמע (AF) לא רצויים. המכשירים החיצוניים כוללים אוזניות, כבלים ומחברים.

בהתאם לאיכות של מכשירים אלה ולקרבתם למכשירים אחרים, כגון טלפונים ניידים או מכשירי רדיו דו-כיווניים, ייתכן שעדיין יישמע רעש שמע. במקרים אלה, אנו ממליצים לבצע אחת מהפעולות הבאות:

- הרחק את המכשיר החיצוני מהמקור המשדר אותות תדר רדיו או תדר שמע.
- נתב את כבלי המכשיר החיצוני כדי להרחיקם מהמקור המשדר אותות תדר רדיו או תדר שמע.
- השתמש בכבלים מוגנים עבור המכשיר החיצוני, או השתמש בכבלים עם הגנה ומחבר טובים יותר.
	- קצר את האורך של כבל המכשיר החיצוני.
	- השתמש בפריט או במכשירים דומים אחרים בכבלים של המכשיר החיצוני.

Cisco אינה ערבה לביצועים של מכשירים חיצוניים, כבלים ומחברים.

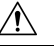

**זהירות**

במדינות האיחוד האירופי, יש להשתמש אך ורק ברמקולים חיצוניים, במיקרופונים ובאוזניות שתואמים באופן מלא לדירקטיבת ה-EC/89/336 [EC/89].

## **דרכים לאספקת מתח לטלפון**

תוכל לספק מתח לטלפון שלך באחת מהדרכים הבאות:

- השתמש במתאם החשמל שסופק עם הטלפון.
- $\cdot$  אם הרשת תומכת ב-Power over Ethernet (PoE), תוכל לחבר את טלפון הוועידה לרשת.

אם אינך בטוח אם הרשת תומכת ב-PoE, בדוק עם מנהל המערכת.

### **התנהגות הטלפון כאשר יש עומס ברשת**

כל מה שפוגע בביצועי הרשת יכול להשפיע על השמע של הטלפון, ובמקרים מסוימים, עלול לגרום לניתוק השיחה. מקורות לירידה בביצועי הרשת עשויים לכלול, מבלי להגביל, את הפעילויות הבאות:

- משימות מנהלתיות, כגון סריקת יציאות פנימית או סריקת אבטחה.
	- התקפות שמתרחשות ברשת, כגון התקפת מניעת שירות.

### **אזהרה UL**

אין להרחיב את כבל ה-Ethernet/LAN או כבלים אחרים המצורפים למכשיר מחוץ לבניין.

### **EnergyStar**

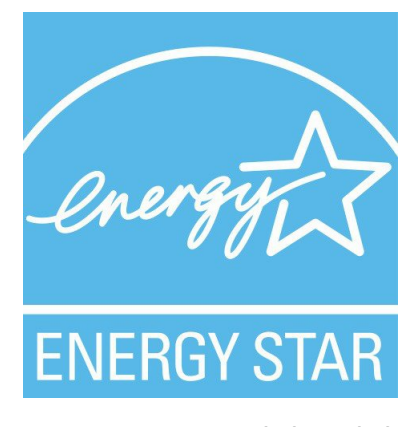

לטלפון שלהלן יש הסמכת EnergyStar: Cisco IP Conference Phone 7832 •
## **תווית מוצר**

תווית המוצר ממוקמת בתחתית המכשיר.

# **הצהרות תאימות**

## **הצהרות תאימות עבור האיחוד האירופי**

#### **סימון CE**

סימן ה-CE הבא מוצמד לציוד ולאריזה.

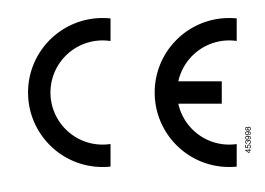

# **הצהרות תאימות עבור קנדה**

מכשיר זה תואם לתקני תעשייה RSS פטורים מרישיון בקנדה. ההפעלה כפופה לשני התנאים הבאים: (1) התקן זה לא יגרום להפרעה וכן (2) התקן זה חייב לקבל כל הפרעה, בכלל זה הפרעה שעלולה לגרום להפעלה בלתי רצויה של המכשיר. לא ניתן להבטיח את פרטיות התקשורת בעת שימוש בטלפון זה.

מוצר זה תואם למפרטים הטכניים הרלוונטיים של משרד החדשנות, המדע והפיתוח הכלכלי בקנדה.

#### **Avis de Conformité Canadien**

Cet appareil est conforme aux normes RSS exemptes de licence RSS d'Industry Canada. Le fonctionnement de cet appareil est soumis à deux conditions : (1) ce périphérique ne doit pas causer d'interférence et (2) ce périphérique doit supporter les interférences, y compris celles susceptibles d'entraîner un fonctionnement non La protection des communications ne peut pas être assurée lors de l'utilisation de ce .souhaitable de l'appareil .téléphone

applicables d'Innovation,Sciences et Développement טכניקות Le présent produit est conforme aux spécifications économique קנדה.

# **הצהרות תאימות עבור ניו זילנד**

#### **אזהרה כללית בנושא אישור להתחבר (PTC(**

האישור של Telepermit לכל פריט של ציוד קצה מציין רק ש-NZ Spark מאשרת שהציוד עומד בתנאים המינימליים להתחברות לרשת שלה. הוא אינו מציין את אישור NZ Spark לציוד עצמו, וכן אינו מספק אחריות כלשהי. מעל לכל, האישור אינו מבטיח באופן כלשהו שכל פריט כלשהו יעבוד באופן תקין עם פריט אחר של ציוד Telepermitted מייצור או דגם אחר, ואינו מרמז על כך שמוצר כלשהו תואם לשירותי הרשת של NZ Spark.

## **מידע אודות תאימות עבור ברזיל**

#### **Art. 5 - 680**

ציוד זה אינו זכאי להגנה מפני הפרעות מזיקות ואינו יכול לגרום להפרעה במערכות מורשות מתאימות.

לקבלת מידע נוסף, בקר בכתובת URL זו: http://www.anatel.gov.br

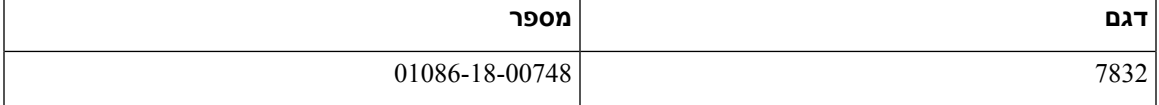

## **מידע אודות תאימות עבור יפן**

 $\text{Class B}$ ) תאימות VCCI עבור ציוד מסיווג

# **הצהרות תאימות של FCC**

ועדת התקשורת הפדרלית דורשת הצהרות תאימות עבור ההצהרות הבאות.

#### **הצהרת FCC סעיף 15.19**

מכשיר זה תואם לסעיף 15 של חוקי ה-FCC. ההפעלה כפופה לשני התנאים הבאים: (1) מכשיר זה לא יגרום להפרעה מזיקה וכן (2) מכשיר זה חייב לקבל כל הפרעה נכנסת, בכלל זה הפרעה שעלולה לגרום להפעלה בלתי רצויה.

### **הצהרת FCC סעיף 15.21**

שינויים או התאמות שלא אושרו במפורש על-ידי הצד האחראי לתאימות עלולים לבטל את הרשאת המשתמש להפעיל את הציוד.

#### **הצהרת FCC בנושא חשיפה לקרינה של תדר רדיו**

ציוד זה תואם למגבלות ה-FCC החלות על חשיפה לקרינה, כפי שנקבעו עבור סביבה לא מבוקרת. משתמשי הקצה חייבים לפעול בהתאם להוראות ההפעלה הספציפיות כדי לציית באופן משביע רצון לחשיפה לתדר רדיו. משדר זה חייב להיות ממוקם במרחק של 20 ס"מ לפחות ממשתמש הקצה ואין למקמו או להפעילו יחד עם אנטנה או משדר אחרים.

#### **הצהרת FCC בנושא מקלטים וציוד דיגיטלי מסיווג B**

מוצר זה נבדק ונמצא כתואם למפרטים עבור התקן דיגיטלי מסוג B Class, בהתאם לסעיף 15 של חוקי ה-FCC. מגבלות אלה נועדו לספק הגנה סבירה מפני הפרעה מזיקה במקרה של התקנה באזור מגורים. ציוד זה מפיק אנרגיית תדרי רדיו, משתמש בה ועשוי לפלוט אותה, ואם אינו מותקן ומופעל בהתאם להוראות, עלול לגרום להפרעות מזיקות לתקשורת רדיו. עם זאת, אין ערובה לכך של תתרחש בהפרעה התקנה מסוימת.

במקרה שציוד זה אכן גורם להפרעה מזיקה לקליטת רדיו או טלוויזיה, דבר שמתברר על-ידי כיבוי הציוד והפעלתו שוב, מומלץ למשתמש לנסות ולתקן את ההפרעה באחת מהדרכים הבאות:

- שנה את הכיוון או המיקום של האנטנה הקולטת
- הגבר את ההפרדה בין פריטי הציוד או המכשירים
- חבר את הציוד לשקע שונה מזה שאליו מחובר המקלט
- התייעץ עם מפיץ או טכנאי רדיו/טלוויזיה מנוסה לקבלת עזרה

# **סקירה כללית של אבטחת מוצרי Cisco**

מוצר זה מכיל תכונות הצפנה והוא כפוף לחוקי ארה"ב ולחוקים המקומיים של המדינה שחלים על יבוא, יצוא, העברה ושימוש. אספקת מוצרי ההצפנה של Cisco אינה מרמזת על הרשות של צד שלישי לייבא, לייצא, להפיץ או להשתמש בהצפנה. יבואנים, יצואנים, מפיצים ומשתמשים נושאים באחריות לתאימות לחוקי ארה"ב ולחוקים המקומיים של המדינה. בכך שאתה משתמש במוצר זה, אתה מסכים לציית לחוקים ולתקנות החלים. אם אינך יכול לציית לחוקי ארה"ב ולחוקים המקומיים, החזר מוצר זה באופן מידי.

ניתן למצוא מידע נוסף בנוגע לתקנות היצוא של ארה"ב ב- [/regulations/php.index/gov.doc.bis.www://https](https://www.bis.doc.gov/index.php/regulations/export-administration-regulations-ear) .[export-administration-regulations-ear](https://www.bis.doc.gov/index.php/regulations/export-administration-regulations-ear)

# **מידע מקוון חשוב**

#### **הסכם רישיון למשתמש קצה**

<https://www.cisco.com/go/eula> :נמצא כאן (EULA) הסכם רישיון למשתמש קצה

#### **מידע על תאימות לתקנות ובטיחות**

מידע בנושא תאימות לתקינה ובטיחות (RCSI (נמצא כאן:

[https://www.cisco.com/c/dam/en/us/td/docs/voice\\_ip\\_comm/cuipph/7832/regulatory\\_compliance/](https://www.cisco.com/c/dam/en/us/td/docs/voice_ip_comm/cuipph/7832/regulatory_compliance/RCSI-0311-book.pdf) [RCSI-0311-book.pdf](https://www.cisco.com/c/dam/en/us/td/docs/voice_ip_comm/cuipph/7832/regulatory_compliance/RCSI-0311-book.pdf)

 $\mathbf{l}$